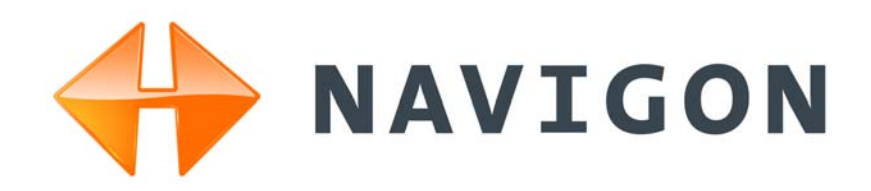

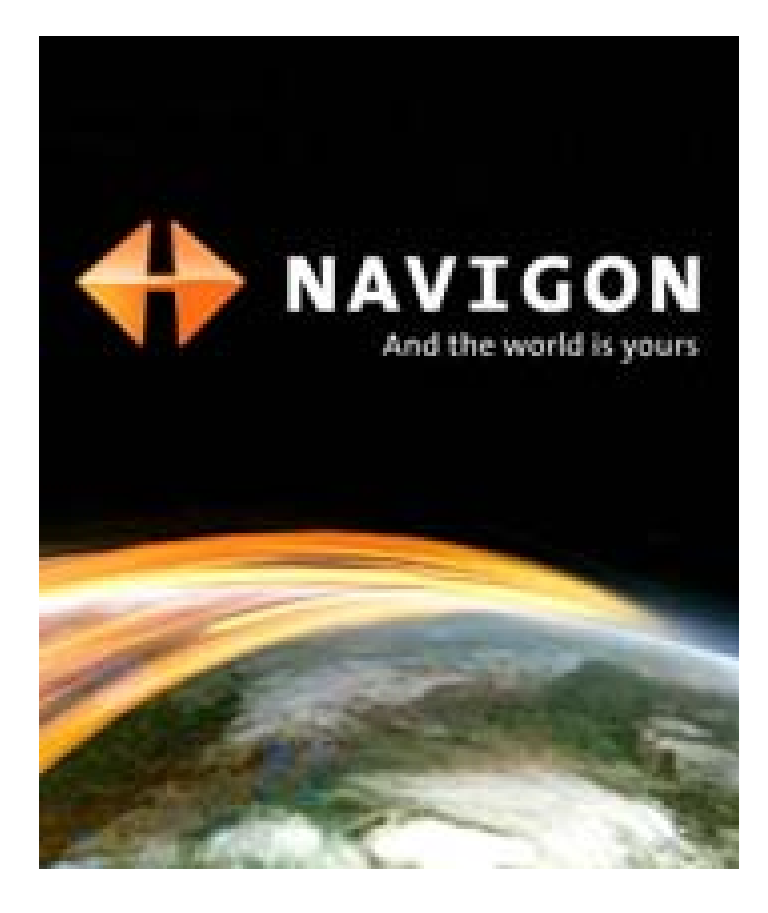

# *NAVIGON 7200T*

# User's Guide

English (US) October 2008

#### **Imprint**

NAVIGON, INC 200 W Madison Street Suite 650 Chicago, IL 60606

The information contained herein may be changed at any time without prior notification. This manual nor any parts thereof may not be reproduced for any purpose whatsoever without the express written consent of NAVIGON, INC, nor transmitted in any form either electronically or mechanically, including photocopying and recording. All technical specifications, drawings, etc., are subject to copyright law.

© 2008, NAVIGON, INC

All rights reserved.

# <span id="page-2-0"></span>**End User License Agreement (EULA)**

(SINGLE USE LICENSE)

PLEASE READ THE FOLLOWING SOFTWARE LICENSE (THE "LICENSE") BEFORE USING YOUR NAVIGON PRODUCT. BY USING YOUR NAVIGON PRODUCT, YOU ARE AGREEING TO BE BOUND BY THE TERMS OF THIS LICENSE. IF YOU DO NOT AGREE WITH THEM, OR DO NOT WANT THEM TO BE BINDING ON YOU, YOU SHOULD PROMPTLY RETURN THE NAVIGON PRODUCT TO THE PLACE WHERE YOU OBTAINED IT FOR A REFUND.

#### **1. OWNERSHIP**

It is hereby understood and agreed by you that NAVIGON, Inc. ("NAVIGON") is the owner of all title, ownership rights, intellectual property rights and copyrights in and to the software ("Software"), including, but not limited to, any source codes, object codes, codifications, methods, formulas, images, photographs, animation, video, audio and text incorporated into the Software and the accompanying printed materials. The Software shall remain the sole and exclusive property of NAVIGON and its licensors' and NAVIGON and its licensors' will retain all patents, copyrights and other intellectual property rights in the Software, as applicable. For the avoidance of doubt, you also hereby understand and agree that NAVIGON and/or its third party licensors own all right, title and interest in and to all accessories and content which work with, are included in or subsequently enabled on the Software, including, but not limited to, all intellectual property rights therein (the "Content").

You through your purchase of this product do not acquire any ownership rights to the Software or Content. You own the hardware device (the "Hardware Device") on which the Software is recorded, but NAVIGON or its licensors', as applicable, retain ownership of all copies of the Software and Content at all times.

#### **2. LICENSE**

2.1 In consideration of the payment of a license fee, which is a percentage of the price paid by you for this Software and Hardware Device, NAVIGON hereby grants you a limited and non-exclusive right to use and display this copy of the Software and Content on this single Hardware Device. This License does not grant any rights to obtaining future upgrades, updates or supplements of the Software or Content. If upgrades, updates or supplements of the Software are obtained, however, the use of such upgrades or updates is governed by this License and the amendments that may accompany them and may be subject to additional payments and conditions.

2.2 NAVIGON hereby reserves any and all rights to and may require that Software and Content upgrades (including, but not limited to, version changes) be downloaded into your Hardware Device to receive applicable updates. These software upgrades may potentially change your user experience.

2.3 All rights not expressly granted are hereby reserved by NAVIGON.

#### **3. TERM**

The License is effective until terminated. Your rights under this License will terminate automatically without notice from NAVIGON if you fail to comply with any term(s) of this License. Upon the termination of this License, you shall cease all use of the Software.

#### **4. RESTRICTIONS ON USE**

4.1 You shall not transfer the Software to other suitable hardware devices without NAVIGON's express, prior written consent.

4.2 You shall not, without NAVIGON's express written consent:

- (a) Copy or reproduce the Software;
- (b) Electronically transfer the Software through area or other network systems or any other system or use the Software on a server or any other device that permits simultaneous use of the Software by multiple users;
- (c) Reproduce, copy, modify, adapt, reverse engineer, decompile or create derivative works based on the Software or any accompanying materials; or
- (d) Remove, destroy, cover-up or obliterate any notices on the Software with regard to patent, trademark, trade dress or any other intellectual property or proprietary right.

4.3 You may not transfer the Content included within the Software apart from a permitted transfer of the Software itself. You also may not extract or remove the Content from the Software or otherwise make use of the Content apart from the Software.

4.4 You agree to use the Content with the Hardware Device solely for personal, non-commercial purposes for which you were licensed, and not for service bureau, time-sharing or other similar purposes. Accordingly, but subject to the restrictions set forth in Sections 4 and 5, you may copy the Content only as necessary for your personal use to (a) view it, and (b) save it, provided that you do not remove any copyright notices that appear and do not modify the Content in any way. You agree not to otherwise reproduce, copy, modify, adapt, decompile, disassemble or reverse engineer any portion of the Content, and may not transfer or distribute it in any form, for any purpose, except to the extent permitted by mandatory laws.

4.5 THE SOFTWARE, CONTENT AND THE HARDWARE DEVICE ARE NOT DESIGNED OR INTENDED FOR USE IN ON-LINE CONTROL OF AIRCRAFT, AIR TRAFFIC, AIRCRAFT NAVIGATION OR AIRCRAFT COMMUNICATIONS, OR IN THE DESIGN, CONSTRUCTION, OPERATION OR MAINTENANCE OF ANY NUCLEAR FACILITY OR FOR USE IN THE CON-TROL OF MASS TRANSIT OR MEDICAL APPLICATIONS OR IN ANY OTHER INHERENTLY DANGEROUS APPLICATION. NAVIGON AND ITS SUPPLIERS DISCLAIM ANY EXPRESS OR IMPLIED WARRANTY OF FITNESS FOR SUCH USES AND SHALL NOT BE LIABLE FOR ANY CLAIMS OR DAMAGES ARISING FROM SUCH USE IF YOU USE THE SOFTWARE, CON-TENT OR HARDWARE DEVICE IN SUCH APPLICATIONS.

#### **5. RESTRICTIONS ON TRANSFER**

5.1 You may transfer, in whole, the Hardware Device, the Software and this License to another party if the other party agrees to accept the terms and conditions of this License. For the avoidance of doubt, you may not transfer the Software and related Content separately from the Hardware Device.

5.2 You shall not sub-license, lease, assign, or transfer the Hardware Device, the Software and this License except as expressly provided in this License. Any attempt otherwise to sublicense, lease, assign, or transfer any of the rights, duties, or obligations hereunder renders this License VOID.

#### **6. EXPORT CONTROL**

You may not use or otherwise export or re-export the Software except as authorized by the laws of the United States law and the laws of the jurisdiction(s) in which the Software were obtained. For the avoidance of doubt, the Software may not be exported or re-exported (a) into any U.S. embargoed countries or (b) to anyone on the U.S. Treasury Department's list of Specially Designated Nationals or the U.S. Department of Commerce Denied Person's List or Entity List. By using the Software, you represent and warrant that you are not located in any such country or on any such list. You also agree that you will not use the Software for any purposes prohibited by laws of the United States, including, without limitation, the development, design, manufacture or production of missiles, nuclear, chemical or biological weapons.

#### **7. WARRANTY DISCLAIMER**

7.1 EXCEPT FOR THE LIMITED WARRANTY DOCUMENT INCLUDED WITH THE HARD-WARE DEVICE, IF ANY, AND TO THE MAXIMUM EXTENT PERMITTED BY APPLICABLE LAW, ALL SOFTWARE, OTHER COMPONENTS THEREOF AND CONTENT ARE PROVIDED ON AN "AS IS" BASIS. YOU EXPRESSLY ACKNOWLEDGE AND AGREE THAT YOUR USE OF THE SOFTWARE IS AT YOUR SOLE RISK AND THAT THE ENTIRE RISK AS TO SATISFACTORY QUALITY, PERFORMANCE, ACCURACY AND EFFORT IS WITH YOU. EXCEPT AS OTHER-WISE EXPRESSLY STATED IN THIS LICENSE, NAVIGON DOES NOT MAKE, AND HEREBY EXPRESSLY DISCLAIMS, ANY AND ALL EXPRESS AND/OR IMPLIED WARRANTIES, INCLUDING, BUT NOT LIMITED TO, WARRANTIES OF MERCHANTABILITY, FITNESS FOR A PARTICULAR PURPOSE, NONINFRINGEMENT AND TITLE, AND ANY WARRANTIES ARIS-ING FROM A COURSE OF DEALING, USAGE OR TRADE PRACTICE. WITHOUT LIMITING THE FOREGOING, (A) NAVIGON DOES NOT WARRANT THAT (i) THE SOFTWARE OR CON-TENT WILL MEET YOUR REQUIREMENTS, (ii) THE SOFTWARE OR CONTENT WILL BE UNINTERRUPTED, TIMELY, SECURE OR ERROR-FREE, (iii) THE RESULTS THAT MAY BE OBTAINED FROM THE USE OF THE SOFTWARE OR CONTENT WILL BE ACCURATE OR RELIABLE, OR (iv) ANY ERRORS IN THE SOFTWARE OR CONTENT WILL BE CORRECTED; AND (B) NO ADVICE OR INFORMATION, WHETHER ORAL OR WRITTEN, OBTAINED BY

YOU FROM NAVIGON OR THROUGH THE USE OF THE SOFTWARE OR CONTENT SHALL CREATE ANY WARRANTY NOT EXPRESSLY STATED IN THIS LICENSE. YOU UNDER-STAND AND AGREE THAT THE USE OF THE SOFTWARE AND CONTENT IS DONE AT YOUR OWN DISCRETION AND RISK AND THAT YOU WILL BE SOLELY RESPONSIBLE FOR ANY DAMAGES. SOME JURISDICTIONS DO NOT ALLOW THE EXCLUSION OF IMPLIED WAR-RANTIES OR LIMITATIONS ON APPLICABLE STATUTORY RIGHTS OF A CONSUMER, SO THE ABOVE EXCLUSION AND LIMITATIONS MAY NOT APPLY TO YOU.

7.2 This exclusion does not apply to (a) any implied condition as to title and (b) any implied warranty as to conformity with description. If applicable law requires any implied warranties with respect to the Software, Content or the Hardware Device, all such warranties are limited in duration to ninety (90) days unless stated otherwise in writing.

7.3 Any suggestions by NAVIGON or NAVIGON's agents regarding use, application, or suitability of the Software shall not be construed as an express warranty unless confirmed to be such in writing by NAVIGON.

#### **8. LIMITATION OF LIABILITY**

8.1 TO THE MAXIMUM EXTENT PERMITTED BY LAW AND EXCEPT AS OTHERWISE EXPRESSLY STATED IN THIS LICENSE, NAVIGON WILL NOT BE LIABLE OR RESPONSIBLE TO YOU OR ANY OTHER PERSON OR ENTITY FOR ANY TYPE OF DIRECT, INCIDENTAL, SPECIAL, PUNITIVE, INDIRECT OR CONSEQUENTIAL DAMAGES, INCLUDING, BUT NOT LIMITED TO, LOST REVENUE, LOST PROFITS, REPLACEMENT GOODS, LOSS OF PROPRI-ETARY MATERIAL, RIGHTS OR SERVICES, BUSINESS INTERRUPTION, LOSS OR COR-RUPTION OF ELECTRONIC COMMUNICATIONS, OR INTERRUPTION OR LOSS OF USE OF SERVICES OR EQUIPMENT, EVEN IF ADVISED OF THE POSSIBILITY OF SUCH DAMAGES, OTHER PECUNIARY LOSS, AND WHETHER ARISING UNDER THEORY OF CONTRACT, TORT (INCLUDING NEGLIGENCE), STRICT LIABILITY OR OTHERWISE. SOME JURISDIC-TIONS DO NOT ALLOW THE LIMITATION OF LIABILITY FOR PERSONAL INJURY, OR OF INCIDENTAL OR CONSEQUENTIAL DAMAGES, SO THIS LIMITATION MAY NOT APPLY TO YOU.

8.2 IN NO EVENT SHALL NAVIGON'S TOTAL LIABILITY (WHETHER ARISING UNDER A THEORY OF CONTRACT, TORT, INCLUDING NEGLIGENCE, STRICT LIABILITY OR OTHER-WISE) UNDER OR IN CONNECTION WITH THIS LICENSE OR BASED ON ANY CLAIM FOR INDEMNITY OR CONTRIBUTION EXCEED THE AMOUNT OF PURCHASE PRICE OF THE LICENSE. NOTWITHSTANDING ANY OF THE FOREGOING, YOU EXPRESSLY ACKNOWL-EDGE AND AGREE THAT NAVIGON WILL NOT BE LIABLE FOR ANY CLAIMS OR DAMAGES WHATSOEVER, WHICH ARISE MORE THAN ONE (1) YEAR PRIOR TO THE INSTITUTION OF A LAWSUIT. THE FOREGOING LIMITATIONS WILL APPLY EVEN IF THE ABOVE STATED REMEDY FAILS OF ITS ESSENTIAL PURPOSE.

8.3 Without limiting the foregoing, NAVIGON shall not be liable for any loss resulting from a cause over which NAVIGON does not have sole and direct control, including, but not limited to, failure of electronic or mechanical equipment or communication lines; telephone or other interconnection problems; bugs, errors, configuration problems or incompatibility of computer hardware or

software; problems with equipment or services relating to your computers; problems with intermediate computer or communications networks or facilities; problems with data transmission facilities or your telephone or telephone services; unauthorized access, theft, operator errors, severe weather, earthquakes or labor disputes; or the termination of traffic data services or networks by service providers of same.

#### **9. THIRD PARTY SOFTWARE LICENSES**

NAVIGON and the Hardware Device may make use of third party software. Notwithstanding the terms and conditions of this License, use of some third party materials included in the Software may be subject to other terms and conditions. The official third party copyright notices and specific license conditions of these third party software codes and algorithms are provided at the end of this License. You hereby agree to the terms and conditions for such third party software.

#### **10. REMEDIES FOR BREACH**

You understand and agree that NAVIGON will not have adequate remedy at law for the material breach or threatened breach by you, or your, agents, employees, representatives or subcontractors, of any one or more of the covenants set forth in this License, including, but not limited to, Sections 3, 4, 5 and 6 of this License. You agree that in the event of any such material breach or threatened breach, NAVIGON may, in addition to (but not in substitution for) the other remedies which may be available to it either at law or in equity, file suit in equity to enjoin you from the breach of or threatened breach of said covenants.

#### **11. JURISDICTION AND DISPUTES; SEVERABILITY**

11.1 This License is governed by the laws of the State of Illinois without regard to its conflict of laws rules.

11.2 All disputes hereunder shall be resolved in the applicable state or federal courts of the State of Illinois located within Cook County, Illinois. To the extent permitted by law the parties consent to the jurisdiction of such courts, agree to accept service of process by mail, and waive any jurisdictional or venue defenses otherwise available.

1.3 If at any time any one or more of the provisions of this License become invalid, illegal or unenforceable in any respect for any reason, the validity, legality and enforceability of any such provision in every other respect and of the remaining provisions of this License shall not be in any way impaired.

#### **12. INTEGRATION**

This License constitutes the entire understanding of the parties, and revokes and supersedes all prior agreements, oral or written, between the parties, and is intended as a final expression of their agreement. This License shall not be modified or amended except in writing signed by

NAVIGON. This License shall take precedence over any other documents that may be in conflict therewith.

#### **ADDITIONAL TERMS AND CONDITIONS OF USE RELATING TO THE TOTAL TRAFFIC NET-WORK DATA PROVIDED WITH YOUR NAVIGON PRODUCT:**

A. Total Traffic Network, a division of Clear Channel Broadcasting, Inc., holds the rights to the traffic incident data and RDS-TMC network through which it is delivered. You may not modify, copy, scan or use any other method to reproduce, duplicate, republish, transmit or distribute in any way any portion of traffic incident data. You agree to indemnify, defend and hold harmless Clear Channel Broadcasting, Inc. (and its affiliates) against any and all claims, damages, costs or other expenses that arise directly or indirectly out of (1) your unauthorized use of the traffic incident data or the RDS-TMC network, (2) your violation of this directive and/or (3) any unauthorized or unlawful activities by you in connection herewith.

B. Total Traffic Network traffic data is informational only. User assumes all risk of use. Total Traffic makes no representations about content, traffic and road conditions, route usability, or speed.

C. TOTAL TRAFFIC NETWORK TRAFFIC DATA IS PROVIDED "AS IS," AND "WHERE IS". TOTAL TRAFFIC NETWORK EXPRESSLY DISCLAIMS ALL WARRANTIES OR WITH RESPECT TO THE TRAFFIC DATA (INCLUDING, WITHOUT LIMITATION, THAT THE TRAFFIC DATA WILL BE ERROR-FREE OR WILL OPERATE WITHOUT INTERRUPTION), EXPRESS, IMPLIED OR STATUTORY, INCLUDING, WITHOUT LIMITATION, THE IMPLIED WARRANTIES OF MERCHANTABILITY, NON-INFRINGEMENT, FITNESS FOR A PARTICULAR PURPOSE, OR THOSE ARISING FROM A COURSE OF DEALING OR USAGE OF TRADE.

D. TOTAL TRAFFIC NETWORK WILL NOT BE LIABLE TO YOU FOR ANY INDIRECT, SPECIAL, CONSEQUENTIAL, EXEMPLARY, OR INCIDENTAL DAMAGES (INCLUDING, WITH-OUT LIMITATION, LOST REVENUES, ANTICIPATED REVENUES, OR PROFITS RELATING TO THE SAME) ARISING FROM ANY CLAIM RELATING DIRECTLY OR INDIRECTLY TO USE OF THE TRAFFIC DATA, WHETHER A CLAIM FOR SUCH DAMAGES IS BASED ON WARRANTY, CONTRACT, TORT (INCLUDING, WITHOUT LIMITATION, NEGLIGENCE OR STRICT LIABIL-ITY).

E. IN SOME AREAS A PORTION OF THE TRAFFIC INFORMATION IS PROVIDED BY INRIX, INC. AND (IN CERTAIN STATES) VIRGINIA DEPARTMENT OF TRANSPORTATION, UDOT COMMUTERLINK™, AND/OR LOS ANGELES METRO AND CALTRANS. ALL RIGHTS RESERVED.

#### **NOTICE REGARDING NAVIGON FRESHMAPS FEATURE:**

Internet access is required to use the FreshMaps feature on your NAVIGON enabled product. Download performance can vary based on bandwidth speeds. When applicable, your NAVIGON FreshMaps subscription includes three years of complimentary map downloads (up to twelve

sequential map updates). For NAVIGON FreshMaps accessory activation s purchased, you must register your product at www.navigon.com/freshmaps within 60 days from the date of purchase of the accessory to qualify for updates. NAVIGON hereby reserves any and all rights to and may require that software upgrades (including, but not limited to, version changes) be downloaded into your device to receive NAVIGON FreshMaps updates. These software upgrades may potentially change your user experience. Retain proof of purchase to assist with future customer support.

**This page intentionally left blank.**

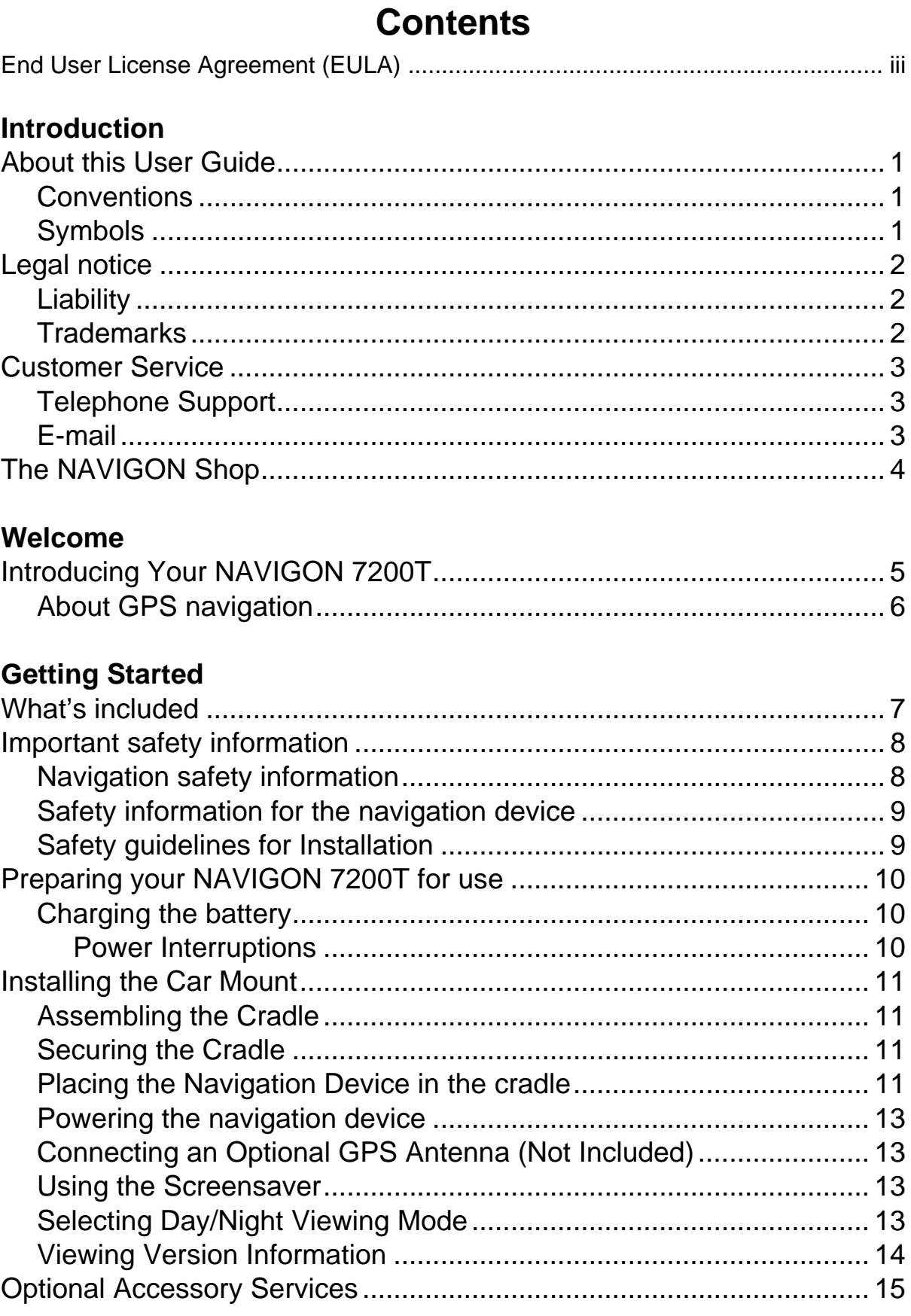

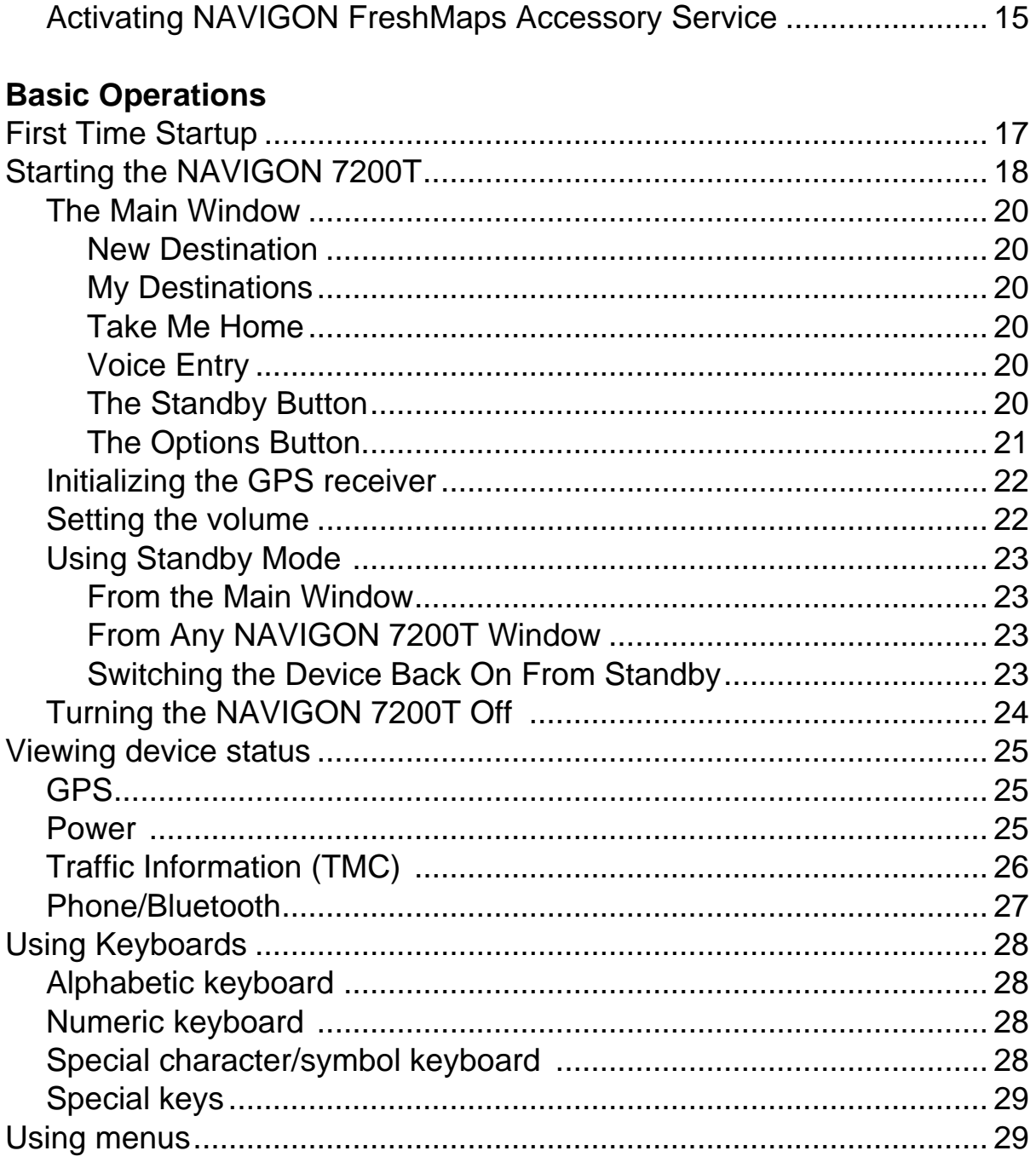

# **Security**

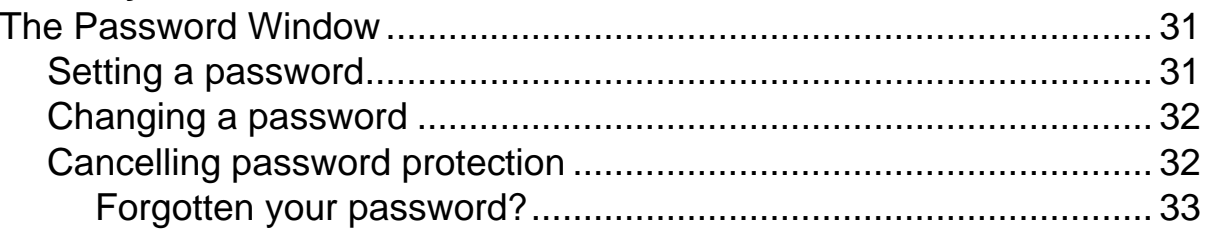

xii

# **[DirectHelp](#page-52-0)**

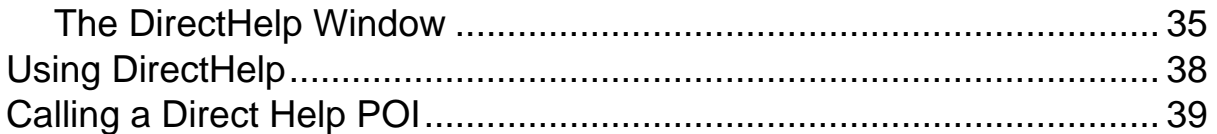

# **[Using Voice Entry](#page-58-0)**

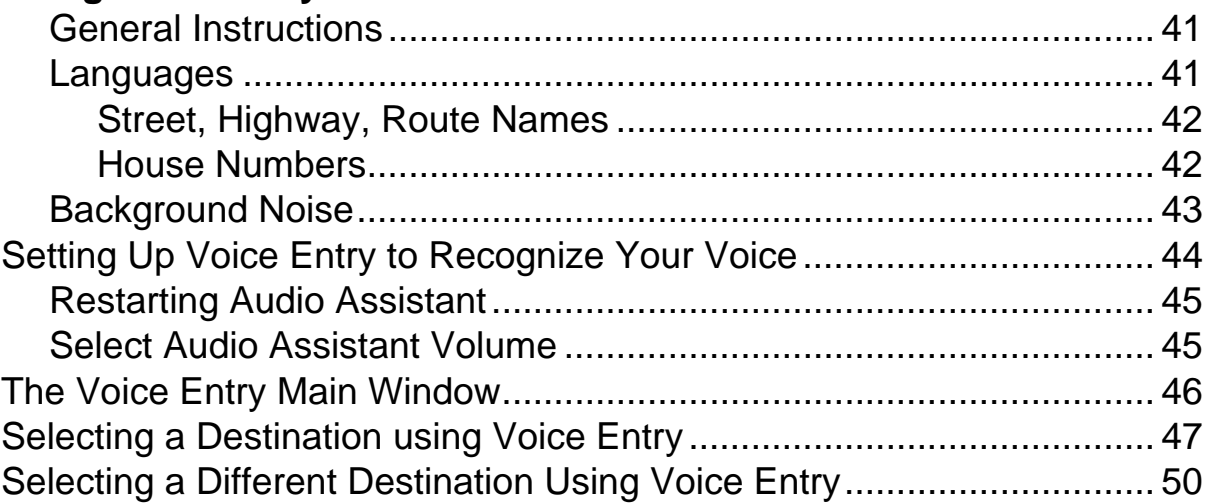

### **[Destination Selection](#page-68-0)**

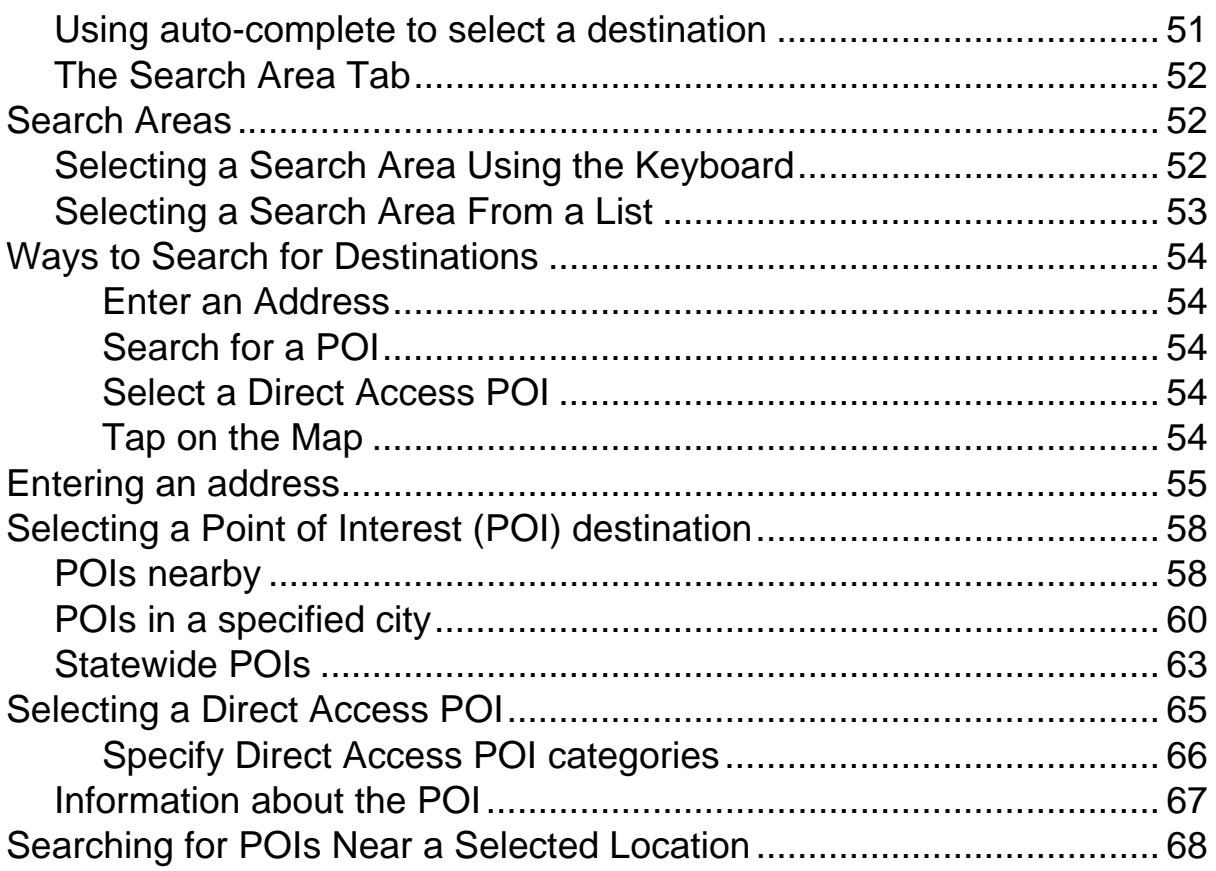

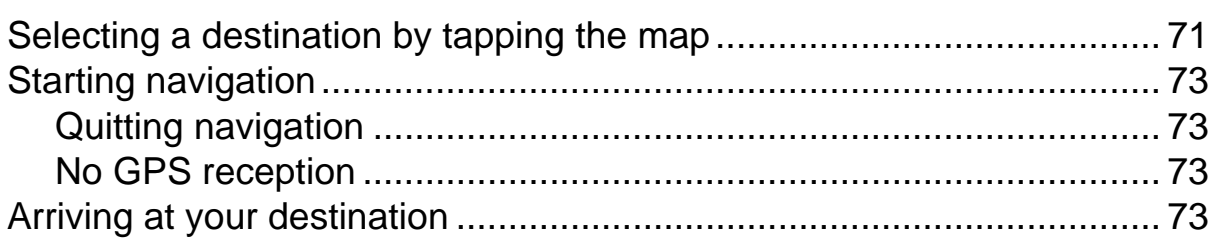

# **[ZAGAT POIs](#page-92-0)**

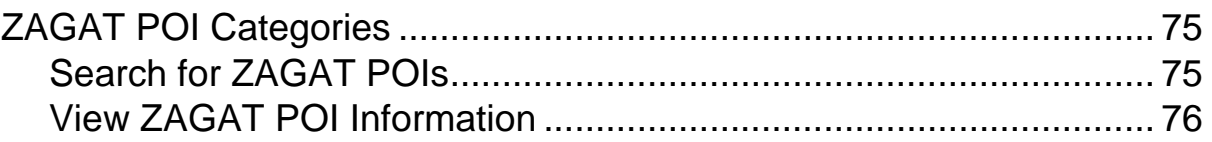

# **[My Destinations](#page-94-0)**

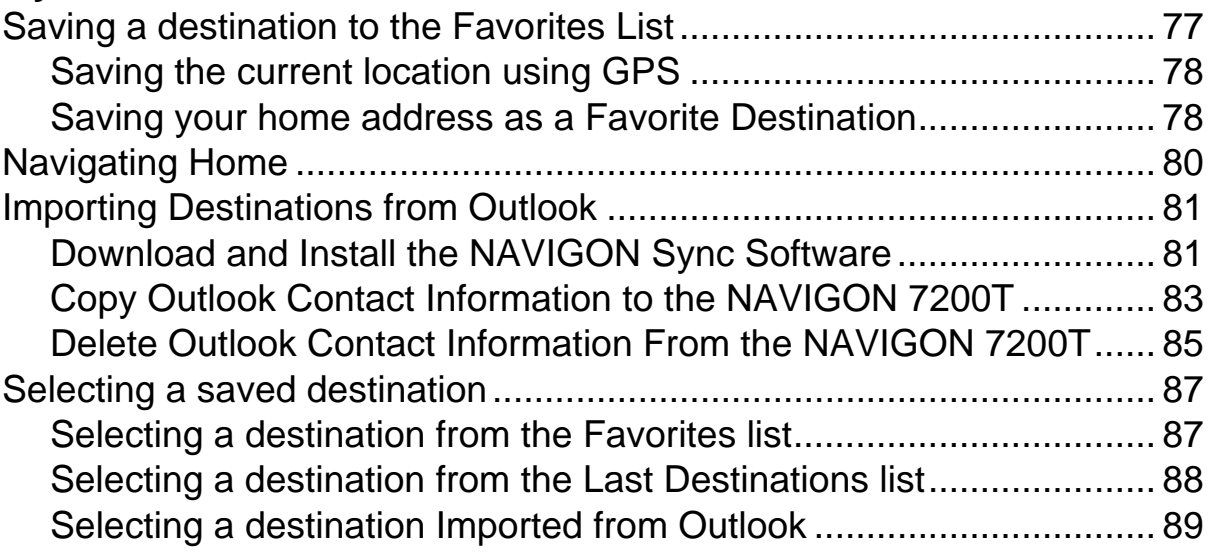

### **[Routes](#page-108-0)**

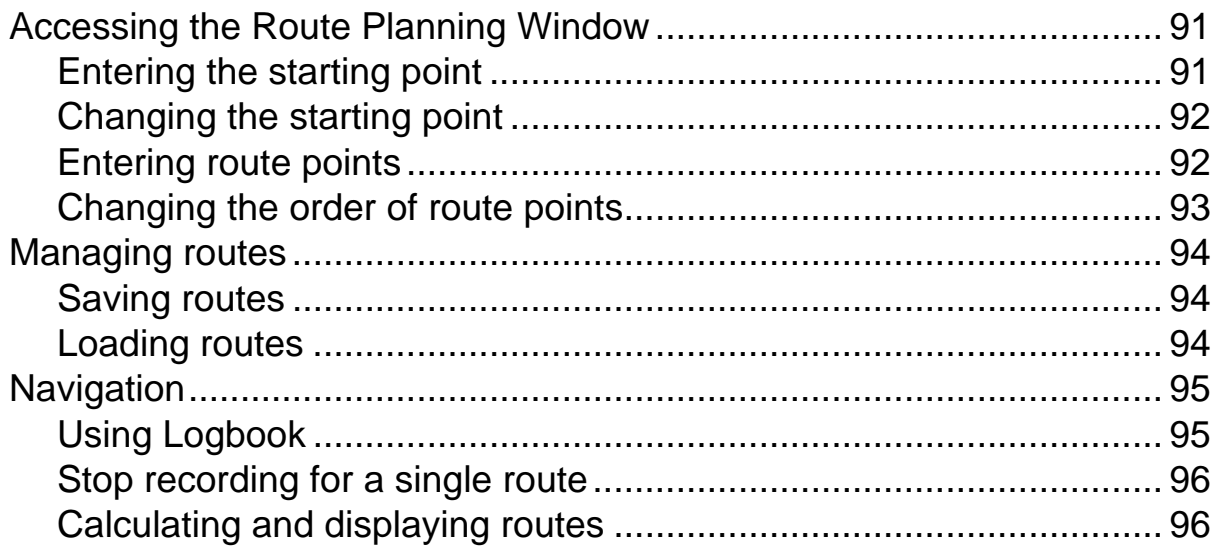

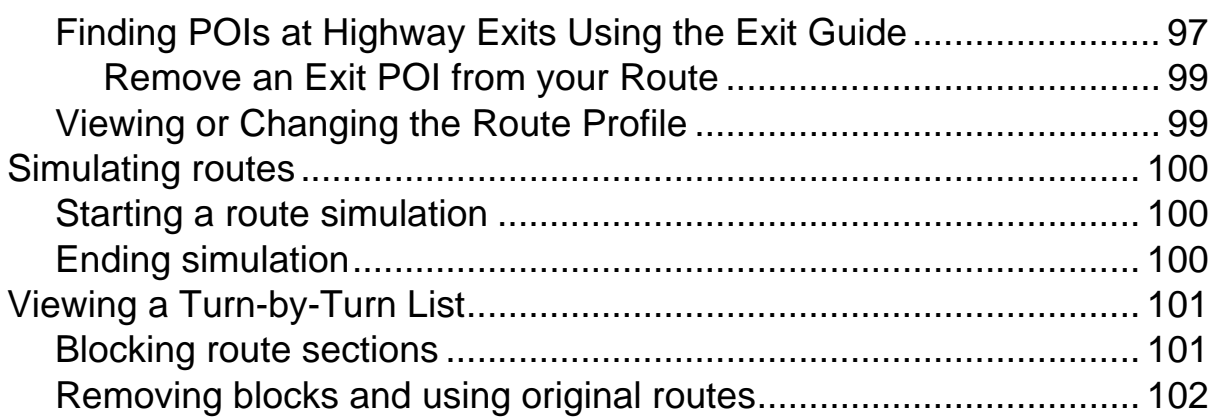

# **[Maps](#page-120-0)**

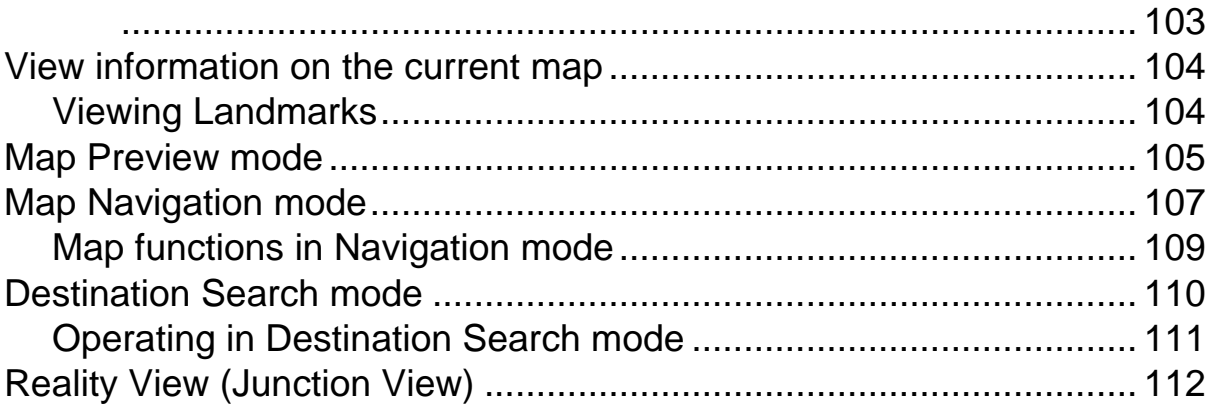

# **[NAVIGON Lifetime Traffic](#page-130-0)**

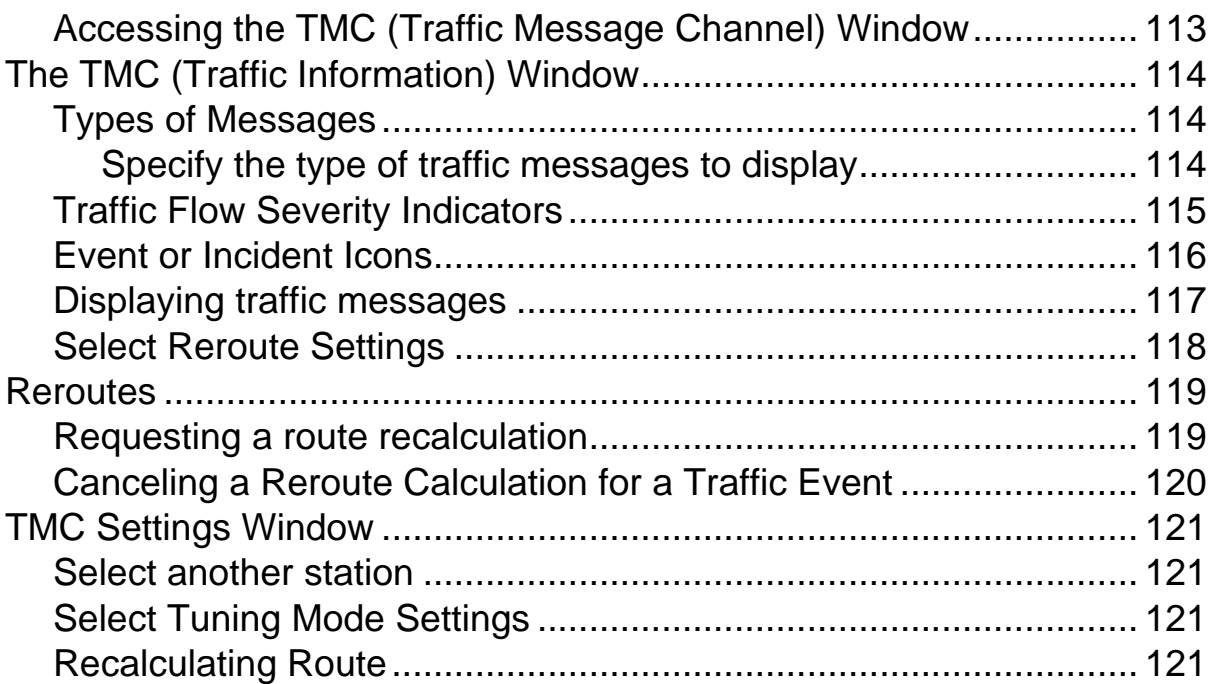

# **[Hands-Free Operation \(Bluetooth\)](#page-140-0)**

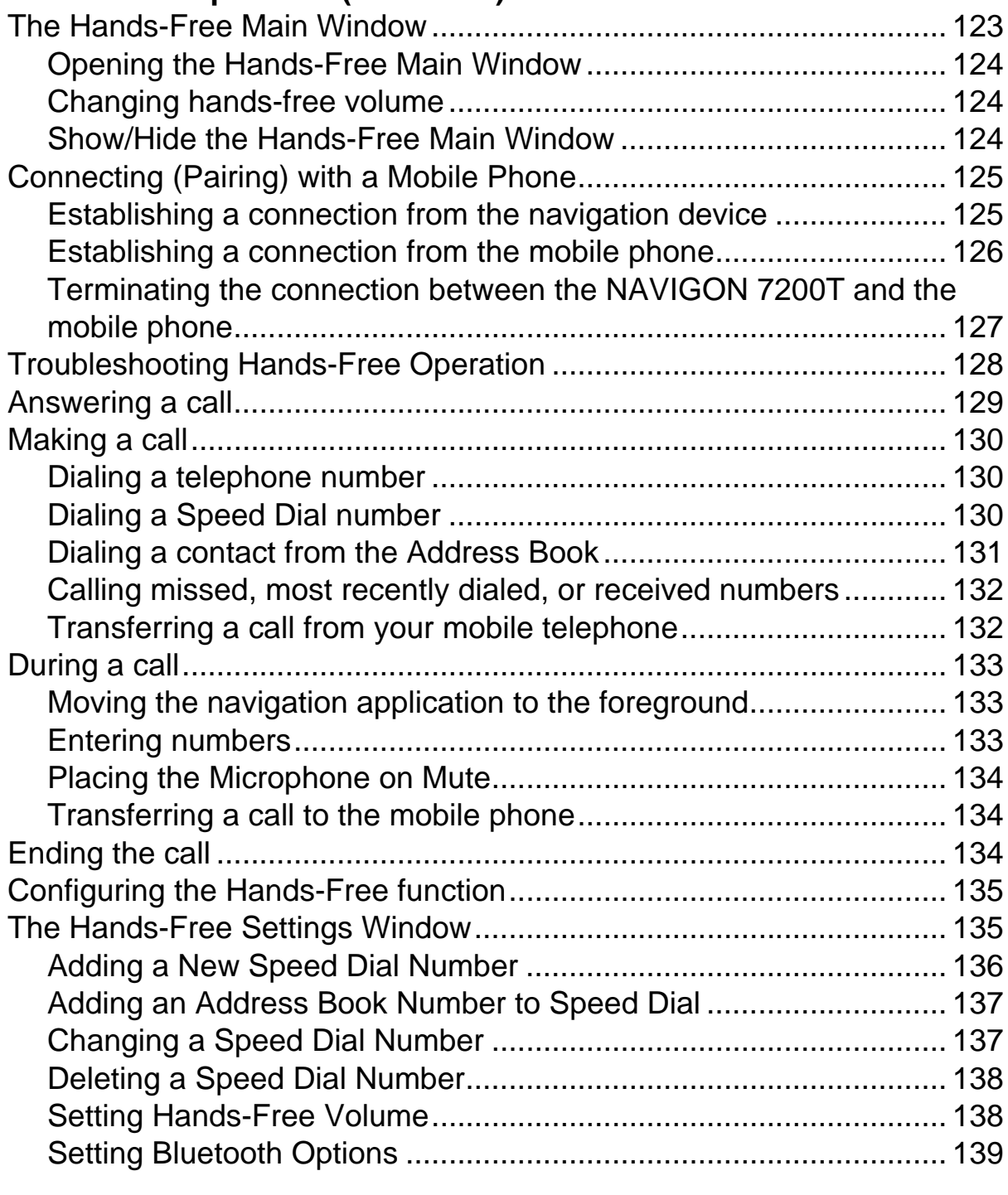

# **[Logbook](#page-158-0)**

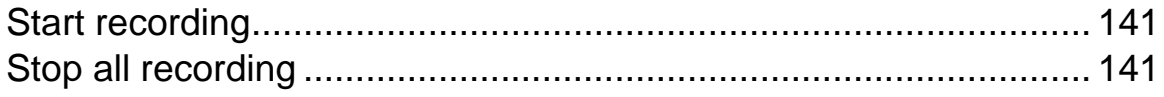

# **[Customization](#page-160-0)**

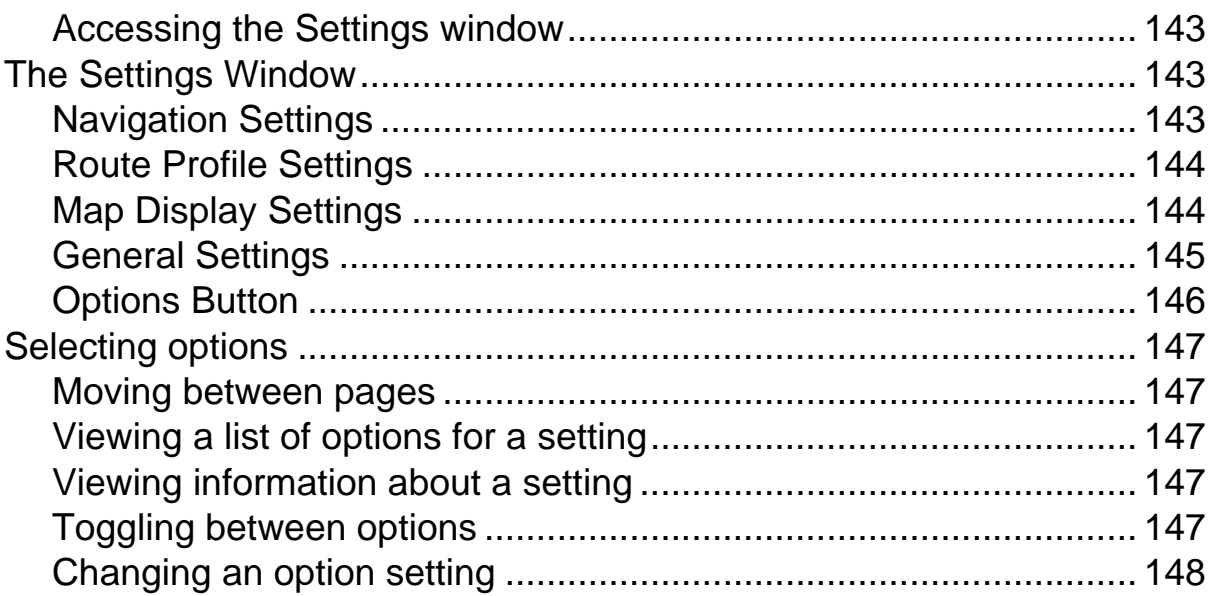

## **[Legal Notices](#page-166-0)**

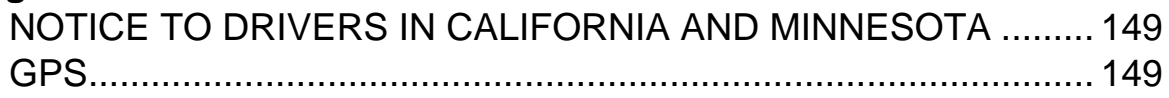

# **[Technical Data](#page-168-0)**

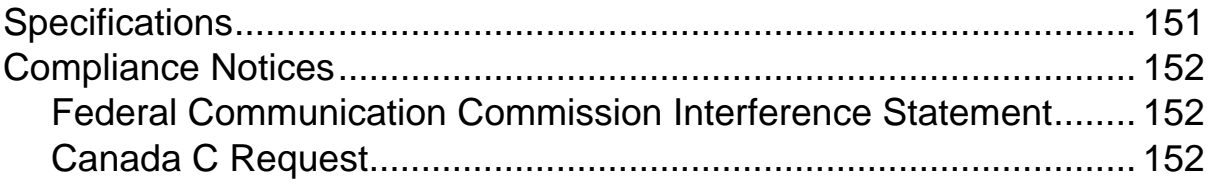

### **[Index](#page-170-0)**

**This page intentionally left blank.**

# <span id="page-18-1"></span><span id="page-18-0"></span>**About this User Guide**

#### <span id="page-18-2"></span>*Conventions*

For better legibility and clarification, the following styles are used in this manual:

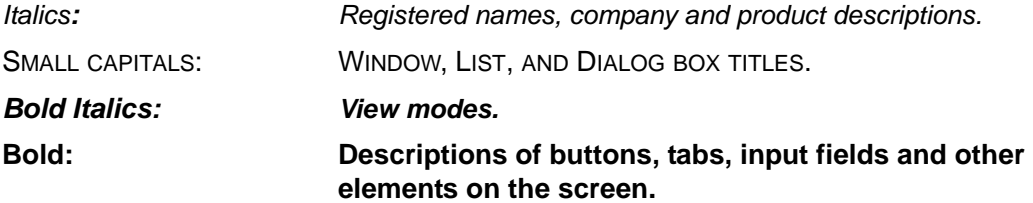

### <span id="page-18-3"></span>*Symbols*

The following symbols refer to specific passages of text:

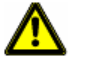

Warnings.

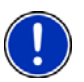

Instructions and tips for operating the software.

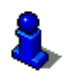

More detailed information and explanations.

# <span id="page-19-0"></span>**Legal notice**

### <span id="page-19-1"></span>*Liability*

The software and the manual are subject to change without notice. NAVIGON, INC is not liable for the accuracy of the information contained in this manual or for damages resulting from the use of this manual.

#### <span id="page-19-2"></span>*Trademarks*

All brands and trademarks mentioned in this document are possibly registered by third parties and are subject to the current legislation and to the rights of their respective owners without reservation. All mentioned names of products, societies, or brands may be registered trademarks of their respective owners. Every right that is not explicitly accorded is reserved.

The absence of the explicit labeling of registered trademarks used in this manual does not imply that the brand is not subject to the rights of a third party.

NAVIGON, DirectHelp, and Reality View are trademarks of NAVIGON, INC.

NAVIGON Lifetime Traffic is a service mark of NAVIGON, INC.

Microsoft, Windows, Outlook, and Excel are trademarks of the Microsoft Corporation.

NAVTEQ is a registered trademark of NAVTEQ.

ZAGAT SURVEY Ratings and Reviews is a registered trademark of ZAGAT Survey, LLC.

Bluetooth is a registered trademark of the Bluetooth SIG.

Total Traffic Network is a registered trademark of Total Traffic Network.

Clear Channel is a registered trademark of Clear Channel Communications.

ZENRIN is a registered trademark of ZENRIN EUROPE GmbH.

### <span id="page-20-0"></span>**Customer Service**

Visit the NAVIGON website (www.navigonusa.com/support/) to view our support page. On this page you can:

- Register your device.
- Search the NAVIGON database for commonly asked questions.
- Download navigation software updates.
- Send an e-mail to the support team.
- Call Customer Service.
- View or download User Guides.
- Report a problem.
- Report a map inaccuracy.

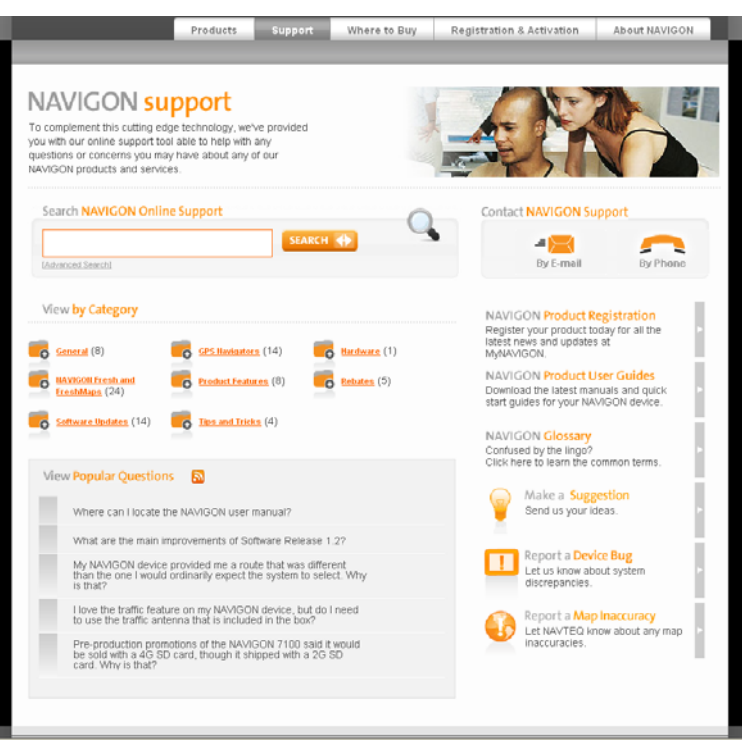

#### <span id="page-20-1"></span>*Telephone Support*

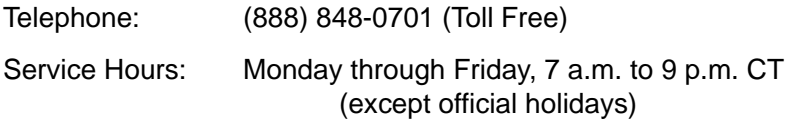

#### <span id="page-20-2"></span>*E-mail*

To ensure a timely response use e-mail at www.navigonusa.com/support/ and select **By Email.** Customers will receive a response within 2 business days.

# <span id="page-21-0"></span>**The NAVIGON Shop**

If you need accessories or accessory services for your device, please visit the NAVIGON web store at www.navigonusa.com/store/.

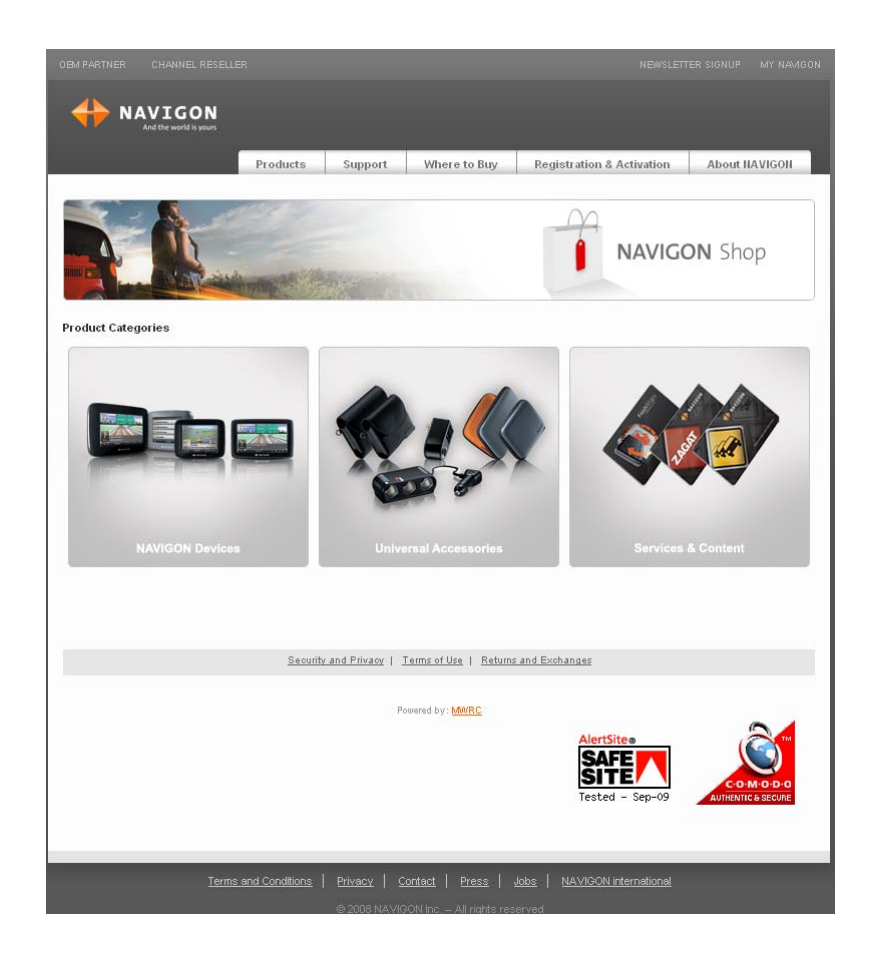

## <span id="page-22-1"></span><span id="page-22-0"></span>**Introducing Your NAVIGON 7200T**

Welcome to the exciting world of handheld navigation. The *NAVIGON 7200T* offers Global Positioning System (GPS)-based navigation and millions of Points Of Interest (POIs).

With NAVIGON Lifetime Traffic, your navigation system can receive the latest traffic information available. If necessary, it can change your route dynamically in order to avoid traffic congestion.

With ZAGAT Survey Ratings and Reviews POI, you receive ratings on thousands of POIs from the world's leading provider of consumer survey-based dining, travel and leisure information.

With NAVIGON FreshMaps, you can receive quarterly map updates.

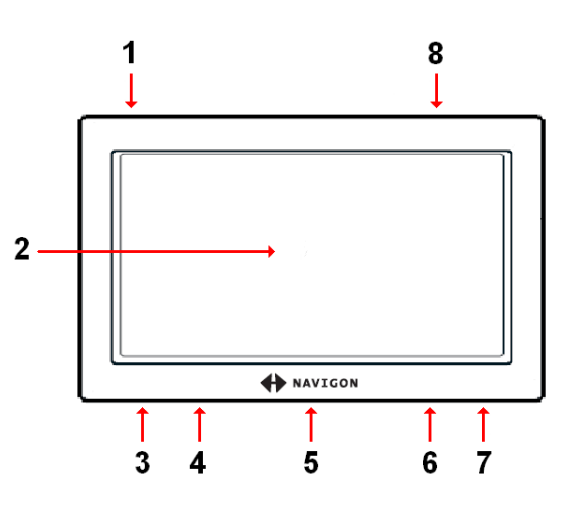

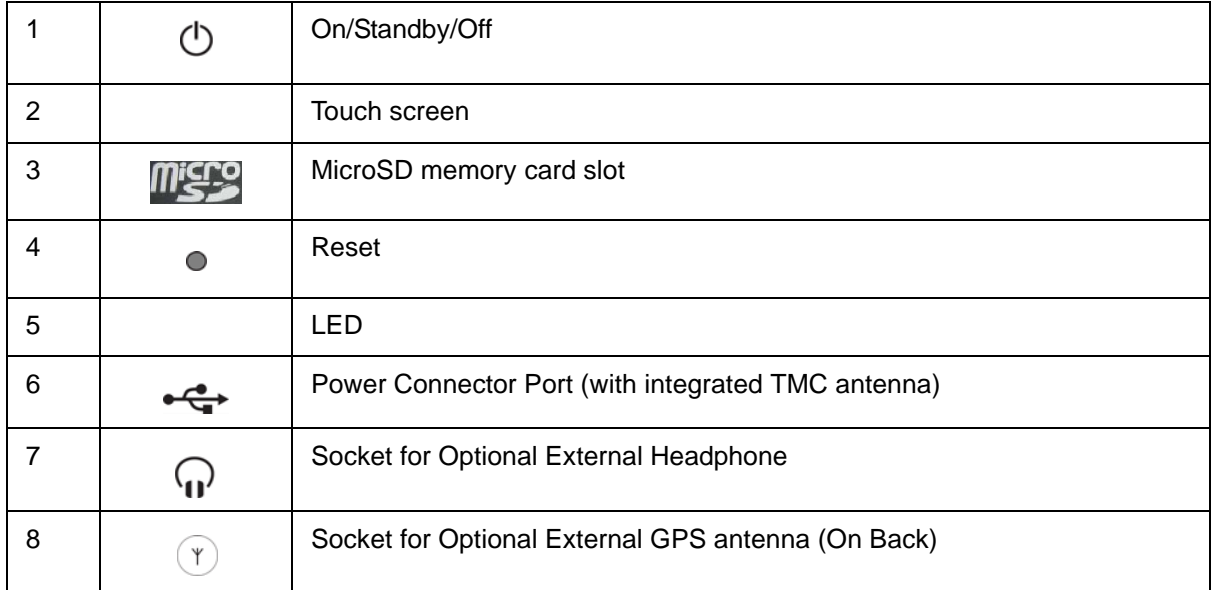

#### <span id="page-23-0"></span>*About GPS navigation*

The Global Positioning System (GPS) uses a constellation of 32 satellites that enable a GPS receiver to calculate its geographical position.

For a sufficiently precise positioning it is necessary to obtain the data from at least three satellites. With the data from 4 or more satellites the altitude above sea level can also be ascertained. The positioning has an accuracy of about 3 yards.

Geographical terrain (such as mountains), man-made structures (such as highway overpasses, bridges and tall buildings), and even weather can interfere with or disrupt the GPS signal.

Once the navigation device has determined your position, it can be used as a starting point for route calculation.

The map data on your navigation device includes the geographical coordinates of all digitally recorded Points Of Interest (POIs), streets and places. This enables the device to calculate a route between a starting point and a destination.

The calculation of the current position and its representation on the map takes place once every second so your current position is always shown on the map.

If GPS reception is impaired, navigation is interrupted but the navigation software remains active. As soon as GPS reception is restored, the navigation system calculates any change of position which has occurred in the meantime and navigation may simply be continued.

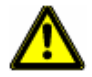

**Caution!** The United States government operates the Global Positioning System (GPS) and is solely responsible for its accuracy and maintenance. Changes by the United States government may affect the accuracy and performance of all GPS equipment, including your personal navigation device.

**Caution!** Ordinances or laws may restrict use of certain abilities of your navigation device on public or private land.

# <span id="page-24-0"></span>**Getting Started**

### <span id="page-24-1"></span>**What's included**

Your *NAVIGON 7200T* comes with the following accessories. If the contents are incomplete, please notify us **within 14 days of purchase**. The purchased product includes:

- *NAVIGONNAVIGON 7200T* navigation device
- Car mount and device holder
- Car charger cable (12 volt adapter) with integrated TMC antenna.
- Quick Start Guide
- Warranty and Safety Flyer

## <span id="page-25-0"></span>**Important safety information**

Please read the following notices and safety information carefully before starting to use your navigation system.

### <span id="page-25-1"></span>*Navigation safety information*

Use this navigation system at your own risk.

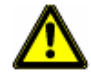

**Caution!** To prevent accidents, do not operate the navigation system while driving. **Caution!** Do not look at the display unless it is absolutely safe to do so! **Caution!** Traffic regulations have priority over any instructions from the navigation system.

**Caution!** Follow the instructions of the navigation system only when the circumstances and the road traffic regulations allow you to do so! The navigation system guides you to your destination even if you deviate from the calculated route.

**Caution!** Check that the mount is secured and adjusted properly before each journey.

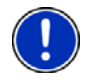

**Note:** If you have not understood the spoken instructions, or you're not sure about what to do next, you can briefly refer to the map or arrow view of your navigation system.

### <span id="page-26-0"></span>*Safety information for the navigation device*

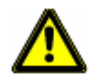

**Caution!** Do not use pointed or sharp-edged objects on your device's touch screen. Your *NAVIGON 7200T* is designed for use by simply tapping the touchscreen with your finger.

**Caution!** Protect the device from moisture. The device is not waterproof and is not protected against water damage.

**Caution!** Do not run cables directly next to safety-relevant devices and supply lines. **Caution!** After installation, check all safety-relevant equipment in the car.

**Caution!** Unplug the navigation device's power supply when you park the vehicle. The navigation device requires power in standby mode, and may drain the vehicle's battery. When not using your device for an extended of time see ["Turning the NAVIGON 7200T](#page-41-1)  [Off" on page 24.](#page-41-1)

**Caution!** Do not open the navigation device's casing under any circumstances. **Caution!** Do not attempt to replace the battery. For problems related to the battery,

contact NAVIGON Customer Support.

**Caution!** Always follow local regulations when disposing of this device.

**Caution!** Do not expose the navigation device to extreme heat or cold. This may damage the device or impair its function.

**Caution!** Use only the charger provided or one that has been approved by the manufacturer.

**Caution!** Connect the charger to a suitable power supply. The voltage requirements can be found on the device case and/or the packaging.

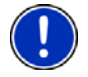

**Note:** Ensure that there are no kinks in the cable and that it will not be damaged by any sharp objects.

**Note:** To clean the navigation device, use a moist cloth only.

**Note:** Do not unplug by pulling on the cable. Doing so could damage the cable! **Note:** Use micro SD memory cards only! When using a memory card, make sure that the contacts are clean and undamaged.

#### <span id="page-26-1"></span>*Safety guidelines for Installation*

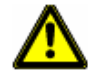

**Caution!** Secure the mount in such a way that the driver's visibility is not impaired.

**Caution!** Do not attach the mount within the deployment zone of airbags.

**Caution!** When installing the mount, ensure that it does not represent a risk in the event of an accident.

**Caution!** Do not run cables directly next to safety-relevant devices and power supplies. **Caution!** After installation, check all safety-relevant equipment in the car.

**Caution!** The car charger cable is to be connected to cigarette lighters with an operating voltage of 12V only.

# <span id="page-27-0"></span>**Preparing your NAVIGON 7200T for use**

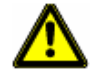

**Caution!** Please be sure to read, understand, and follow the safety information in ["Important safety information" on page 8.](#page-25-0)

### <span id="page-27-1"></span>*Charging the battery*

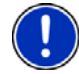

**Note:** A 12 volt car charger cable is included with your device. An A/C wall charger is also available as an optional accessory. Visit our web store www.navigonusa.com/store/.

• Connect the car charger cable to the navigation device and to the vehicle's cigarette lighter.

The LED of the *NAVIGON 7200T* indicates the current battery charge. The LED lights:

- No light, the battery has no charge.
- Orange during charging.
- Green when the battery is fully charged.

#### <span id="page-27-2"></span>**Power Interruptions**

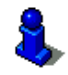

For more information on setting this option, see **Automatic Standby** in ["General Set](#page-162-1)[tings" on page 145](#page-162-1).

When power to the device is interrupted, the *NAVIGON 7200T* can be configured to put itself into Standby mode to save power. This occurs when the device is on and is disconnected from a power source, such as:

- The vehicle cigarette lighter, or
- A wall outlet.

With this option, after a power interruption, the device waits 30 seconds, then puts itself into Standby mode. When one of the above power interruptions occur, the following message displays a 30 second countdown:

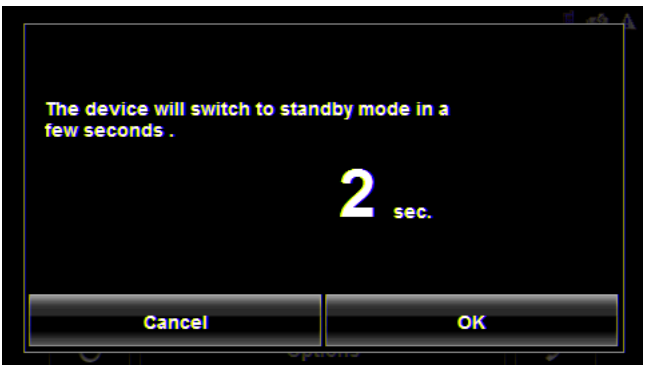

Tap:

- **OK** or wait until the 30 seconds countdown completes to allow the device to enter Standby mode.
- **Cancel** to end the countdown and continue using the device.

# <span id="page-28-0"></span>**Installing the Car Mount**

### <span id="page-28-1"></span>*Assembling the Cradle*

• Assemble the cradle as shown below. (No tools are required.)

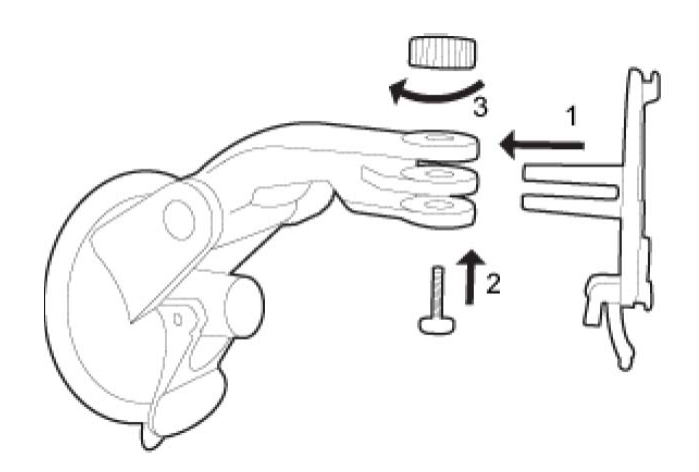

### <span id="page-28-2"></span>*Securing the Cradle*

Clean and dry the mounting surface and the suction cup on the base of the mount. These areas must be dry and free of dirt and grease.

- 1. Open the lever on the suction cup as far a possible.
- 2. Place the cradle suction cup against the mounting surface.

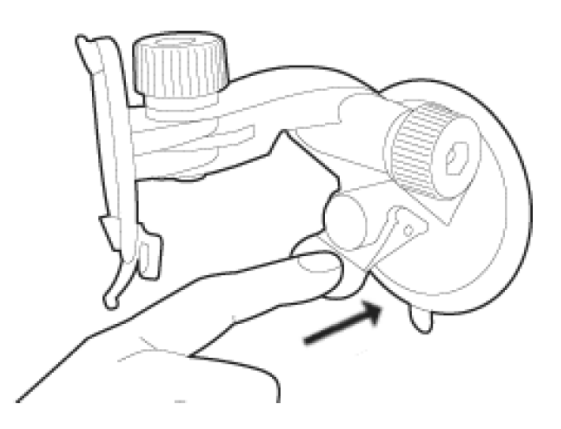

3. Press the suction cup lever down towards the mounting surface.

#### <span id="page-28-3"></span>*Placing the Navigation Device in the cradle*

On the back of the *NAVIGON 7200T* there is a circle with two recesses.

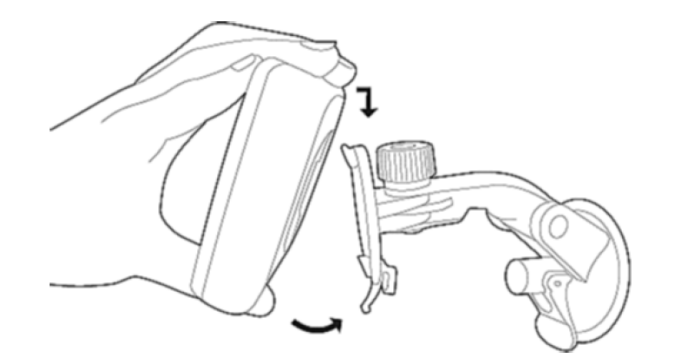

- 1. Insert the navigation device into the holder by angling the top projection on the cradle into the top recess on the back of the device.
- 2. Tilt the device down slightly until the bottom projection clicks into place in the bottom of the mount.
- 3. Adjust the navigation device so that it can be seen easily.

#### <span id="page-30-0"></span>*Powering the navigation device*

Included with the *NAVIGON 7200T* is a car charger cable with which power can be supplied to the navigation device using the vehicle's cigarette lighter.

The car charger cable is connected to the *NAVIGON 7200T* using the power connec-

tion port  $\leftarrow \leftarrow$  (**Power**) on the bottom of the device.

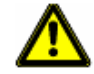

**Caution!** The car charger cable is to be connected to cigarette lighters with an operating voltage of 12V only.

### <span id="page-30-1"></span>*Connecting an Optional GPS Antenna (Not Included)*

With the *NAVIGON 7200T,* you can also use an external GPS antenna (not provided with the device).

- 1. Connect the GPS antenna to the external antenna/headset socket ( $\mathbf{\hat{r}}$ ) (GPS **antenna**) on the *NAVIGON 7200T*.
- 2. Secure the antenna to the mounting surface using the suction cups.

#### <span id="page-30-2"></span>*Using the Screensaver*

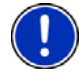

**Note:** When enabled, the screensaver displays a slide show of pictures when you have not touched the device after an extended period of inactivity. **Note:** The screensaver is automatically disabled during navigation or when using

voice entry.

**Note**: The screensaver must be disabled before setting a device password.

In the MAIN WINDOW:

- 1. Tap **Options** > **Settings** > **General**. The GENERAL OPTIONS PAGE 1 displays.
- 2. On PAGE 3, in the **Screensaver** field, tap **Yes**.
- 3. Tap **OK** to save the change.

#### <span id="page-30-3"></span>*Selecting Day/Night Viewing Mode*

In the MAIN WINDOW:

1. Tap **Options** > **Settings** > **General**.

On GENERAL PAGE ONE:

- 2. In the **Display mode** field, set the viewing mode. Options are:
	- **Automatic** Automatically switch between day and night display, based on sunrise and sunset times.
	- **Night** Display with darker colors for night viewing.
	- **Day** Display normally for daytime use.

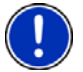

**Note:** Change day and night brightness levels in the **Brightness Day** and the **Brightness Night** fields.

- 3. When finished, tap **OK** to return to PAGE ONE.
- 4. Tap **OK** to save changes.

#### <span id="page-31-0"></span>*Viewing Version Information*

You can view software version information. This information may be required if you call for customer support. Version information is also useful when NAVIGON offers software and map updates.

In the MAIN WINDOW:

1. Tap **Options** > **Settings**.

On the SETTINGS WINDOW:

- 2. Tap **Options** > **Product Information**.
- 3. Use (**Up**) and (**Down**) to view all of the information.

### <span id="page-32-0"></span>**Optional Accessory Services**

This optional accessory service is available for your *NAVIGON 7200T*:

• NAVIGON FreshMaps

Optional services are purchased separately.

#### <span id="page-32-1"></span>*Activating NAVIGON FreshMaps Accessory Service*

You must activate your product at www.navigon.com/freshmaps to qualify for updates. You must activate your service within 60 days from the date of purchase of the accessory card or, if FreshMaps comes with your device, 60 days from the purchase date of the device.

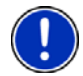

**Note:** A USB cable is required for use with this accessory.

To activate:

- 1. Go to www.navigon.com
- 2. Select the **Registration & Activation** tab.
- 3. Select **REGISTER YOUR NAVIGON DEVICE** and provide the requested information.
- 4. Select **ACTIVATE YOUR SERVICE ACCESSORIES**.
- 5. Follow on-screen instructions for activating this accessory service.

**This page intentionally left blank.**

# <span id="page-34-0"></span>**Basic Operations**

# <span id="page-34-1"></span>**First Time Startup**

When you first start your device, the LANGUAGE SELECTION WINDOW displays.

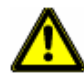

**Caution!** Selecting the  $\blacktriangleright$  (**Cancel**) button during these steps will cause the NAVIGON device to cease operation and will require the user to reset the device.

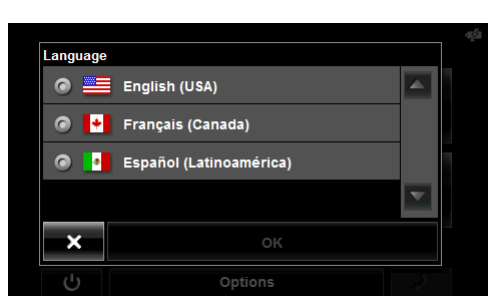

1. Select the appropriate language and tap OK. The DISTANCE UNIT SELECTION WINDOW displays.

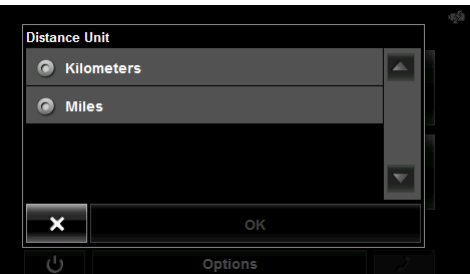

2. Select either **Kilometers** or **Miles** and tap **OK**. The CLOCK SETTING WINDOW displays.

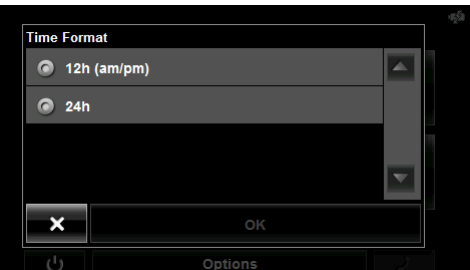

3. Select either **12h (am/pm)** or **24h** and tap **OK**. The selected options will be used by the device. The following message displays:

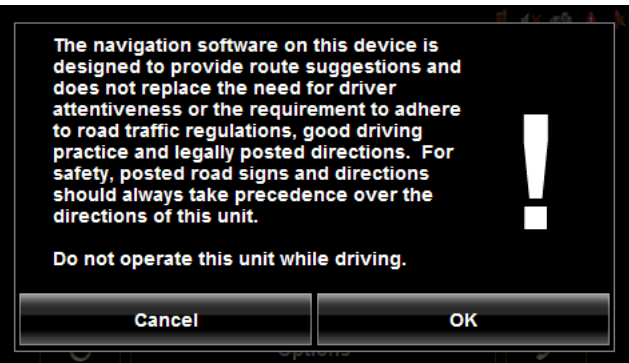

4. After you have read and fully understood the text, tap **OK**.

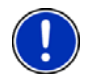

**Note:** If you do not accept these instructions, tap **Cancel** to exit the navigation software.

The MAIN WINDOW displays.

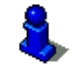

You can change these settings at any time. For more information, see ["General Set](#page-162-1)[tings" on page 145](#page-162-1).

### <span id="page-35-0"></span>**Starting the NAVIGON 7200T**

- 1. Press and hold the  $(\bigcup)$  (**On/Standby/Off**) button for two (2) seconds, then release.
	- If password protection has been activated, the ENTER PASSWORD WINDOW opens.
		- Enter the password.
		- Tap the **Continue** button.

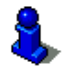

See ["Security" on page 31](#page-48-3) for more information on using passwords.

After being turned off, when the navigation device is turned back on, the following message appears:

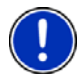

**Note:** This message does not display if the device is turned back on from Standby.

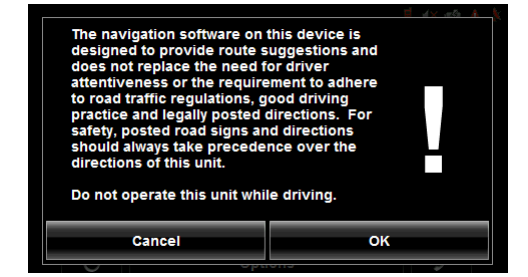

2. After you have read and fully understood the text, tap **OK**.
The MAIN WINDOW displays.

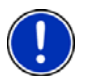

**Note:** If you do not accept these instructions, tap **Cancel** to exit the navigation software.

## *The Main Window*

The MAIN WINDOW opens when the navigation software starts.

You can reach all of the navigation software functions from this window.

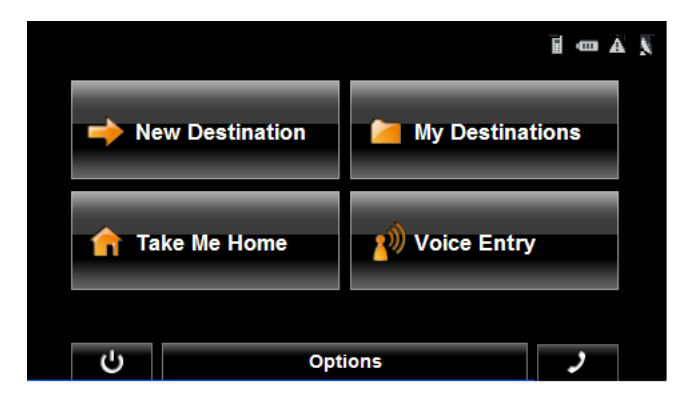

#### **New Destination**

Tap this button to:

- Select an address as a destination. (See [page 55](#page-72-0).)
- Select a POI as a destination. (See [page 58](#page-75-0).)
- Select a Direct Access POI. (See [page 65.](#page-82-0))

#### **My Destinations**

Tap this button to select a destination from:

- A list of destinations you have saved. (See [page 87.](#page-104-0))
- A list of the most recently entered destinations. (See [page 88](#page-105-0).)
- A list of addresses imported from Outlook. (See [page 81](#page-98-0).)

#### **Take Me Home**

Tap this button to:

- Specify your home address as a destination. (See [page 78.](#page-95-0))
- Quickly create a route back to your home address from your present location. (See [page 80.](#page-97-0))

#### **Voice Entry**

Tap this button to:

• Select an address using voice entry. (See [page 41\)](#page-58-0)

#### **The Standby Button**

• Tap this button  $\Box$  to place the device on Standby and conserve power. (See ["Using Standby Mode" on page 23](#page-40-0) for more information.)

### **The Options Button**

Tap this button to:

Activate an accessory service:

• Activate NAVIGON FreshMaps.

Access the Route Planning window to:

- Create a route. (See [page 91](#page-108-0).)
- Save a route. (See [page 94.](#page-111-0))
- Load a saved route. (See [page 94](#page-111-1).)
- Run a simulation of a route. (See [page 100.](#page-117-0))

Access the Settings window to set:

- Navigation options. (See [page 143.](#page-160-0))
- Route Profile options. (See [page 145.](#page-162-0))
- Map display options. (See [page 144.](#page-161-0))
- General options. (See [page 144](#page-161-1).)
- Additional Options button. (See [page 146.](#page-163-0))

Go to the GPS Status window to:

- View current GPS status and location information.
- Save the current location as a destination (GPS reception required). (See [page 78.](#page-95-1))

View the TMC Traffic window information. (See [page 117](#page-134-0).)

Go to the DirectHelp window. (See [page 35.](#page-52-0))

### *Hands-Free Operation (Bluetooth)*

• Tap the **Communist Communist Channe**) button to open the Hands-Free module.

## *Initializing the GPS receiver*

**Note**: If possible, position the device with a clear line of sight to the sky to successfully receive messages from the GPS satellites.

**Note**: GPS initialization requires data from at least three satellites. If GPS data is not available, the receiver will not initialize.

**Note:** It can take up to 20 minutes to initialize the integrated GPS receiver for the first time.

**Note:** Each time you turn on the device, GPS receiver initialization begins. When GPS data is available, reception starts within one minute.

If the navigation device has been switched to standby for more than a week, the next initialization can take up to 10 minutes.

In the upper right-hand corner of the display, the GPS symbol appears. As soon as data from at least 3 satellites is received, the symbol changes to (**GPS Ready)**.

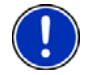

**Note:** If the GPS symbol displays **GPS Ready** after considerably less than 20 minutes, it is advisable to leave the receiver switched on for at least an additional 15 minutes to ensure reliable operation.

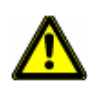

**Caution!** The GPS receiver requires a constant supply of power. Leaving the device plugged into your cigarette lighter for a longer period with the vehicle turned off could drain the vehicle battery.

## *Setting the volume*

The volume of the spoken driving instructions can be adjusted during navigation.

With a map displayed:

1. Tap (**Volume**).

The volume bar opens. It contains three buttons for adjusting the volume:

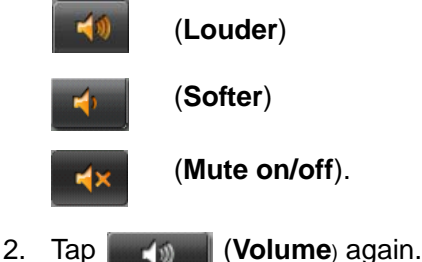

The volume bar closes.

**Note:** When you mute the volume, an icon  $\sqrt{X}$  appears in the upper right corner of the screen, next to the battery, traffic, and GPS icons. The icon disappears when the volume mute is turned off.

## <span id="page-40-1"></span><span id="page-40-0"></span>*Using Standby Mode*

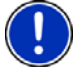

**Note:** Use Standby mode only when your device will be unused for a very short time. If left in Standby mode for an extended period, battery drain can occur as the GPS receiver continues to draw power. For longer periods of inactivity, see ["Turning the](#page-41-0)  [NAVIGON 7200T Off" on page 24.](#page-41-0)

**Note:** To further conserve battery power, the device resets itself if left in Standby mode for a longer time.

Standby mode conserves battery power. When the device is switched back on from Standby, the window that displayed when the device was set to Standby re-displays.

There are two ways to switch your device to Standby.

#### **From the Main Window**

**H**mA \ **New Destination** My Destinations **Take Me Home Voice Command** Standby button  $\overline{c}$ **Options** 

On the MAIN WINDOW:

**Tap the <b>U** (Standby) button.

#### **From Any** *NAVIGON 7200T* **Window**

• Press and hold the  $(')$  (**On/Standby/Off**) button for two (2) seconds, then release.

#### **Switching the Device Back On From Standby**

To switch the Device back on:

• Press and hold the  $(1)$  (**On/Standby/Off**) button for two (2) seconds, then release.

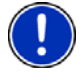

**Note:** If a password has been created for the device, the ENTER PASSWORD WINDOW appears when the device is switched back on from Standby. See ["Security" on page 31](#page-48-0) for more on using passwords.

## <span id="page-41-0"></span>*Turning the NAVIGON 7200T Off*

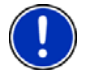

**Note:** When your device is not in use for an extended period, use this procedure to turn off your device and conserve battery power.

After the device has been turned off, the splash screen re-displays when the device is turned back on.

1. Press and hold the  $\begin{pmatrix}1\end{pmatrix}$  (On/Standby/Off) button on the top of the device for

eight (8) seconds, then release.

## **Viewing device status**

邮件 PA мπ ROSPEC  $32 \text{ mi}$ **CHTCL** JGO 05:44 **WHEATON APE Route Profile Start Navigation Options** 

Symbols located at the top right of the screen are used to display information.

## *GPS*

The GPS symbol can show the following GPS reception status:

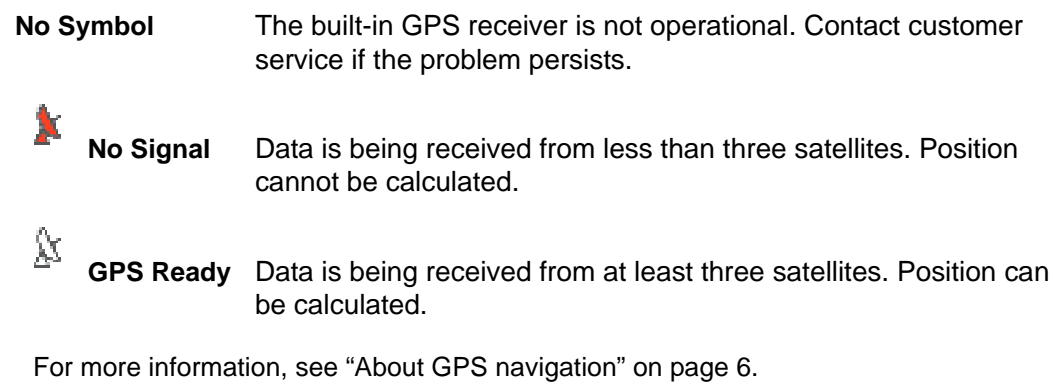

### *Power*

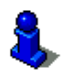

For more information on recharging your device, see ["Charging the battery" on](#page-27-0)  [page 10](#page-27-0).

The Power symbol can display the following conditions of the built-in battery:

The device is powered by an external power source. The battery is charging. 452

**THE THE DEVICE IS powered by its internal battery. Battery is fully charged.** 

**THE THE DEVICE IS powered by its internal battery. Battery charge is sufficient.** 

The device is powered by its internal battery. Battery charge is low.

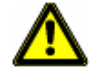

**Caution!** When the No Battery (**ULLA**) icon displays, the battery has no power remaining. The device will soon turn off. See "Charging the battery" on page 10. **Caution!** Do not attempt to replace the battery. For problems related to the battery, contact NAVIGON Customer Support.

## *Traffic Information (TMC)*

The *NAVIGON 7200T,* with a car charger cable with integrated TMC antenna, provides the navigation system with up to date traffic messages. If necessary, it can alter the route dynamically in order to avoid a traffic jam.

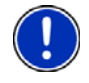

**Note:** This function is only available if TMC traffic messages are being transmitted in the map area in which you are traveling. Traffic messages are not available in all areas. **Note:** The charger cable does not need to be connected to the vehicle's cigarette lighter for the antenna to be operational.

**Note:** Without the antenna, TMC messages may not be received when the device is operating on battery power only.

The TMC symbol can display the following TMC reception status:

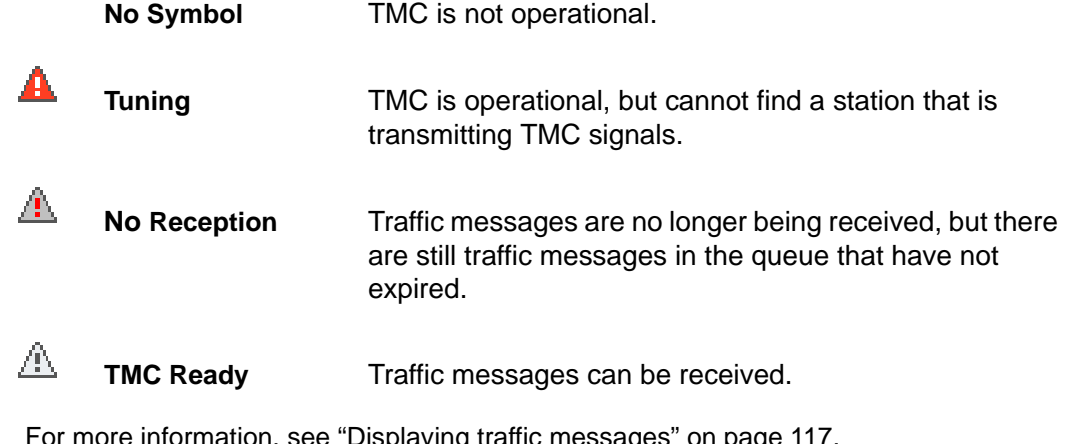

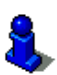

For more information, see ["Displaying traffic messages" on page 117](#page-134-0).

### *Phone/Bluetooth*

The *NAVIGON 7200T* has an integrated Bluetooth hands-free (Bluetooth) module. This enables you to use the device as a hands-free kit for a mobile phone with Bluetooth capability.

For more details see ["Hands-Free Operation \(Bluetooth\)" on page 123.](#page-140-0)

The Phone icon displays the following states of the hands-free module:

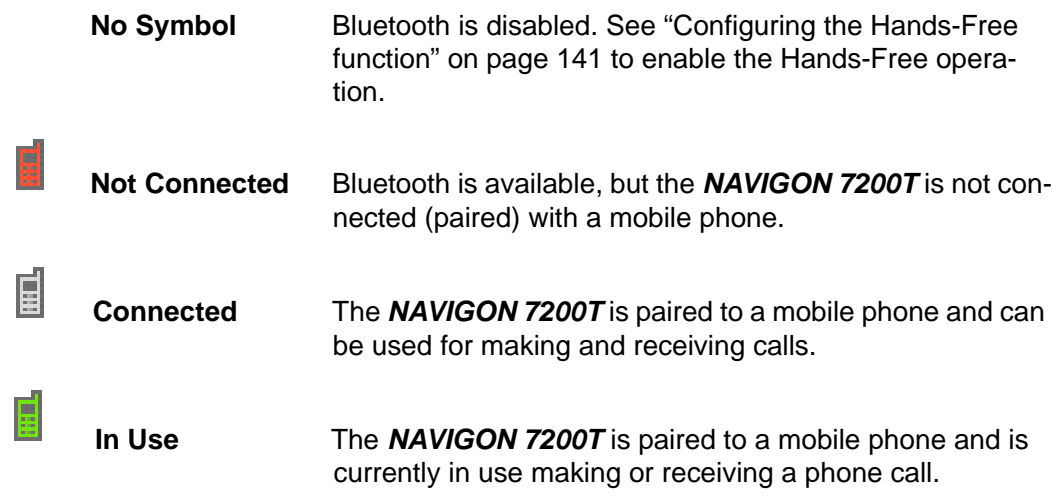

# **Using Keyboards**

Software keyboards appear on the screen when text entries are necessary. All entries can be made on the software keyboard using the fingertips. Only capital letters can be entered. Three keyboards are available for entering destination information.

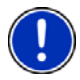

**Note:** When you need to enter a hyphen, use the space button in place of the

hyphen. For example, to enter a hyphenated house number of 20-36 tap two, zero, space, three, six.

## *Alphabetic keyboard*

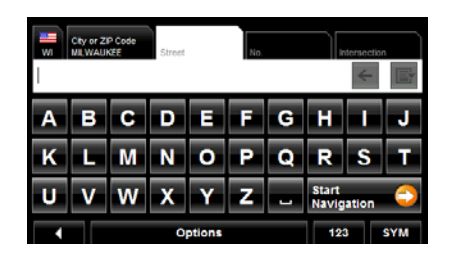

## *Numeric keyboard*

Tap  $R = 1$  to display the alphabetic keyboard. Only capital letters can be entered.

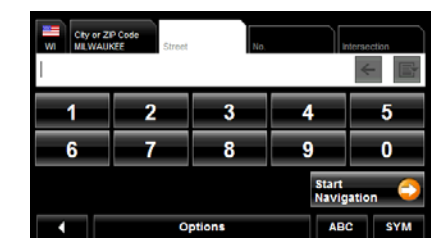

Tap  $\sqrt{123}$  to display the numeric keyboard.

## *Special character/symbol keyboard*

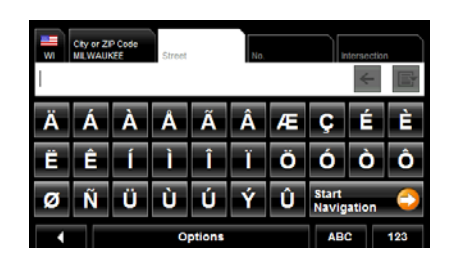

 $Tap$   $\sqrt{sym}$  to display the special character keyboard. As soon as you have entered a special character, the Alphabetic keyboard reappears automatically.

## *Special keys*

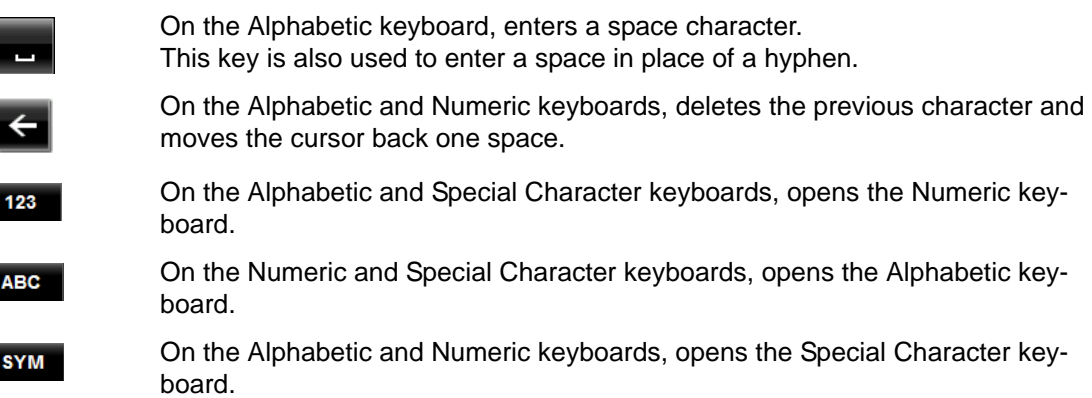

## **Using menus**

Some buttons display menus with options that can be selected.

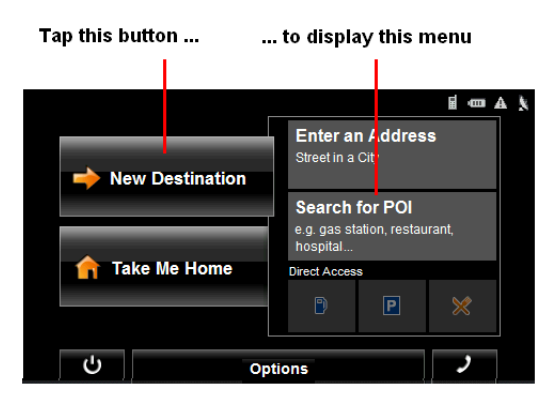

To open a menu:

• Tap on a button to show the menu options.

To close a menu without selecting a function:

• Tap on the button again.

**This page intentionally left blank.**

# <span id="page-48-0"></span>**Security**

By using a password, you can protect your navigation system from unauthorized use.

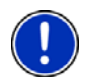

**Note:** Password protection takes effect the next time the *NAVIGON 7200T* is switched to standby mode. See ["Using Standby Mode" on page 23.](#page-40-1)

# **The Password Window**

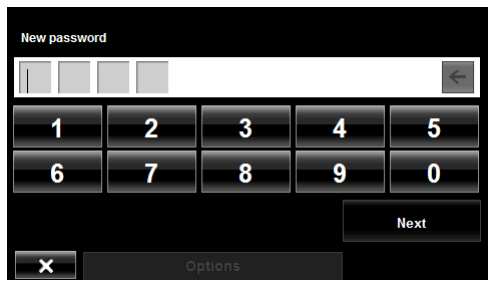

### *Setting a password*

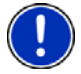

**Note**: If the screensaver is active, it must be disabled before setting a device password. **Note:** The password must be exactly 4 digits.

In the MAIN WINDOW**:**

- 1. Tap **Options** > **Settings** The SETTINGS WINDOW opens.
- 2. Tap **Options** > **Password Lock**. The PASSWORD LOCK WINDOW opens.
- 3. In the **New password** field, type the new password.
- 4. Tap **Next**.
- 5. Re-type the new password in the **Confirm new password** field.

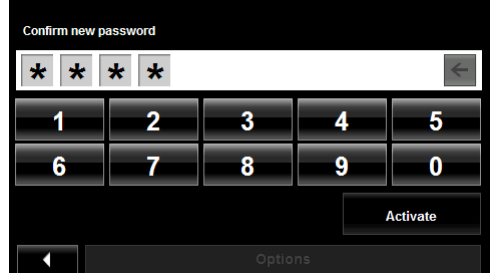

6. Tap **Activate.**

## *Changing a password*

In the MAIN WINDOW:

- 1. Tap **Options** > **Settings**. The SETTINGS WINDOW opens.
- 2. Tap **Options** > **Password Lock**.
	- The PASSWORD LOCK WINDOW opens.

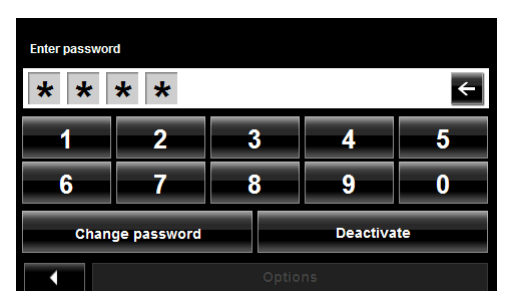

- 3. Type the current password in the **Enter Password** field.
- 4. Tap **Change Password**.
- 5. Type the new password in the **New password** field and tap **Next**.
- 6. Re-type the new password in the **Confirm new password**.
- 7. Tap **Activate**.

### *Cancelling password protection*

In the MAIN WINDOW**:**

- 1. Tap **Options** > **Settings**. The SETTINGS WINDOW opens.
- 2. Tap **Options** > **Password Lock**. The PASSWORD LOCK WINDOW opens.
- 3. Type the current password in the **Enter Password** field.
- 4. Tap **Deactivate**.

## **Forgotten your password?**

After three unsuccessful attempts, the device displays the following message.

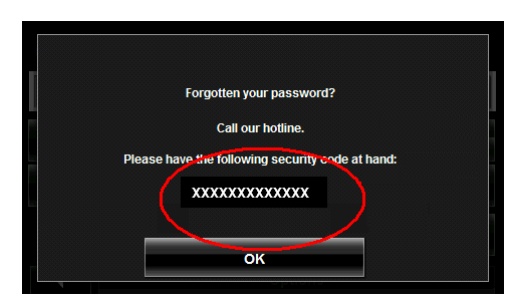

- 1. Record the device number shown on your device.
- 2. Call our customer support at:

(888) 848-0701 (Toll Free) Monday through Friday, 7 a.m. to 9 p.m. CT (except official holidays)

3. Follow the instructions to reset your password.

**This page intentionally left blank.**

# **DirectHelp**

The NAVIGON DirectHelp feature offers speedy access to emergency POIs. You can quickly find a telephone number and make an emergency call (when paired with a mobile phone), find an address, get directions, and drive to help. DirectHelp also provides you with directional distance to the nearest intersection, and your latitude/longitude location. This information can help emergency personnel quickly come to your assistance.

DirectHelp is available at any time, while you are on-route or off, and with or without GPS reception. The last known GPS position is used when GPS reception is not available. With GPS, you can quickly find help and calculate a route to a DirectHelp POI.

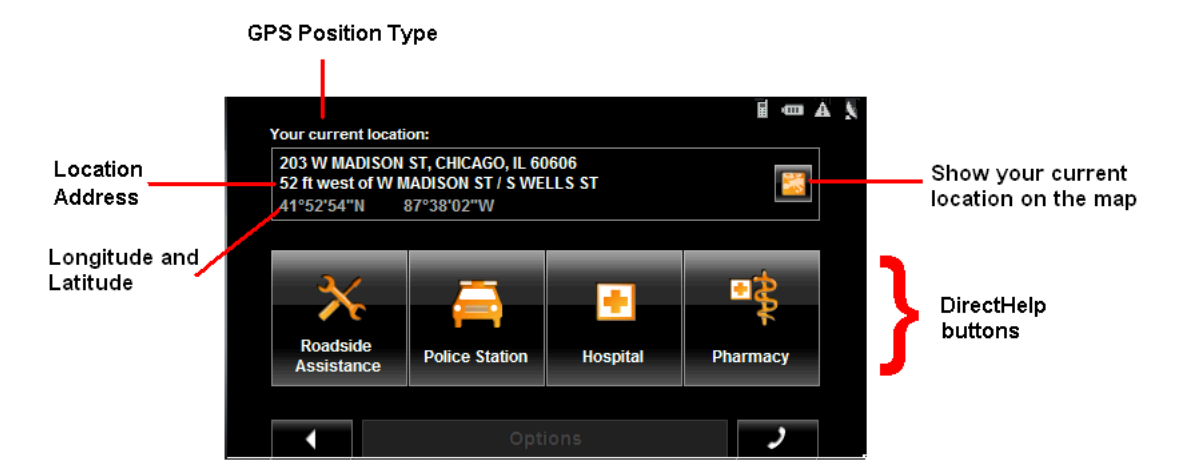

### <span id="page-52-0"></span>*The DirectHelp Window*

#### *GPS Position Type*

The location type indicates whether GPS reception is available or not. If the location type is:

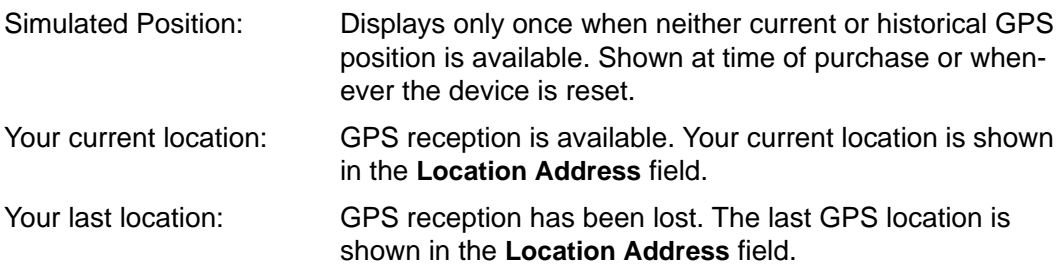

#### *Location Address*

With GPS reception, the distance to the intersection closest to your present location is shown. If GPS is not available, this is the approximate distance to the closest intersection from the last known GPS position. If the device is located:

On an Unnamed Road **Unnamed Road** appears with the distance and direction to the nearest navigable intersection. Off Road **Off Road** appears with the distance and direction to the nearest navigable intersection.

#### *Longitude/Latitude*

The longitude and latitude of the location.

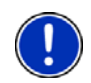

**Note:** The format of the longitude and latitude can be changed. See ["Selecting](#page-164-0)  [options" on page 147.](#page-164-0)

#### *Show on Map*

View your location on a map. Once a DirectHelp POI is selected, tapping this button centers the map on the location of the selected POI. The selected POI is shown as a gray circle. If you have enabled the display of the particular POI icon category (such as Healthcare for Hospital) in map display, the icon and label of the selected POI appears on the map. Changing the zoom level ( (**Zoom In**) or (**Zoom Out**))

affects whether the icons display.

The crosshairs indicate the center of the map. The name of the POI closest to the center of the map is shown.

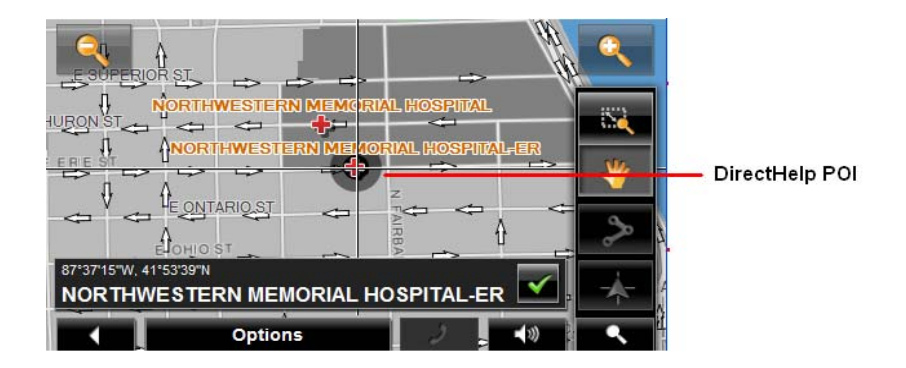

#### *DirectHelp buttons*

Four DirectHelp POI categories are available:

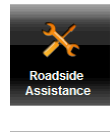

Roadside assistance

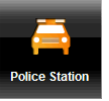

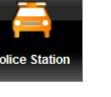

Police Station

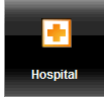

Hospital

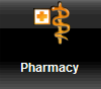

Pharmacy

DirectHelp returns up to 10 POIs within a 30 mile radius of your location, with the closest POI shown first. If no POIs are found, the following message displays:

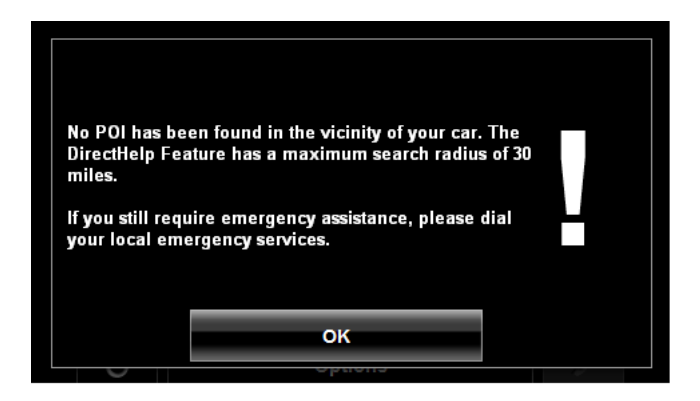

If no emergency POIs are found, seek assistance in the usual manner.

# <span id="page-55-0"></span>**Using DirectHelp**

From the MAIN WINDOW:

- 1. Tap **Options** > **DirectHelp**.
	- The DIRECTHELP WINDOW opens.

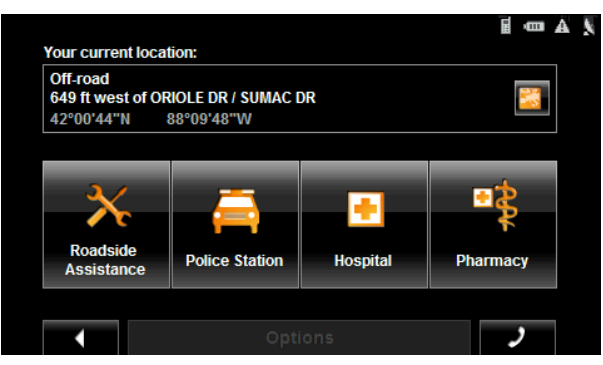

2. Tap on the DirectHelp category button for the type of help you need. The DIRECTHELP DETAIL WINDOW displays.

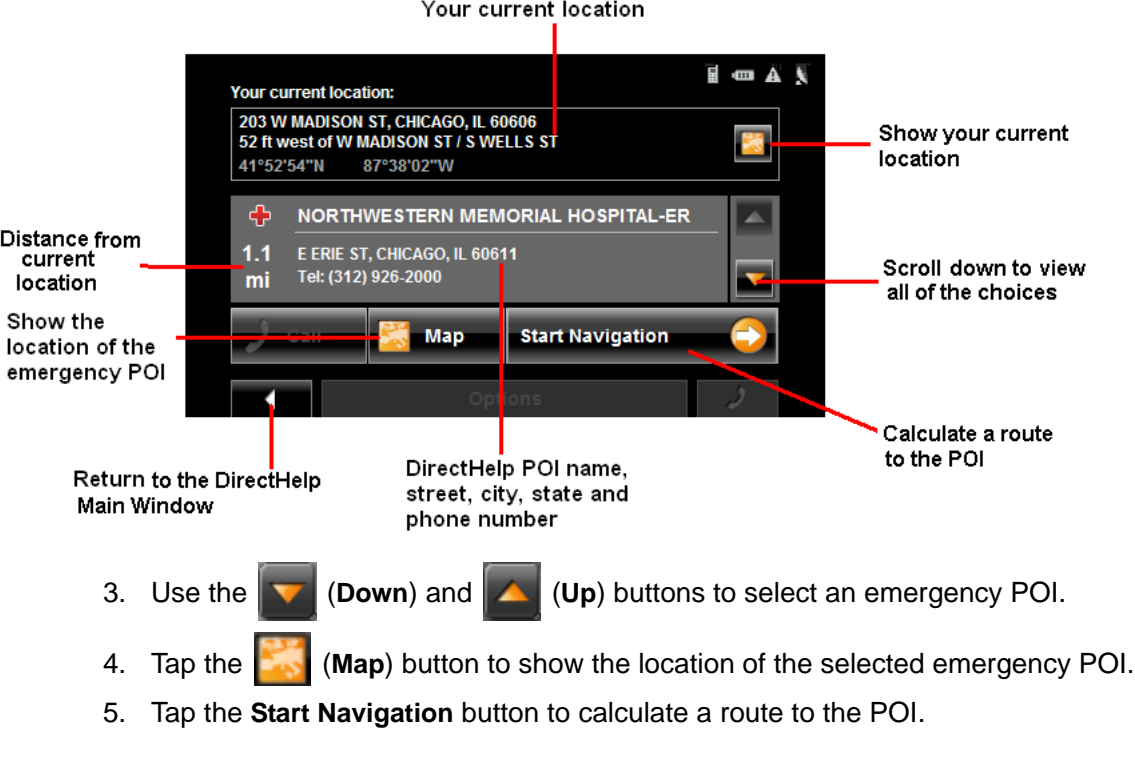

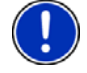

**Note:** If GPS reception has been lost, the route is calculated from the last recorded GPS location.

# **Calling a Direct Help POI**

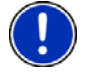

**Note:** This feature is only available when the *NAVIGON 7200T* is connected to a mobile phone using Bluetooth and the phone is within a coverage area. For more information, see ["Connecting \(Pairing\) with a Mobile Phone" on page 125](#page-142-0).

- 1. Tap **Options** > **DirectHelp**. The DIRECTHELP WINDOW opens.
- 2. Follow procedures in ["Using DirectHelp" on page 38](#page-55-0) to select an emergency POI.
- 3. Tap (**Call**) to call the selected emergency POI.

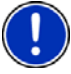

**Note:** The Call Direct Help POI button is not available if a phone number for the selected emergency POI is not available.

**This page intentionally left blank.**

# <span id="page-58-0"></span>**Using Voice Entry**

Voice entry can be used to select a destination.

You can speak the city, street and house number for your destination and the *NAVIGON 7200T* shows you a list of destinations that match your city and street voice entry. If necessary, you can also change the destination.

Because *NAVIGON 7200T* voice entry 'learns' from previous commands, returning correct destinations becomes faster and easier over time.

The Audio Assistant is used to set Voice entry settings.

### *General Instructions*

When using voice entry, always:

- Speak at a normal rate pace and clearly say each syllable in the city and street names.
- Speak directly toward the *NAVIGON 7200T*.
- Provide as much information as possible. Include the directional info (North, South, East, West) and the street type (Street, Lane, Avenue, Boulevard, etc.). A voice entry of "East Madison Street" returns a much shorter list of possible matches than a voice entry of "Madison".

### *Languages*

When using voice entry, speak the address in the language of the location. In the United States and all Canadian provinces except Quebec, speak the name of the location in English. For locations in Quebec, where the language is French, speak the French name of the province, city and street in the location language. Speak the house number in the language used on the *NAVIGON 7200T*.

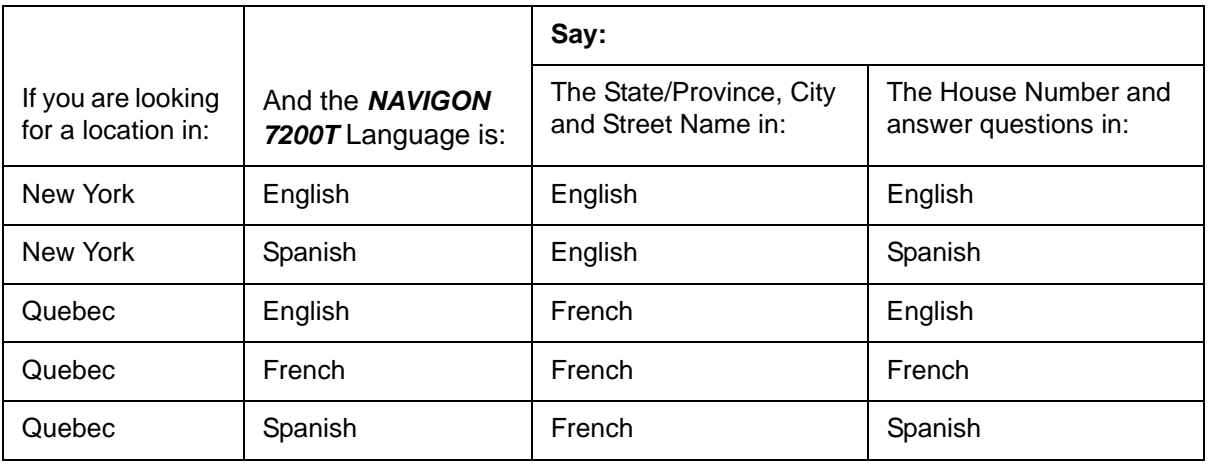

For example:

#### **Street, Highway, Route Names**

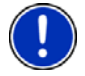

**Note:** See ["House Numbers" on page 42](#page-59-0) for instructions on entering house numbers.

When using voice entry, consider the guidelines below:

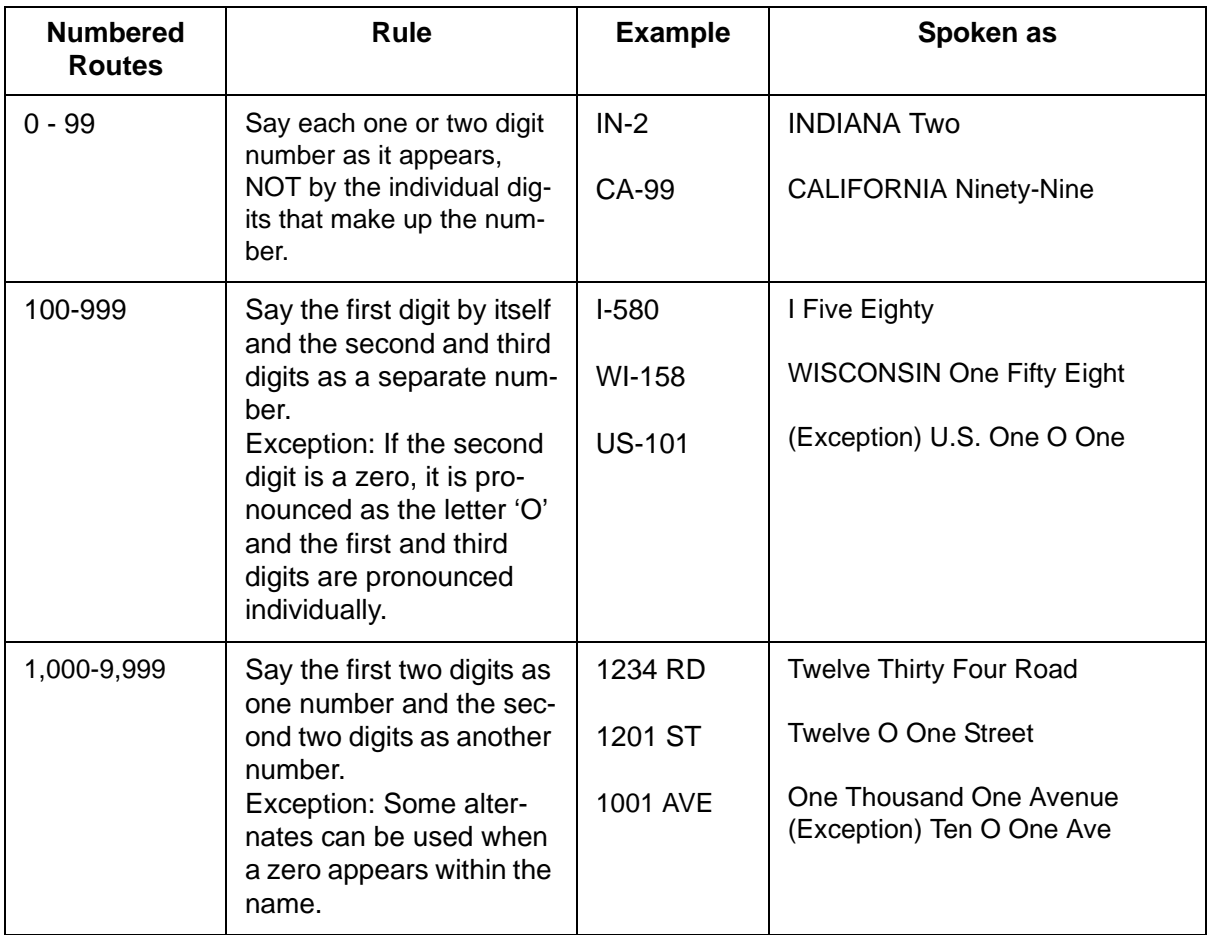

#### <span id="page-59-0"></span>**House Numbers**

Spoken house numbers follow the following conventions:

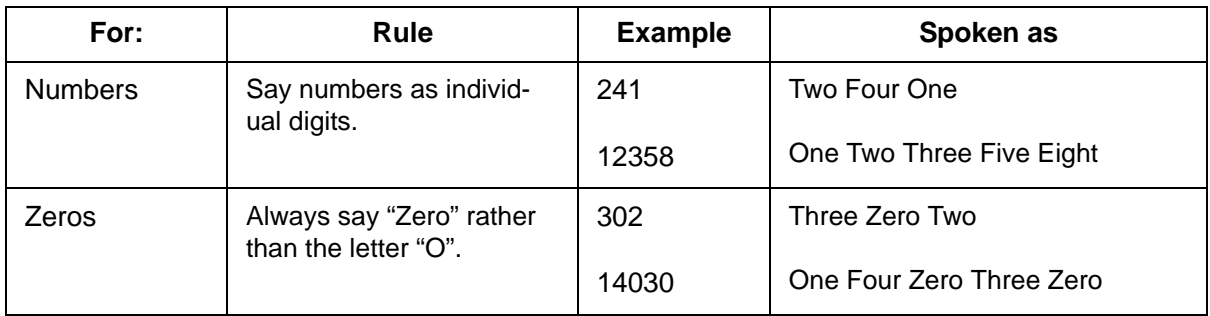

### *Background Noise*

*NAVIGON 7200T* Voice entry works best in an environment with a minimal amount of background noise. Possible sources of noise include:

- Open windows
- Passengers/bystanders talking
- Heating/Air conditioning
- Engine/traffic noise
- Radio/CDs

Reducing background noise improves voice entry performance.

# <span id="page-61-0"></span>**Setting Up Voice Entry to Recognize Your Voice**

The first time you use voice entry, the Audio Assistant displays and is used to set the *NAVIGON 7200T* to recognize your voice.

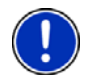

**Note:** If another person is to use voice entry, repeat this procedure to calibrate voice entry to a different voice.

On the MAIN WINDOW:

1. Tap **Voice Entry**.

.

The AUDIO ASSISTANT PAGE ONE displays.

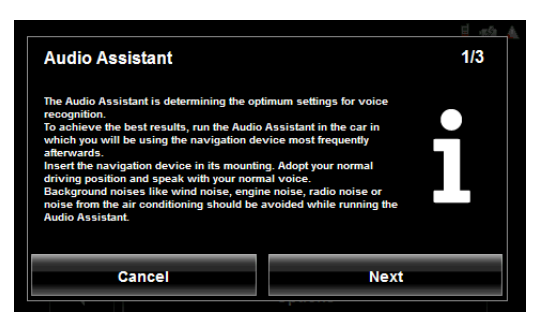

- 2. Review the displayed information and reduce or eliminate any unnecessary ambient noise.
- 3. Tap **Next**.

The AUDIO ASSISTANT PAGE TWO displays.

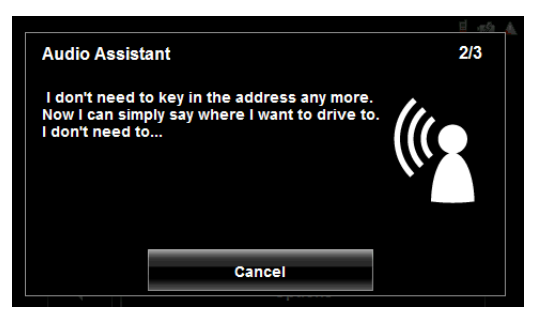

- 4. After the tone, speak the words displayed on the window.
- 5. Continue speaking until the AUDIO ASSISTANT PAGE THREE displays.

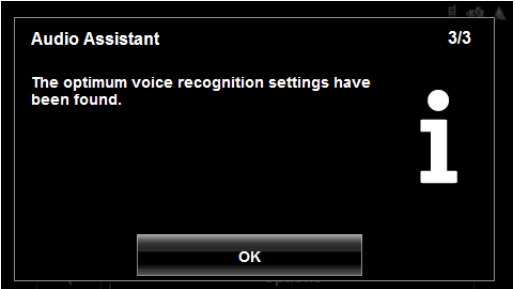

6. Tap **OK**.

The MAIN WINDOW re-displays.

You can now start using voice entry to select destinations.

### *Restarting Audio Assistant*

If you reset your *NAVIGON 7200T* or if another person will be using the device, you should run Audio Assistant again.

From the VOICE ENTRY MAIN WINDOW:

- 1. Tap **Options** > **Audio Assistant.**
- 2. See ["Setting Up Voice Entry to Recognize Your Voice" on page 44](#page-61-0). to set up voice recognition.

#### *Select Audio Assistant Volume*

From the VOICE ENTRY MAIN WINDOW:

1. Tap **Options** > **Settings.**

The AUDIO ASSISTANT SETTINGS WINDOW displays.

The orange boxes indicate the volume.

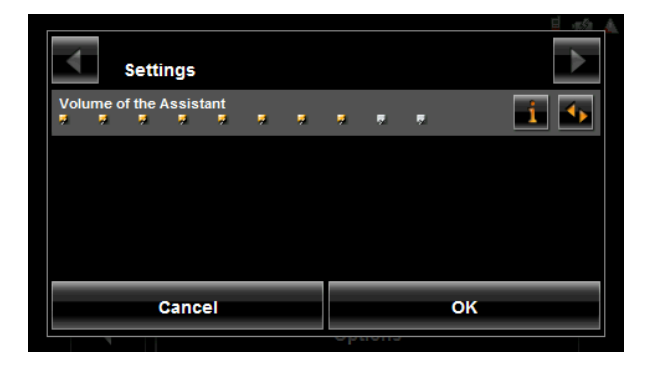

- 2. To increase the volume, tap (**Toggle**). The more orange boxes, the louder the volume.
- 3. To decrease the volume, tap (**Toggle**) to increase the volume until the all boxes are orange. Tap again to clear all of the orange boxes and start at the lowest volume setting.
- 4. When finished, tap **OK**.

# **The Voice Entry Main Window**

On the VOICE ENTRY MAIN WINDOW, destination can be entered either by speaking or by tapping a button and entering the information.

Before using Voice entry, see ["Setting Up Voice Entry to Recognize Your Voice" on](#page-61-0)  [page 44](#page-61-0).

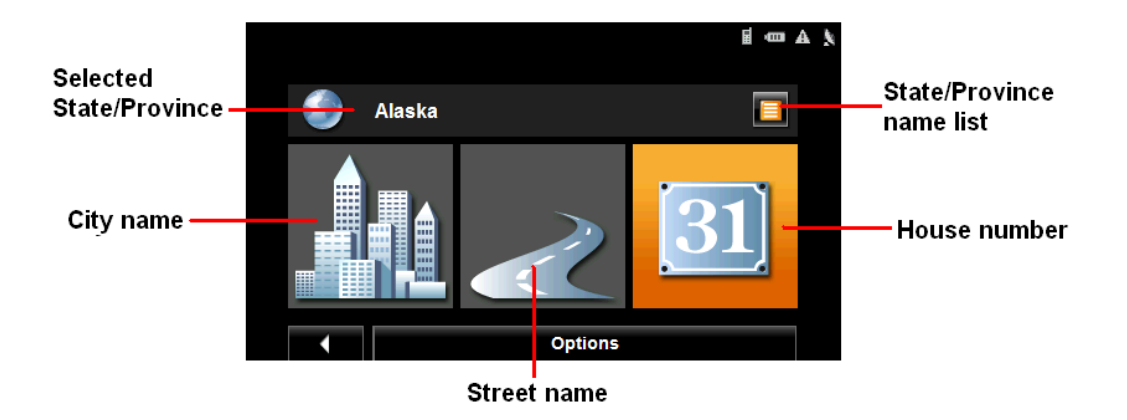

# **Selecting a Destination using Voice Entry**

On the MAIN WINDOW:

1. Tap **Voice Entry**.

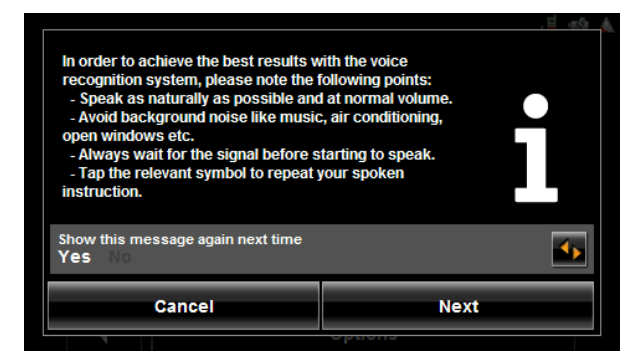

- 2. Review the displayed information. To hide the message from showing next time voice entry is used, tap **the to No.**
- 3. When ready, tap **Next**.

The VOICE ENTRY MAIN WINDOW displays the last selected state/province.

4. To select a different state/province, tap (**List**).

The STATE OR COUNTRY WINDOW displays.

This screen lists states in the U.S. and provinces in Canada.

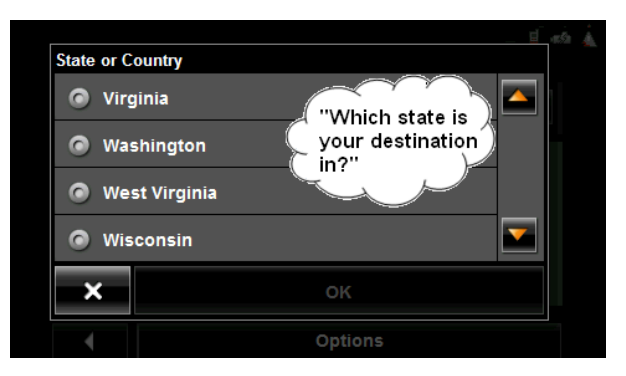

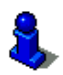

The first time voice entry is used, the STATE OR COUNTRY WINDOW displays automatically.

5. Say or tap on the name of the state/province.

The voice prompt asks you to confirm your entry.

- 6. If the state/province is:
	- Correct, say "**Yes"**.
	- Incorrect, say **"No"**. After the prompt repeat the above steps to select the correct state/province.

Once the state/province is selected the VOICE ENTRY MAIN WINDOW re-displays.

You are prompted for the city name.

7. After the tone, say the city name.

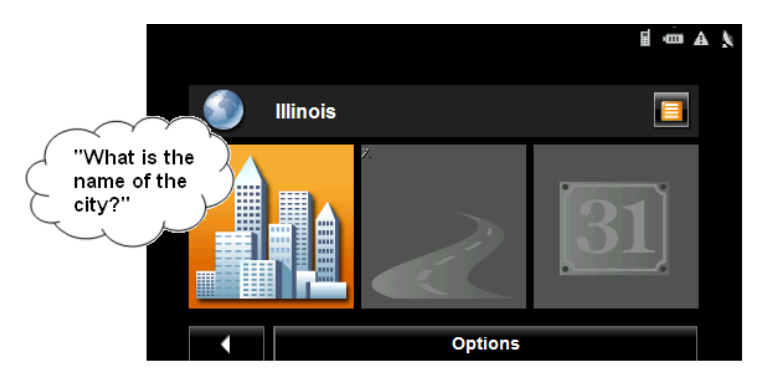

You are prompted for the street name.

8. After the tone, say the street name.

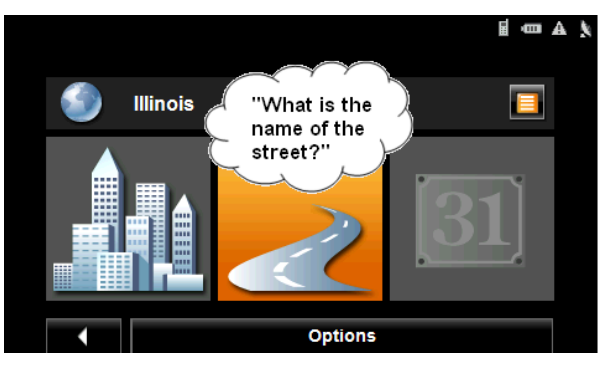

You are prompted for the house number.

9. After the tone, say the house number.

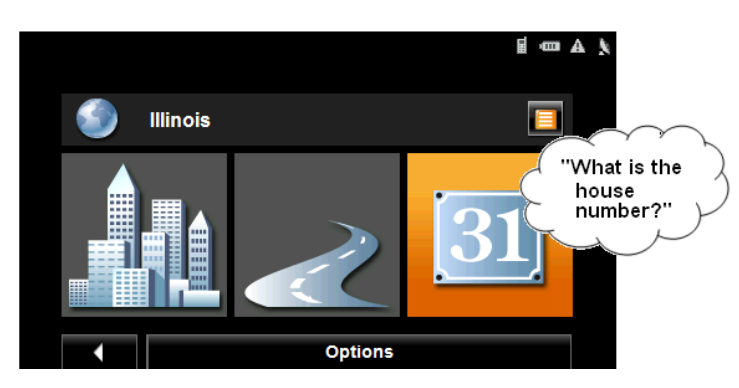

The *NAVIGON 7200T* calculates and returns the address that most closely matches your spoken address information on the VOICE ENTRY CONFIRMATION WINDOW.

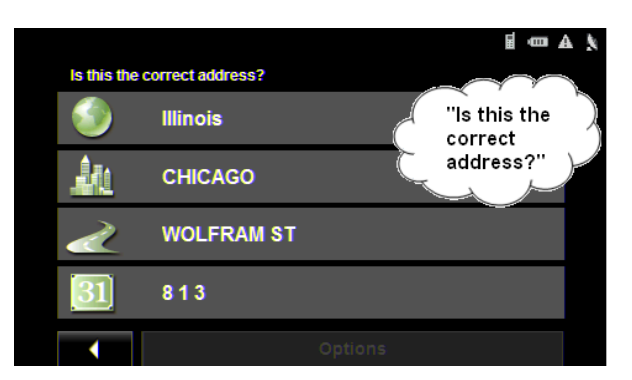

10. After the voice prompt, if the address is:

- Correct, say "**Yes"**. A route is calculated and navigation begins.
- Incorrect, say **"No"** to display the VOICE ENTRY SELECTION WINDOW.

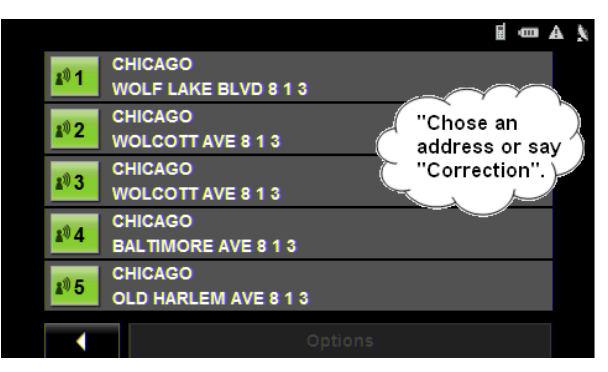

- 11. After the prompt, if the spoken address is:
	- Correct, say "**Yes"**.
	- Incorrect but the correct address is listed on the window, say the number (i.e. if 813 Baltimore Ave, Chicago is correct, say **"Four"**).
	- Incorrect and the correct address is not shown, say "**Correction"**.

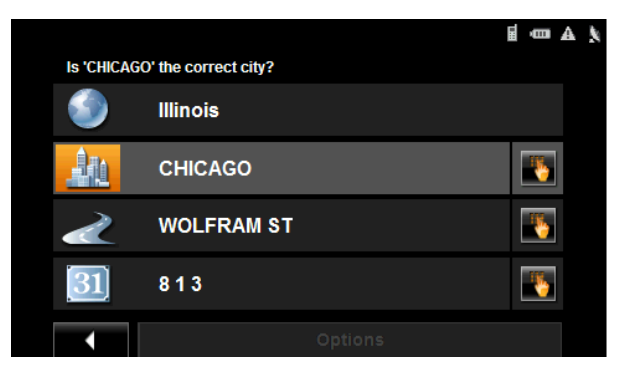

The VOICE ENTRY CORRECTION WINDOW displays.

After each voice prompt, say the city, street, and house numbers again. or

To exit voice entry and enter the address manually, tap (**Manual entry**).

A voice prompts asks if you want to exit.

12. Say "Yes".

The DESTINATION SELECTION WINDOW displays.

13. Follow steps for selecting the destination manually.

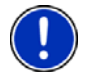

**Note:** For more information on manually entering a location, see ["Enter an Address" on](#page-71-0)  [page 54](#page-71-0).

## **Selecting a Different Destination Using Voice Entry**

If the returned address is not the destination you want, you can restart voice entry destination and specify a different destination.

On the VOICE ENTRY MAIN WINDOW:

• Tap **Options** > **Enter a different destination**.

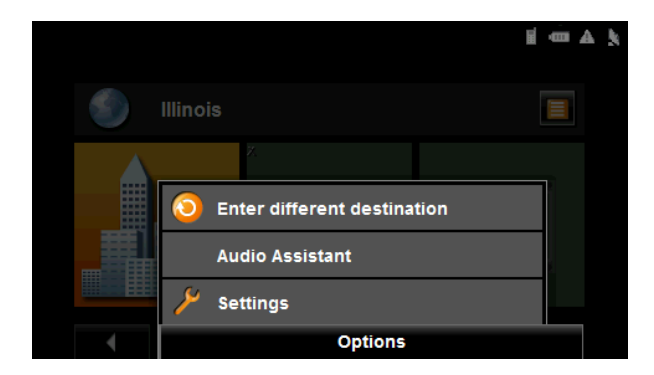

# **Destination Selection**

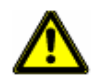

**Caution!** Please be sure to refer to the safety information in ["Important safety informa](#page-25-0)[tion" on page 8](#page-25-0).

New destinations for the *NAVIGON 7200T* are destinations that you have not yet navigated to or those that you have not yet stored.

You can enter an address, select a POI, or select a destination from the quick search function.

### *Using auto-complete to select a destination*

When you enter a city name, after you type the first letter, the largest city in the search area appears on the CITY OR ZIP CODE TAB. On the keyboard, the only keys available are for the next valid character in a search area name.

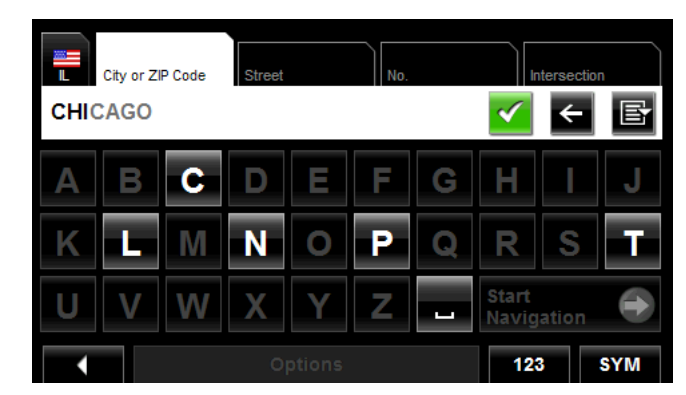

- 1. To select:
	- The city shown, tap **(GK)**.
	- A different city, continue typing the city name until the correct city is shown on the CITY OR ZIP CODE TAB. Tap (**OK**) to select the city.

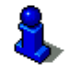

When entering characters, tap the **G** (Back) button to delete the previous character and move the cursor back one space.

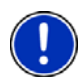

**Note:** The auto-complete feature is not available for all locations.

## *The Search Area Tab*

When you enter the **New Destination** button on the MAIN WINDOW, the SEARCH AREA keyboard opens. If you are selecting a destination for the first time, the tab appears blank.

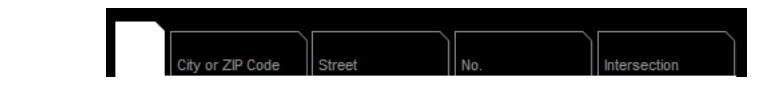

The (**Search Area**) tab, used to select a map area, is located at the top left corner of the destination selection window.

Once an area is selected, a code on the button reflects the selection and the flag of the

If "IL - Illinois" is selected, the tab displays as:

country appears above it. For example:

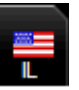

If "QC-Quebec" is selected, the tab displays as:

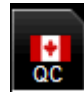

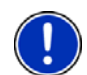

**Note:** Only areas that are represented in the currently loaded map can be selected.

## **Search Areas**

## *Selecting a Search Area Using the Keyboard*

To select an area, do the following:

On the MAIN WINDOW:

1. Tap **New Destination** > **Enter an Address**.

The DESTINATION SELECTION WINDOW opens and displays the Alphabetic keyboard.

- 2. Tap on the SEARCH AREA TAB.
- 3. Tap the key of the first character in the state/province within which your location is located.

For example, tap "I" for Idaho.

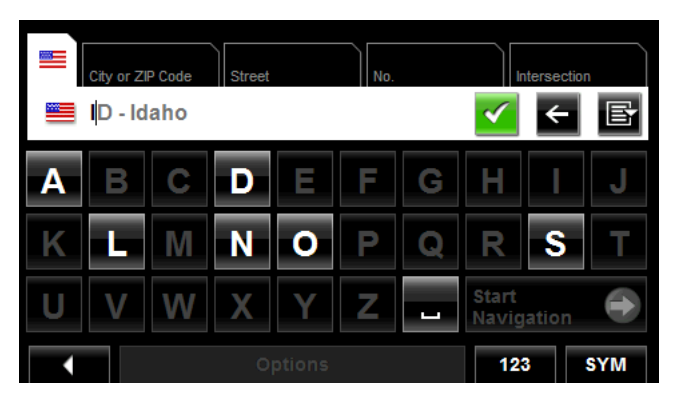

The name of the first search area beginning with the selected character is shown. On the keyboard, the only keys available are for the next valid character in a search area name.

- 4. Tap the next characters in the search area name.
- 5. When the correct state/province name is shown, tap (**OK**).

### *Selecting a Search Area From a List*

When you enter the New Destination button on the Main window, the SEARCH AREA keyboard opens. To select an area, do the following:

On the MAIN WINDOW:

- 1. Tap **New Destination** > **Enter an Address**. The DESTINATION SELECTION WINDOW opens.
- 2. Tap on the SEARCH AREA TAB.
- 3. Tap (**Area List**).

A list of search areas displays.

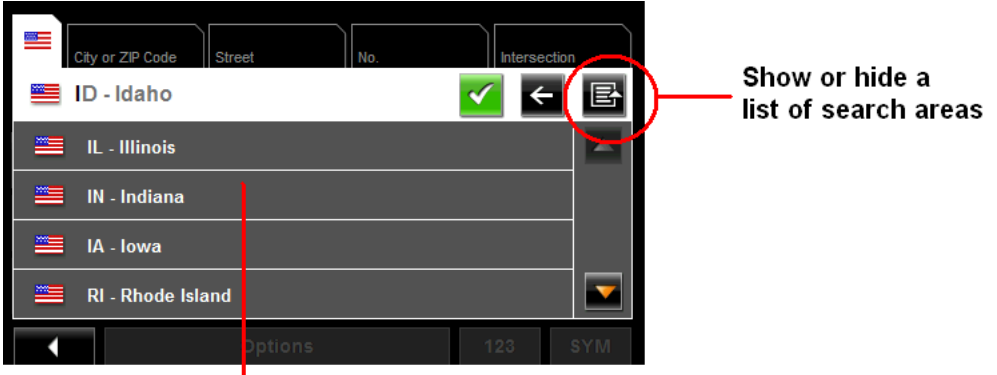

#### List of search areas

- 4. Tap on the state/province in which your destination is located.
- 5. Tap (**OK**).

# **Ways to Search for Destinations**

### <span id="page-71-0"></span>**Enter an Address**

You can find an address by entering the state/province, city, street and house number.

#### **Search for a POI**

Points of Interest, (POIs) are useful locations that are organized according to particular criteria. POIs include airports, restaurants, hotels, gas stations, government offices, banks, hospitals, shopping centers, etc. Icons representing the POIs can be displayed on the map.

You can search for POIs:

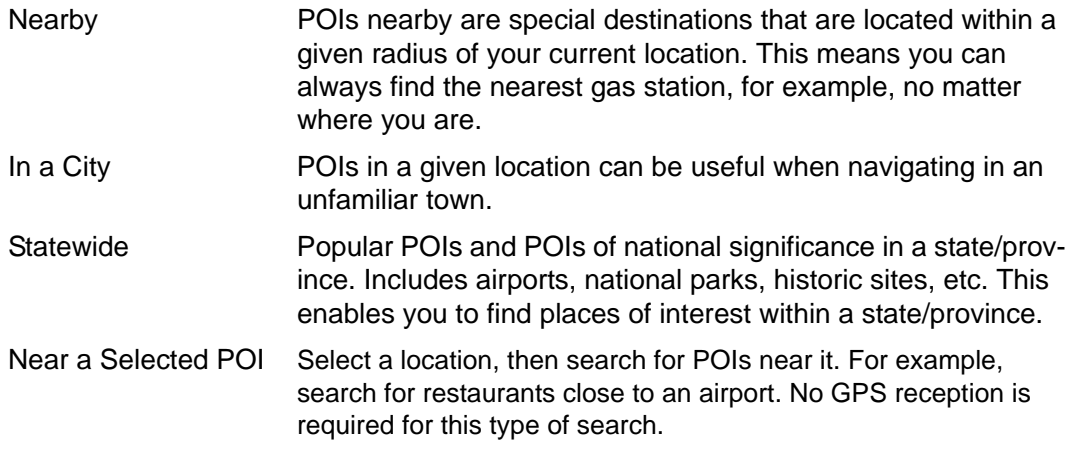

#### **Select a Direct Access POI**

POI direct access system contains three categories of special destinations. POIs in your vicinity that correspond to these categories can be listed quickly, without the need for additional entry.

#### **Tap on the Map**

You may indicate a destination directly on the map. In addition to towns and streets, you may also select POIs.

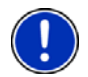

**Note:** Only areas that are represented in the currently loaded map can be selected.
### <span id="page-72-0"></span>**Entering an address**

When searching for a location, you do not have to enter all of the address details.

If you do not know the house number, leave the **No.** tab blank. On the **Intersection** tab, enter the name of a nearby cross street and the navigation system calculates a route to the intersection of the specified streets.

In the MAIN WINDOW:

1. Tap **New Destination** > **Enter an Address**.

The DESTINATION SELECTION WINDOW opens. The search area used in the previous search is shown on the SEARCH AREA TAB.

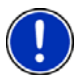

**Note:** To select a different search area, tap on the SEARCH AREA TAB, and select the state/province.

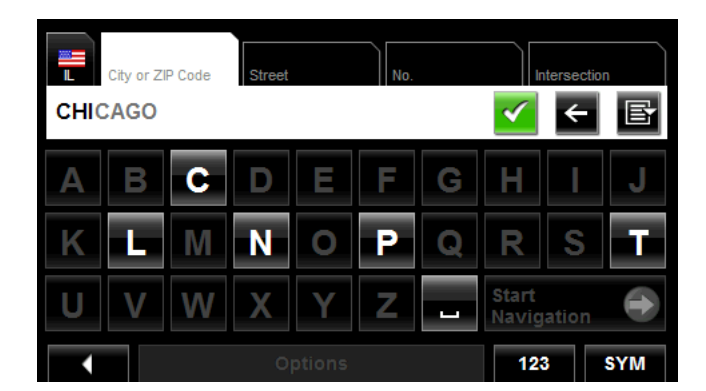

The CITY OR ZIP CODE tab opens.

- 2. Enter the city name or Postal code, then tap (**OK**).
	- Use the Alphabetic keyboard to type a city name, or
	- Use the Numeric keyboard to type the zip or postal code
	- Switch between the Alphabetic and Numeric keyboards to type a Canadian postal code.

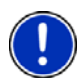

**Note:** You can specify just a city name if you prefer a route to the center of the city. **Note:** Only the first three characters of a Canadian postal code are supported.

The STREET TAB opens.

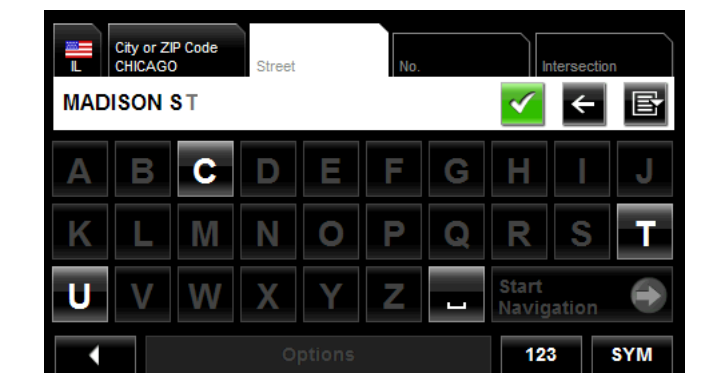

3. Enter the name of the destination street, then tap (**OK**).

The NO. TAB opens.

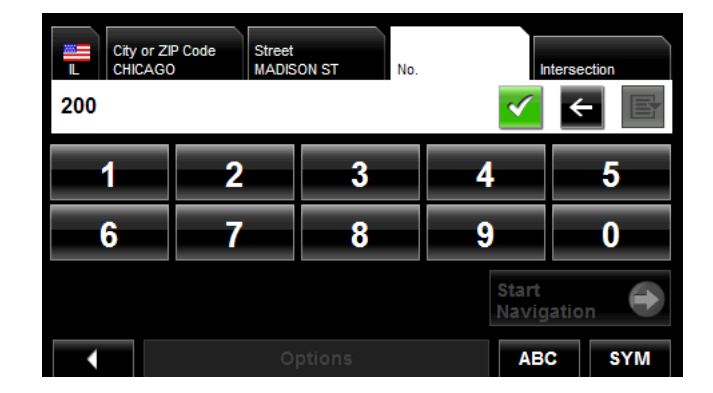

4. Enter the house number, then tap (**OK**).

If you do not know the house number:

- Leave the **No.** tab blank. On the **Intersection** tab, enter the name of a nearby cross street and the navigation system calculates a route to the intersection of the specified streets.
- Tap **Start Navigation** to route to just the street.

If more than one location is found that matches your destination selection info, the *NAVIGON 7200T* displays a list of locations.

**Note:** The search is performed on the street name and type, directional information (such as North, South, East and West) is not used in the search. The returned list of addresses will have specified street name with any directional indicator.

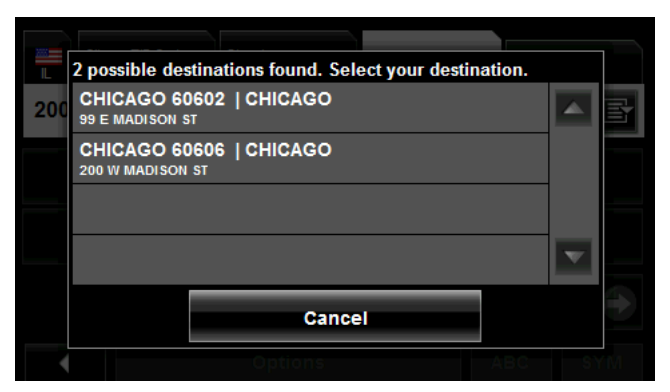

5. Tap on a location to select it.

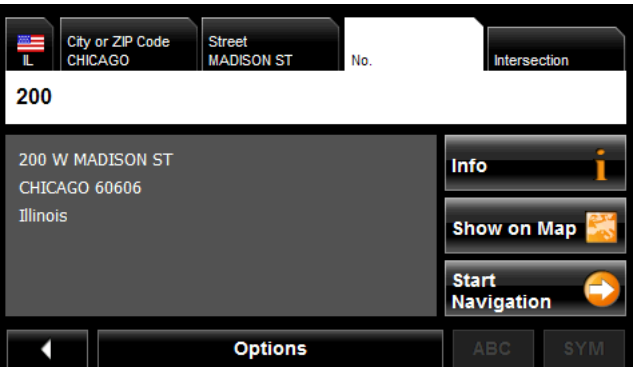

6. Tap **Start Navigation**.

The map opens in *Preview mode*.

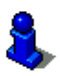

# **Selecting a Point of Interest (POI) destination**

#### *POIs nearby*

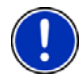

**Note:** GPS reception must be sufficient to determine your current position. You can see if GPS reception is sufficient by looking at the (**GPS Ready**) symbol. For more information, see ["GPS" on page 25](#page-42-0).

In the MAIN WINDOW:

1. Tap **New Destination** > **Search for POI > Nearby**.

The CATEGORY tab opens.

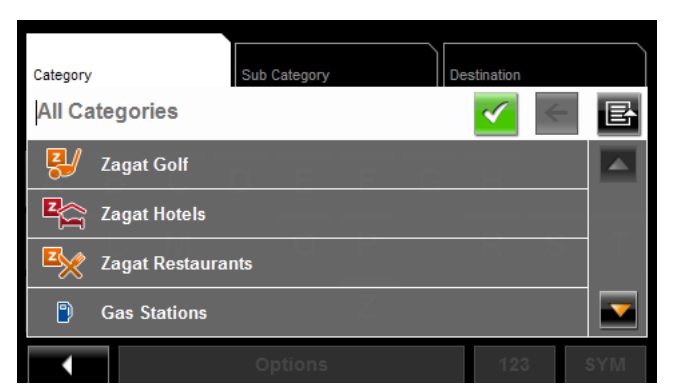

2. Tap on the category from which you would like to select a POI. The SUB CATEGORY tab opens.

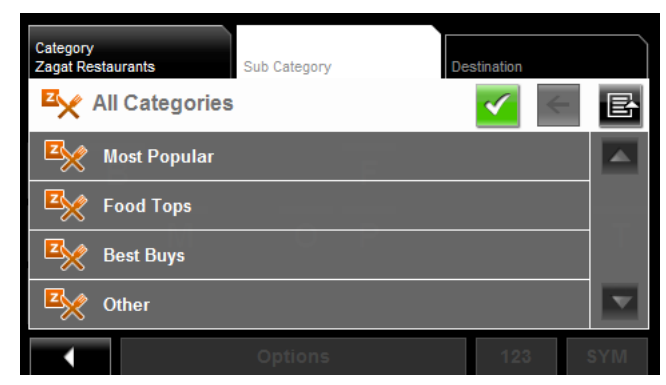

3. Tap on the subcategory from which you would like to select a POI. The DESTINATION TAB opens.

If more than one location is found that matches your destination selection info, the *NAVIGON 7200T* displays a list of locations.

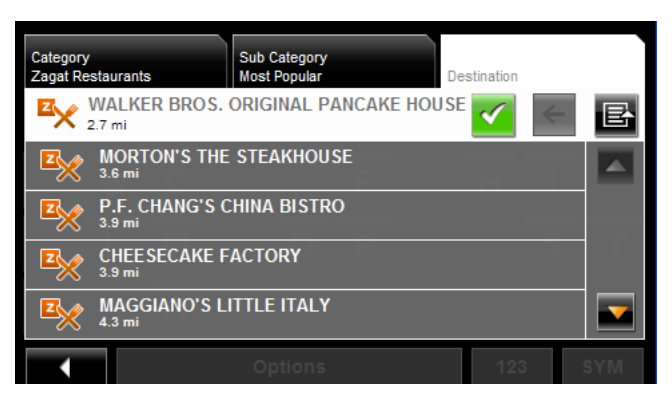

4. Tap on the name of the destination. Information for the selected POI displays.

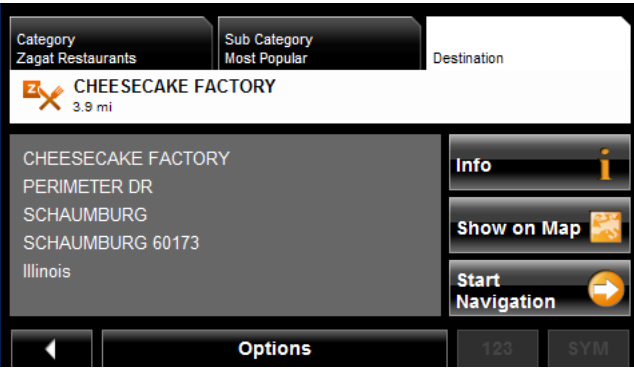

5. Tap **Start Navigation**.

The map opens in *Preview mode*.

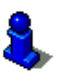

#### *POIs in a specified city*

On the MAIN WINDOW:

1. Tap **New Destination** > **Search for POI > in a City**.

The DESTINATION SELECTION WINDOW opens. The search area used in the previous search is shown on the SEARCH AREA TAB.

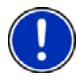

**Note:** To select a different search area, tap on the SEARCH AREA TAB, and select the state/province.

The CITY OR ZIP CODE tab opens.

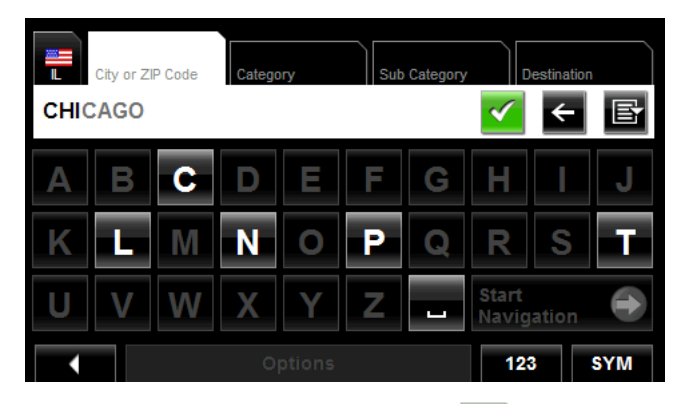

- 2. Enter the city name or ZIP code, then tap (**OK**).
	- Use the Alphabetic keyboard to type a city name, or
	- Use the Numeric keyboard to type the zip code.
	- Switch between the Alphabetic and Numeric keyboards to type a Canadian postal code.

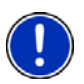

.

**Note:** Only the first three characters of a Canadian postal code are supported.

The CATEGORY TAB displays.

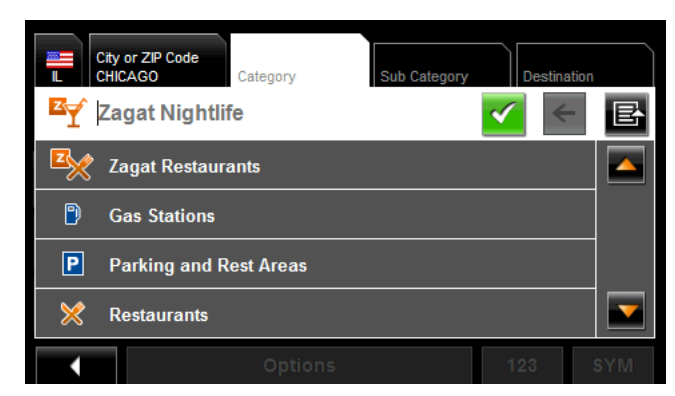

3. Tap on the category from which you would like to select a POI. The SUB CATEGORY TAB displays.

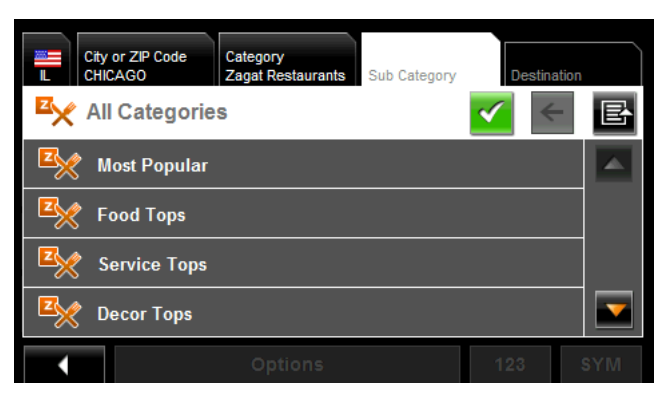

4. Tap on the subcategory from which you would like to select a POI. The DESTINATION TAB opens.

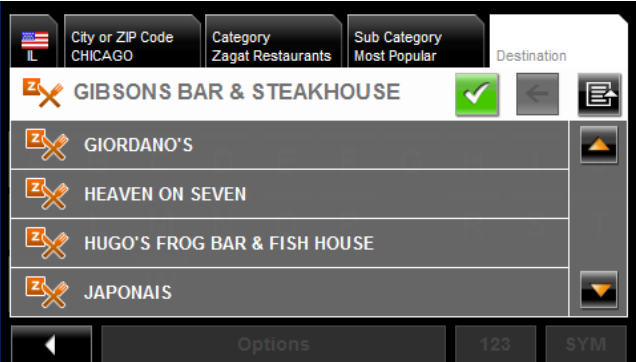

5. Tap on the name of the destination.

If more than one location is found that matches your destination selection info, the *NAVIGON 7200T* displays a list of locations.

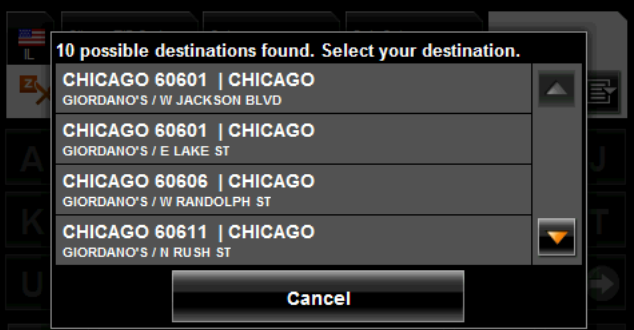

6. Tap on the location you want.

The DESTINATION TAB displays information on the selected POI.

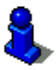

.

For more on POI information, see ["Information about the POI" on page 67](#page-84-0).

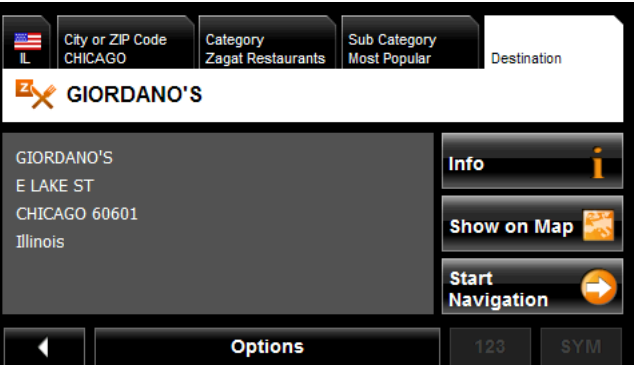

7. Tap **Start Navigation**.

The map opens in *Preview mode*.

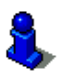

#### *Statewide POIs*

In the MAIN WINDOW:

- 1. Tap **New Destination** > **Search for POI** > **Statewide**.
	- The STATEWIDE POI WINDOW opens.

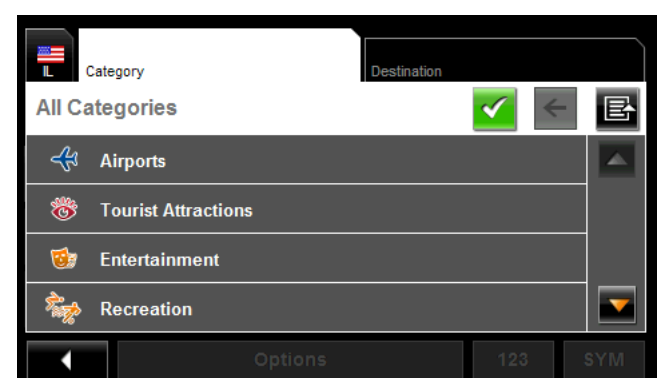

2. Tap on the category from which you would like to select a POI. The DESTINATION TAB opens.

If more than one location is found that matches your destination selection info, the *NAVIGON 7200T* displays a list of locations.

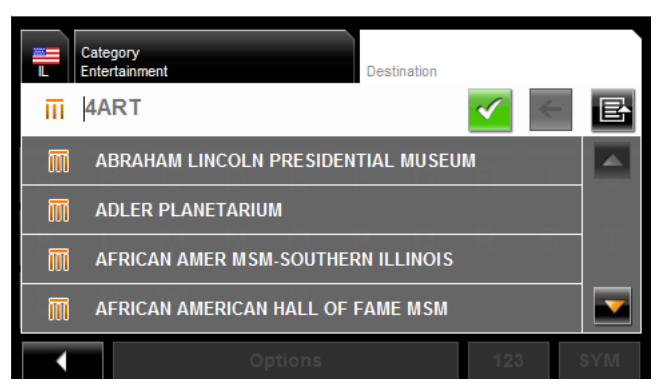

3. Tap on the name of the POI.

The DESTINATION TAB displays information on the selected POI.

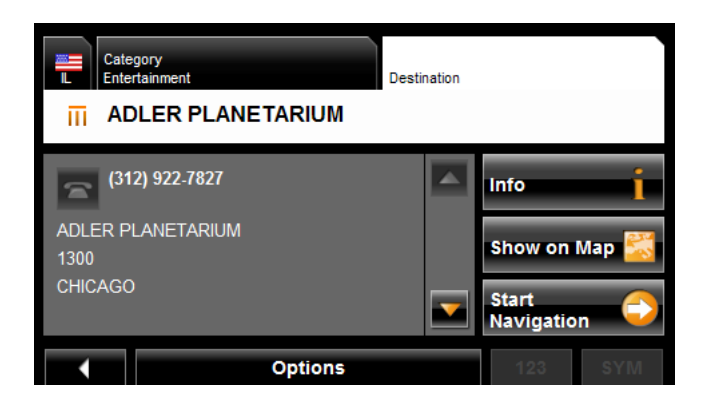

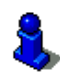

For more on POI information, see ["Information about the POI" on page 67](#page-84-0).

#### 4. Tap **Start Navigation**.

The map opens in *Preview mode*.

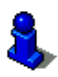

## **Selecting a Direct Access POI**

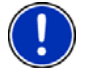

**Note:** Sufficient GPS reception is required for Direct Access POIs. You can check GPS reception by looking at the (**GPS Ready**) symbol.

When you receive your device, the following 3 POI categories are selected for direct access:

- Gas Stations
- **Parking**
- Restaurants.

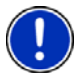

**Note:** To select other types of POIs for direct access, see ["Specify Direct Access POI](#page-83-0)  [categories" on page 66.](#page-83-0)

In the MAIN WINDOW:

1. Tap **New Destination**.

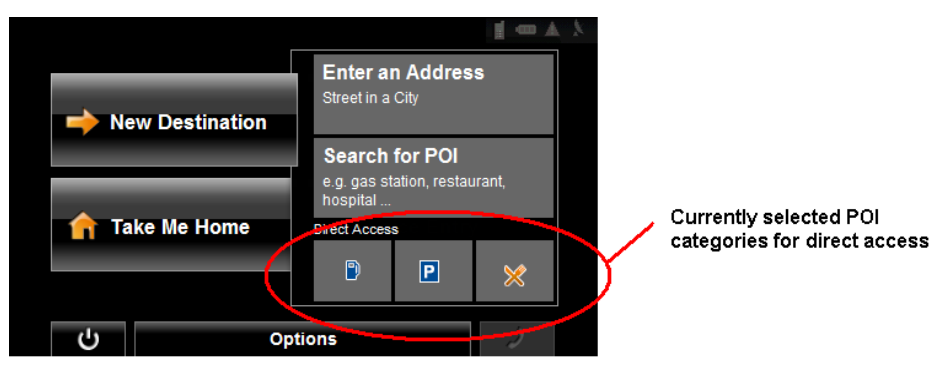

The NEW DESTINATION MENU opens.

The symbols of the categories which have been selected for direct access can be seen in the menu at the bottom.

2. Tap on a category from which you would like to select a POI.

The **Name of the Destination** list opens. It contains the nearest POIs in the specified category, sorted by distance.

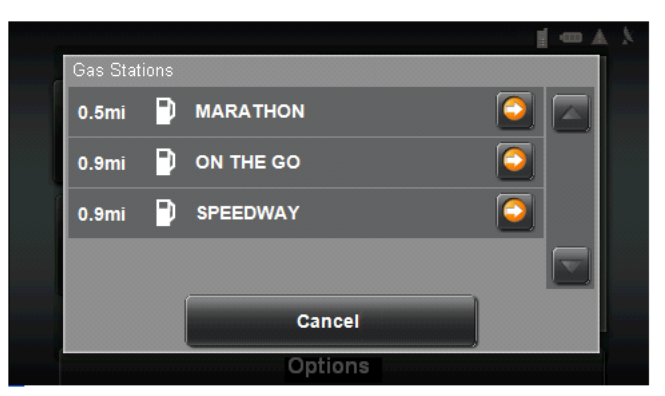

3. Tap on the name of the destination. The map opens in **Preview** mode.

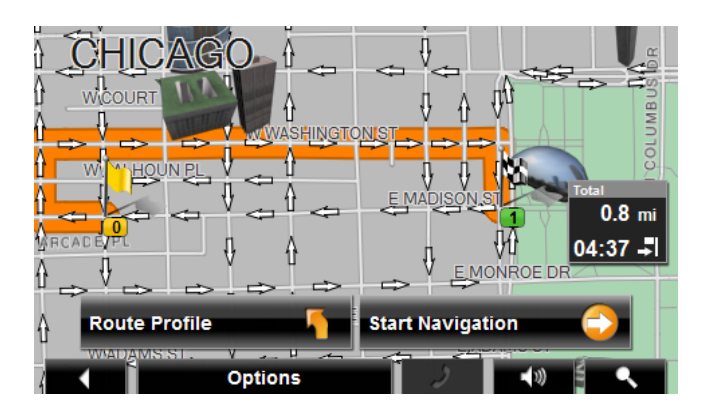

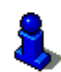

For more information, see ["Starting navigation" on page 73](#page-90-0).

#### <span id="page-83-0"></span>**Specify Direct Access POI categories**

In the MAIN WINDOW:

- 1. Tap **Options** > **Settings > General**.
- 2. Use (**Next Page**) to go to PAGE TWO.

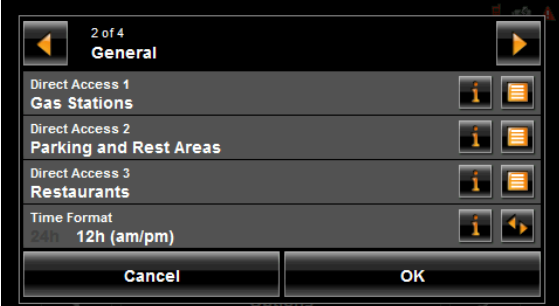

- 3. In the **Direct Access 1** field, tap (**List**) and select a POI category.
- 4. Repeat the above step in the **Direct Access 2** and **Direct Access 3** fields.
- 5. When finished, tap **OK** to save the changes.

#### <span id="page-84-0"></span>*Information about the POI*

For many POI destinations, additional information is available. For example, telephone numbers are provided for many restaurants, allowing you to call the restaurant and reserve a table ahead of time.

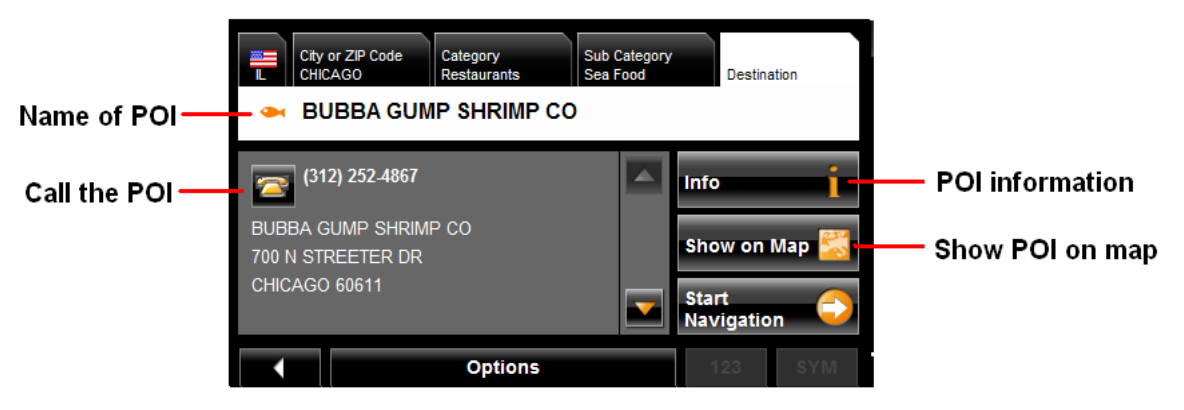

On the DESTINATION SELECTION WINDOW, the following buttons are available:

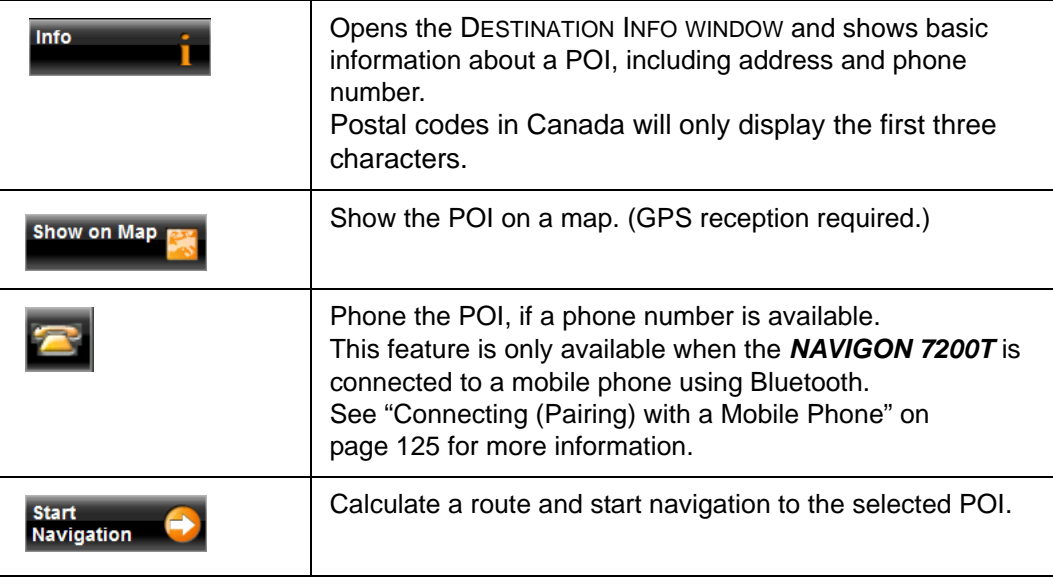

## **Searching for POIs Near a Selected Location**

With the *NAVIGON 7200T* you can select a location, then search for POIs nearby. For example, if you are traveling for business you can search for restaurants close to your hotel. You can perform this type of search from anywhere - your home, hotel room, airport, etc. No GPS reception is required for this type of search.

On the MAIN WINDOW:

1. Select the location. (See the corresponding section of ["Destination Selection" on](#page-68-0)  [page 51](#page-68-0).)

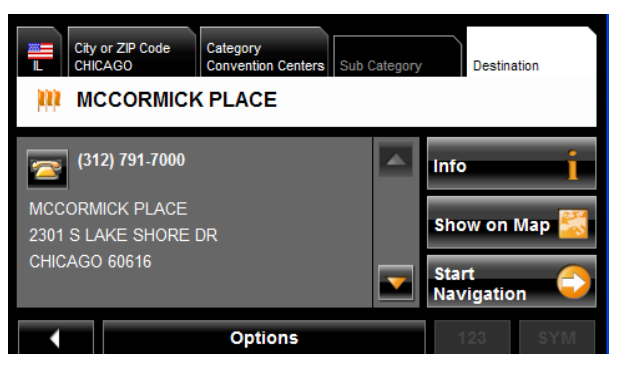

#### 2. Tap **Show on Map**.

The map displays the selected POI centered on the map and the street name of the POI appears below it.

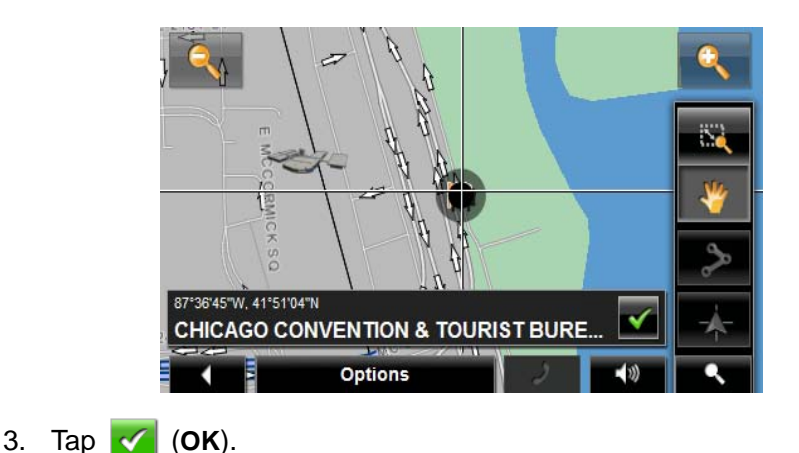

The DESTINATION SEARCH MODE WINDOW displays.

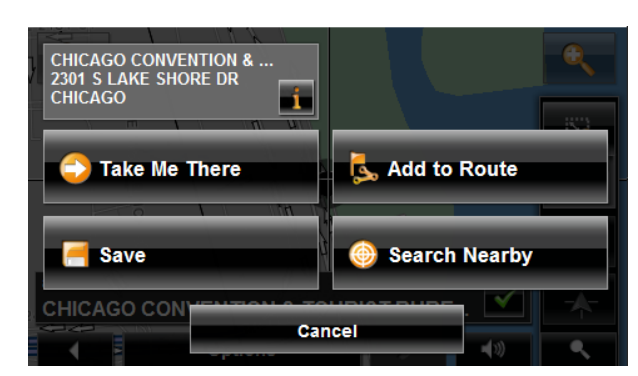

4. Tap the **Search Nearby** button. The CATEGORY TAB opens.

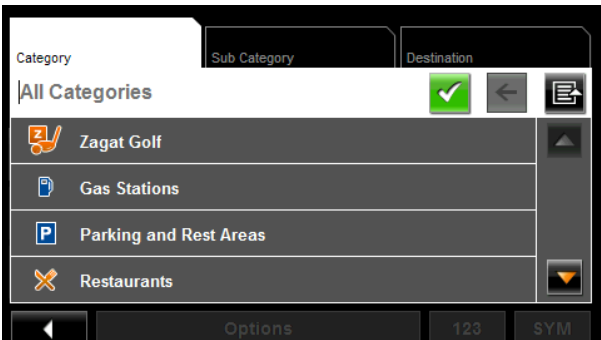

5. Select the POI category The SUB CATEGORY tab opens.

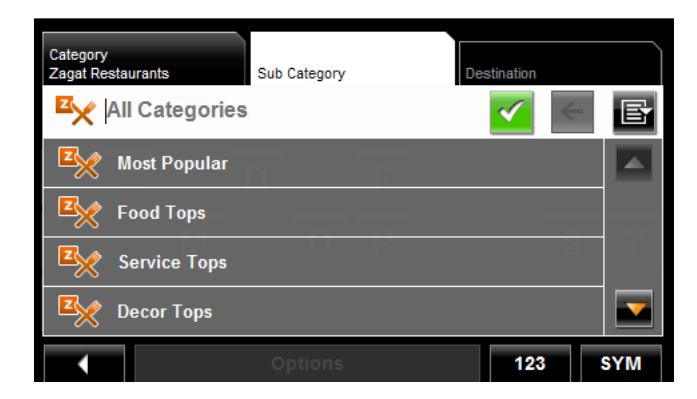

6. Tap on the subcategory from which you would like to select a POI. The DESTINATION TAB opens. The distance from your current location and the POI is shown.

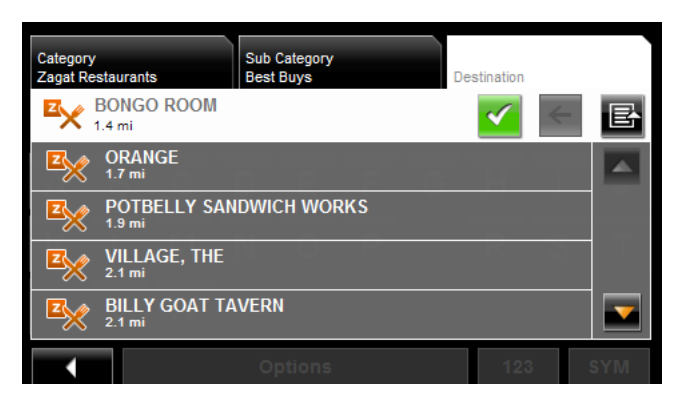

7. Tap on the location you want.

The DESTINATION TAB displays information on the selected POI.

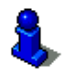

For more on POI information, see ["Information about the POI" on page 67](#page-84-0).

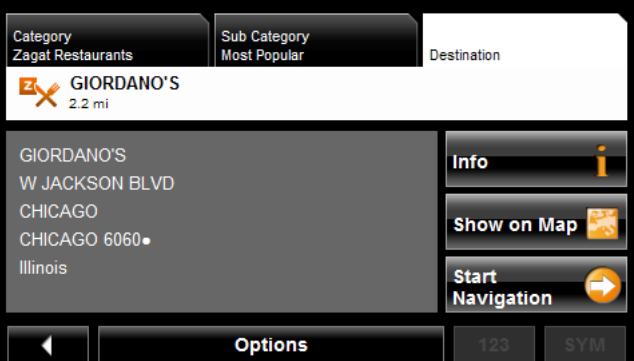

8. Tap **Start Navigation**.

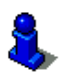

## **Selecting a destination by tapping the map**

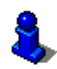

You can select towns, streets, and even POIs by tapping on the map.

On the MAIN WINDOW:

1. Tap **Options** > **Show Map**. The map opens in *Preview mode*.

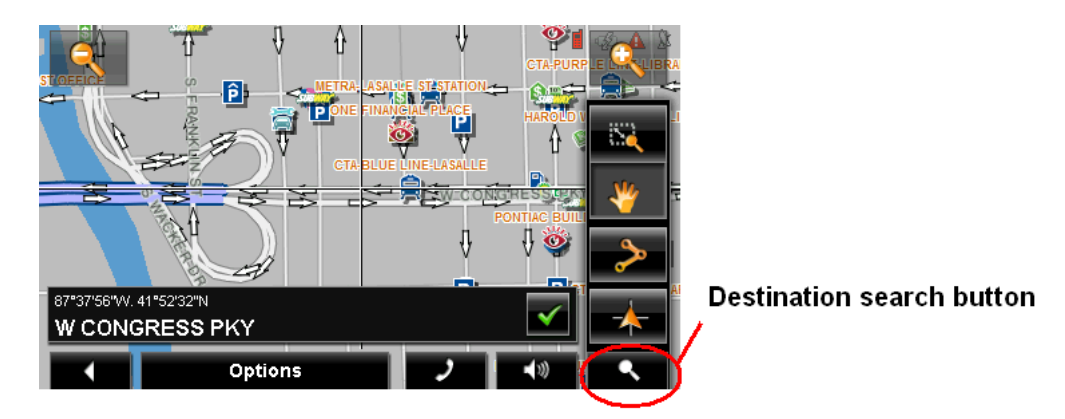

2. Tap (**Destination search**) to display destination search tools.

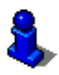

For more information on using destination search tools, see ["Destination Search mode"](#page-127-0)  [on page 110](#page-127-0).

- 3. Use the Destination search tools (zoom in, zoom out, pan, etc.) to view the general map area you are interested in.
- 4. Tap on the point to which you wish to navigate.

The name of the location displays. The selected destination is centered in the map and appears under the cross hairs.

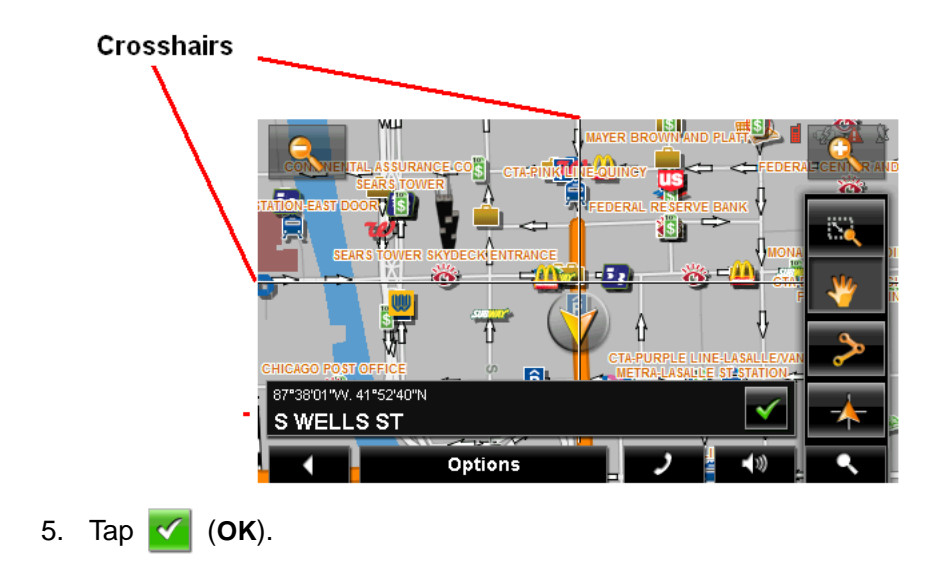

The DESTINATION ON MAP WINDOW opens. Detailed address information for the selected destination displays in the upper left-hand corner.

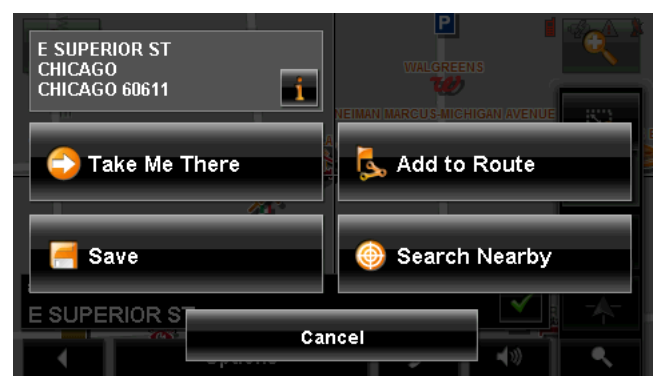

6. Tap the **Take Me There** button.

The map opens in *Preview mode* and shows the route calculated from your current location to this destination.

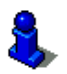

## <span id="page-90-1"></span><span id="page-90-0"></span>**Starting navigation**

With the map open in *Preview mode*, the destination is shown as a small flag. The route and the estimated trip time are displayed.

With the map open in *Preview mode*:

• Tap the **Start Navigation** button or simply start driving.

#### *Quitting navigation*

• Tap **(Back**) to quit navigation. A window prompts you to confirm.

#### *No GPS reception*

If GPS reception is insufficient when the **Start Navigation** button is tapped, the following message appears:

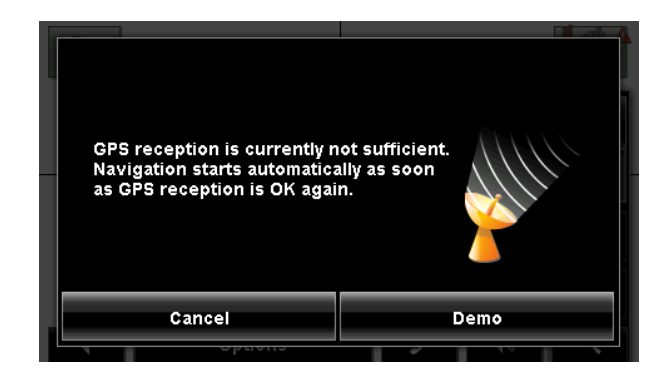

You can:

- Wait until GPS reception resumes for determining position. Navigation begins automatically once GPS reception is sufficient.
- Tap the **Cancel** button. The MAIN WINDOW opens. Your destination is saved in the LAST DESTINATIONS list.
- Tap the **Demo** button. The route is calculated using a nearby location as a starting point. The simulation of the calculated route begins. Tap (**Back**) to end the demonstration. (The **Demo** button does not appear when the destination was selected by tapping on the map.)

## **Arriving at your destination**

A voice announcement tells you that you have reached your destination. If available, the street name is also given.

Your current position (indicated by an orange triangle) is shown on the map.

If the destination has a house number, the *NAVIGON 7200T* announces which side of the street the destination is on.

**This page intentionally left blank.**

# **ZAGAT POIs**

With ZAGAT Survey Ratings and Reviews POIs, you can select from thousands of POIs and view customer survey ratings for a selected POI.

## **ZAGAT POI Categories**

ZAGAT survey information features over 30,000 points of interest (POIs) in hundreds of cities. ZAGAT Survey information is provided in the following five categories:

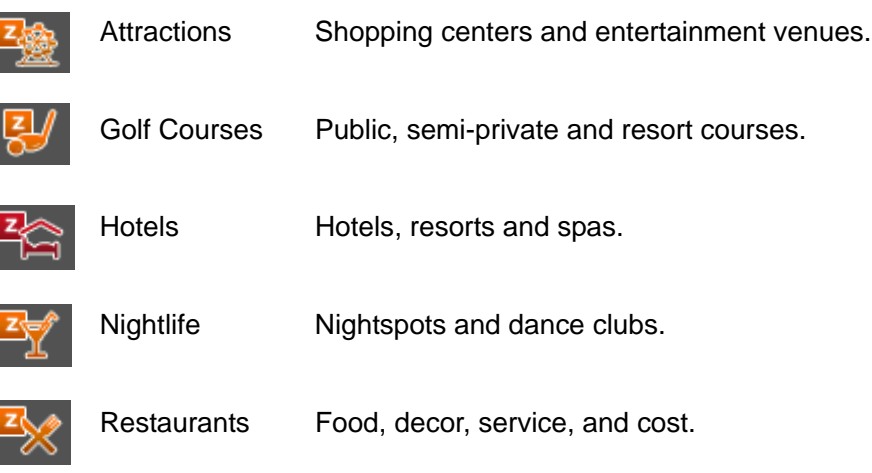

#### *Search for ZAGAT POIs*

ZAGAT POIs are returned with any POI search.

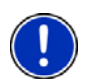

**Note:** ZAGAT POI information is not available for all locations.

ZAGAT categories appear first in the list of returned locations. A  $\boxed{Z}$  (ZAGAT POI)

appears in front of a ZAGAT category.

#### *View ZAGAT POI Information*

On a POI DESTINATION SELECTION WINDOW:

- 1. Tap on a ZAGAT POI category.
- 2. If sub-categories exist for the category, tap the subcategory.
- 3. Tap on the name of a POI.

The DESTINATION INFO WINDOW opens and displays basic POI information.

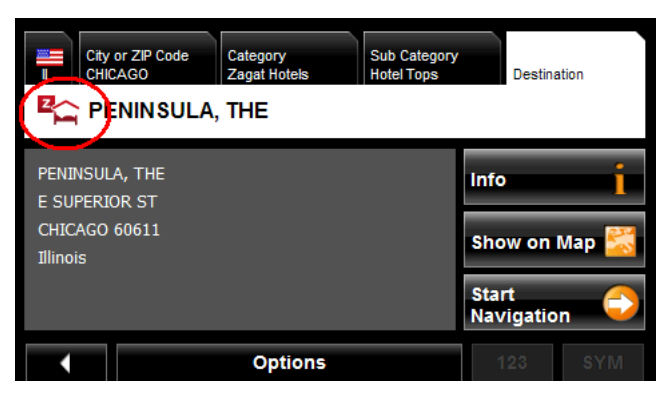

4. Tap **Info** to view ZAGAT survey information about the POI. The ZAGAT DETAIL WINDOW opens and displays detail information for the POI including hours of operation, costs, offered services, etc.

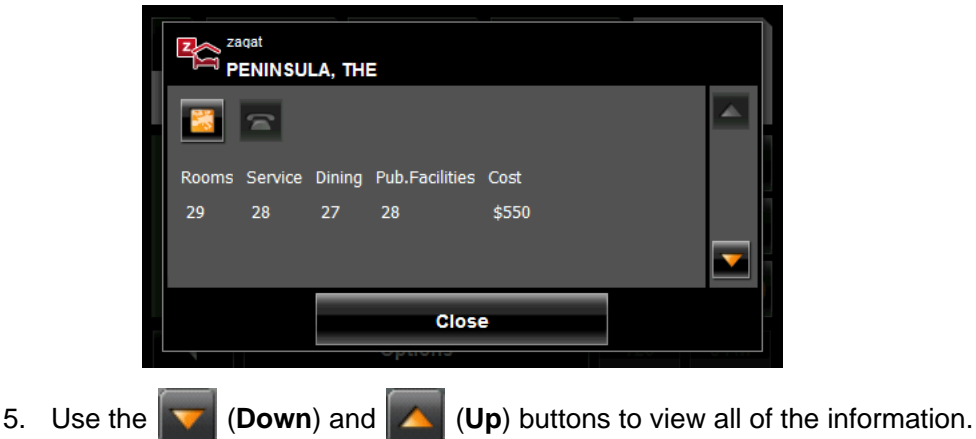

6. When finished, tap **Close**.

## **My Destinations**

My Destinations include a Favorites list of locations you have saved and a Last Destinations list of the last locations your performed a search for. These lists can be useful if you often navigate to particular locations.

### <span id="page-94-0"></span>**Saving a destination to the Favorites List**

- 1. Enter a destination. (See ["Destination Selection" on page 51.](#page-68-1))
- 2. Tap **Options** > **Save Destination**.

 $-$  OR  $-$ 

- 1. Select a destination from MY DESTINATIONS. (See [page 88.](#page-105-0))
- 2. Tap **Options** > **Save Destination**.

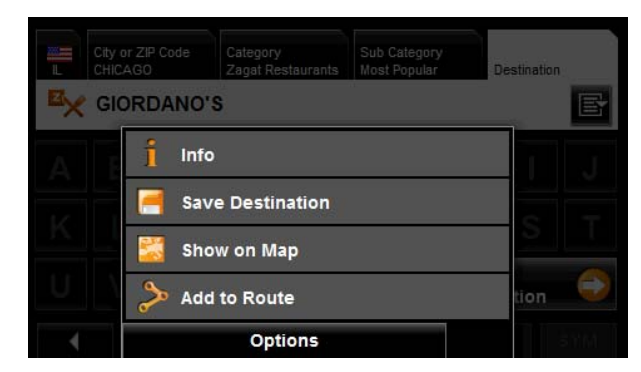

The SAVE DESTINATION AS window displays.

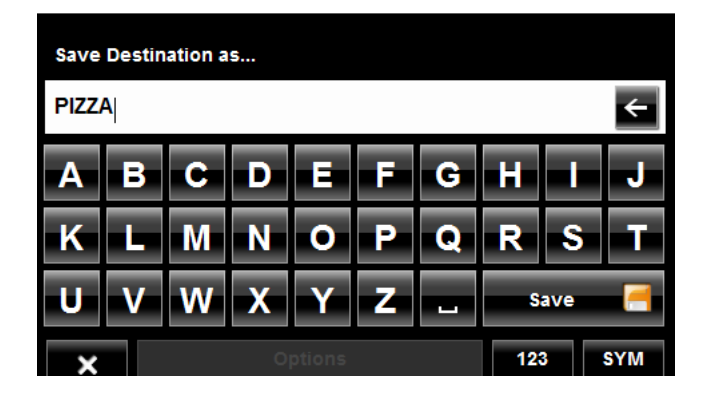

- 3. Enter the name for the destination.
- 4. Tap **Save**.

### *Saving the current location using GPS*

The GPS STATUS WINDOW provides you with an overview of the data the navigation system calculates from the received GPS signals.

In the GPS STATUS WINDOW:

1. Tap **Options** > **GPS status**.

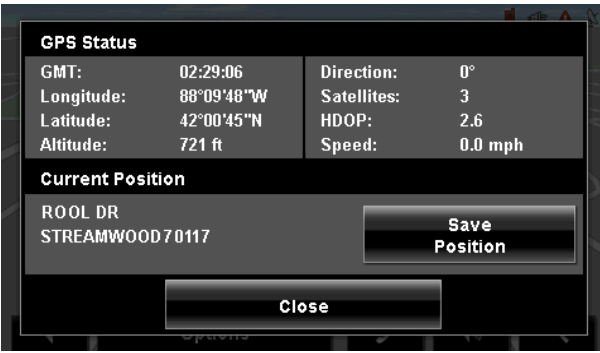

The current location can be stored in the FAVORITES list.

2. Tap the **Save Position** button.

The SAVE DESTINATION AS WINDOW opens.

- 3. In the **Name** field, enter the name for the destination.
- 4. Tap the **Save** button.

#### <span id="page-95-0"></span>*Saving your home address as a Favorite Destination*

You can begin navigation to this destination quickly by tapping the **Take Me Home** button in the MAIN WINDOW. Only one destination from the FAVORITES list can be defined as your home address.

On the MAIN WINDOW:

1. Tap the **Take Me Home** button.

The following message displays:

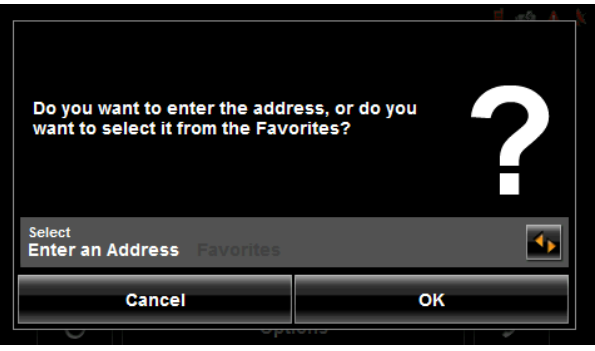

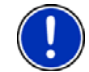

**Note:** If you do not have any addresses saved in your FAVORITES LIST, the message will ask if you want to enter your home address directly.

- 2. Use the (**Toggle**) button to select:
	- **Enter an Address** To enter your home address, or
	- **Favorites** To select an address from your Favorites List.
- 3. Tap the **OK** button.

If you selected **Enter an Address**, the DESTINATION SELECTION WINDOW displays.

4. Follow procedures for ["Entering an address" on page 55.](#page-72-0)

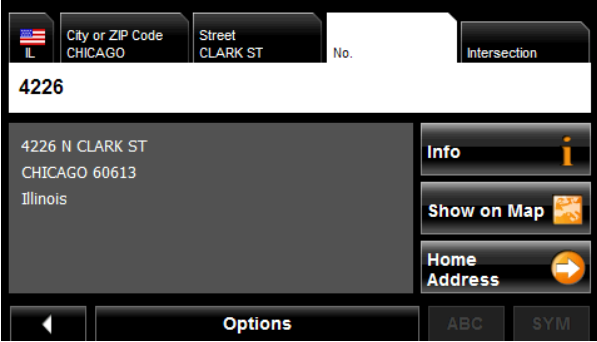

If you selected FAVORITES, the FAVORITES WINDOW displays.

5. Select your home address and tap (**OK**).

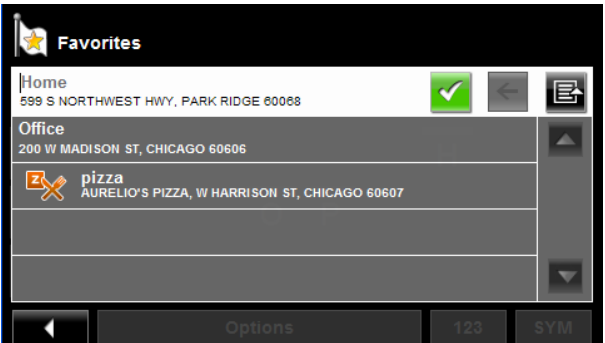

6. Tap **Home Address**.

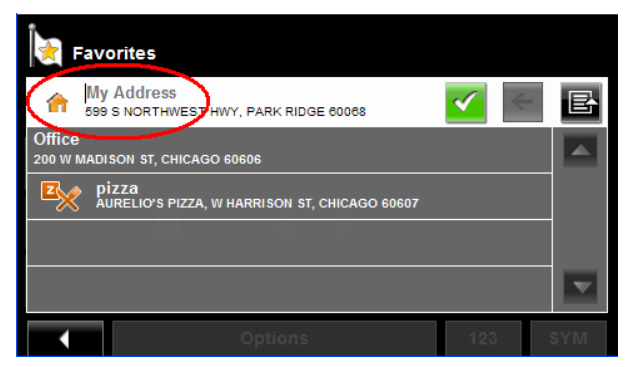

The selected destination is saved as your home address. On the FAVORITES LIST, a house icon displays next to your home address.

## **Navigating Home**

After saving an home address, you can navigate to your home from anywhere by tapping a single button.

The first time you tap the **Take Me Home** button, you are asked to enter your address.

1. Follow procedures for ["Saving your home address as a Favorite Destination" on](#page-95-0)  [page 78](#page-95-0).

In the MAIN WINDOW:

2. Tap the **Take Me Home** button. Navigation, using the current route profile information to calculate the route, begins.

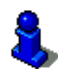

## **Importing Destinations from Outlook**

With NAVIGON Sync, you can download your Microsoft Outlook contacts to your *NAVIGON 7200T*. The NAVIGON Sync software can be downloaded from our website, and installed on your computer. Once installed, Outlook contacts can be copied to your device. Once downloaded, contacts are stored in the device.

#### <span id="page-98-0"></span>*Download and Install the NAVIGON Sync Software*

1. Go to [www.navigonusa.com/sync](http://www.navigonusa.com/sync) and follow on-screen instructions.

On your computer:

2. Double click on the Setup\_Sync.exe file. The INSTALLER LANGUAGE WINDOW displays.

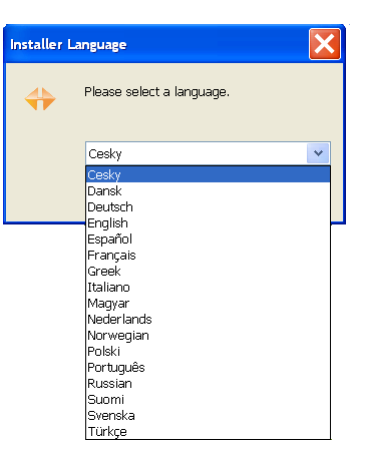

3. Click on the appropriate language to be used during the installation procedure, then click **OK**.

The NAVIGON SYNC SETUP WELCOME PAGE displays.

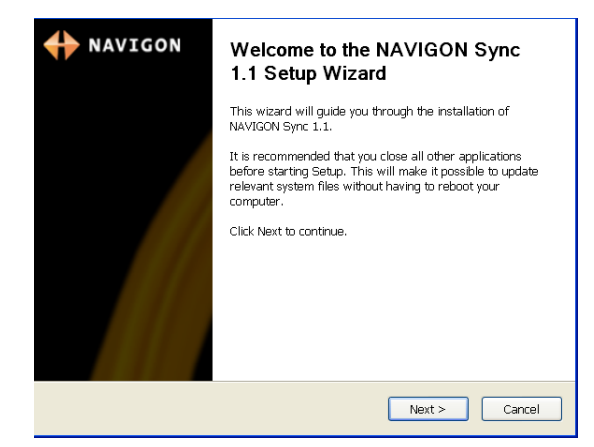

4. Follow the instructions, then click **Next >**.

The NAVIGON SYNC LICENSE AGREEMENT PAGE displays.

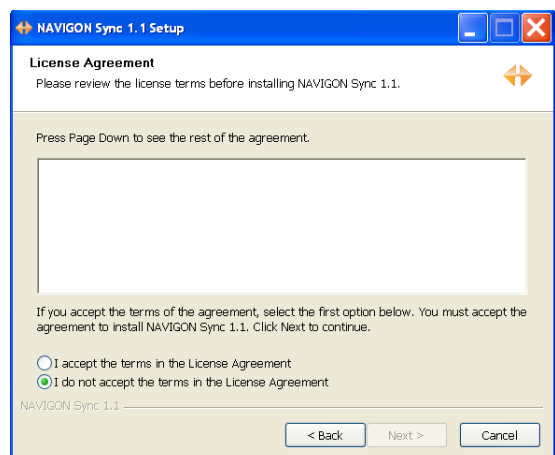

- 5. After you have read and fully understood the text:
	- If you agree, click **I accept the terms in the License Agreement** and click **Next >**.

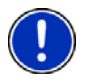

**Note:** If you do not accept these instructions, tap **Cancel** to exit the NAVIGON Sync setup.

The CHOSE INSTALL LOCATION PAGE displays.

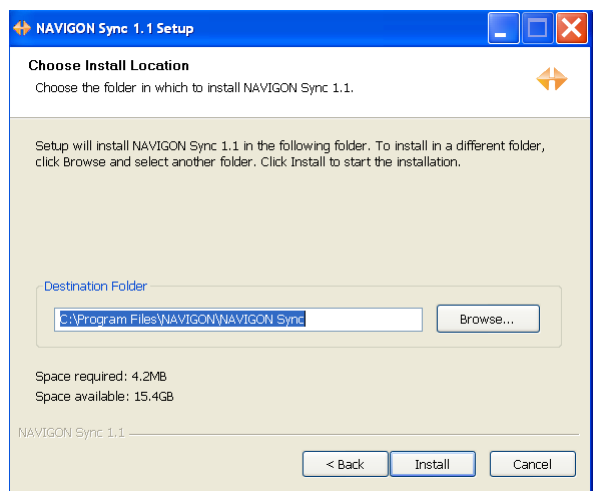

<span id="page-99-0"></span>6. Specify the location on your computer where the NAVIGON Sync software will be installed, then click **Install**.

The following page displays.

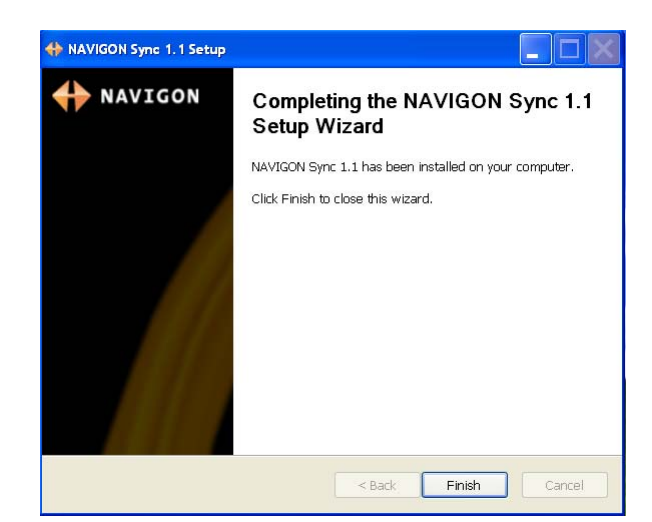

7. Click **Finish** to complete the installation.

#### *Copy Outlook Contact Information to the NAVIGON 7200T*

After the NAVIGON Sync software is installed on your computer, you can copy Outlook contact information to your *NAVIGON 7200T*. A copy of the information is saved on your device. The Outlook information on your computer is not affected.

- 1. Make sure that your computer and your *NAVIGON 7200T* are powered on.
- 2. Connect the large end of a USB cable to your computer and the small end of the cable to your *NAVIGON 7200T*.

On your computer:

3. Navigate to the location where you installed the NAVIGON Sync software. (See [page 82](#page-99-0)) and double click on the Sync.exe file. The NAVIGON SYNC WINDOW displays.

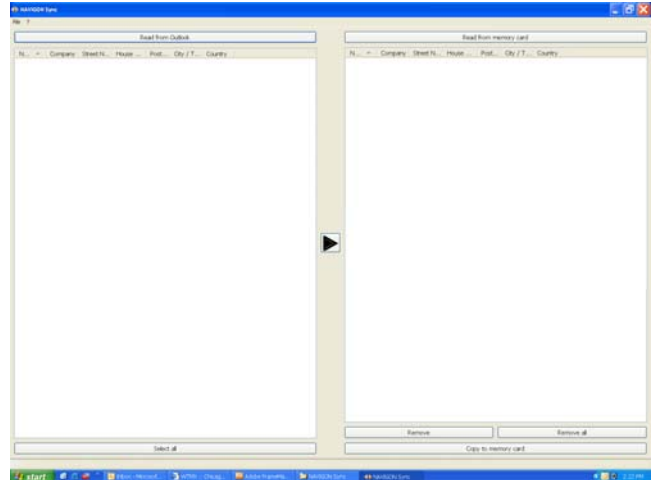

4. Click **File** > **Contact Folder**. The SETTINGS WINDOW displays.

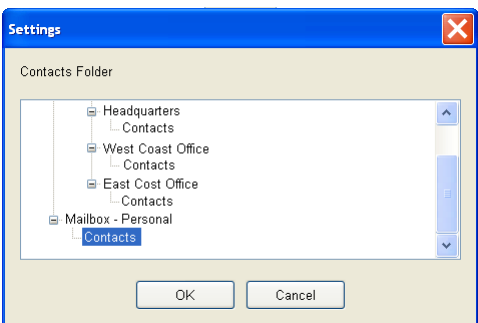

- 5. Click on the Contacts folder that contains the information you want, then click **OK**.
- 6. On the NAVIGON SYNC WINDOW, at the top of the left hand pane, click **Read from Outlook**.

The contact information from the selected folder appears in the left pane of the window.

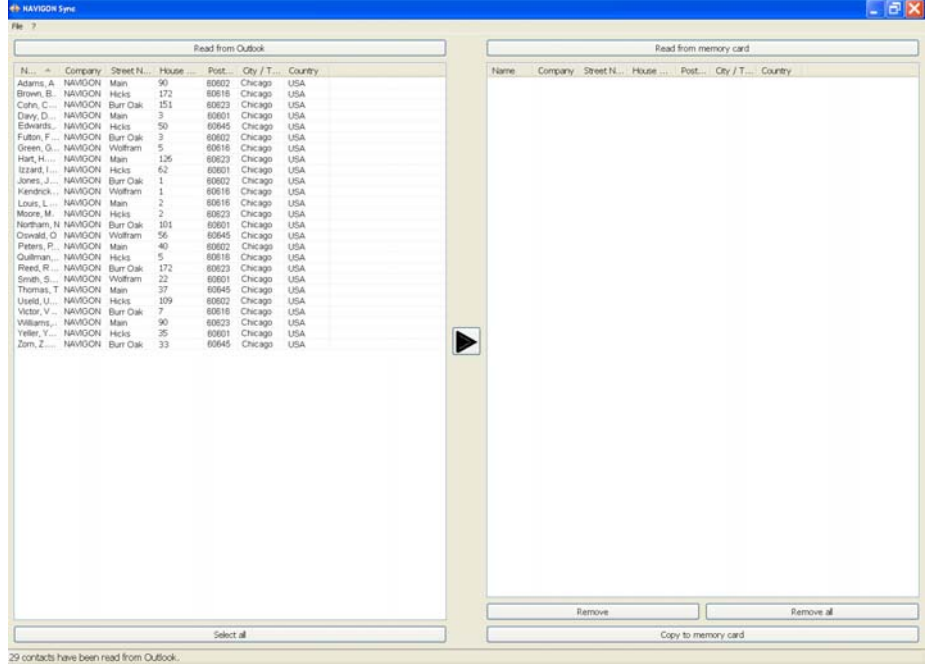

- 7. For contacts to be added, to select:
	- All Outlook contacts Click the **Select All** button.
	- A single contact Click on the contact.
	- A range of contacts, hold the Shift key down and click on the first and last contact in the range.
	- Individual contacts Hold the Ctrl key down and click on each contact.
- 8. After selecting contacts, click the  $\rightarrow$  button.

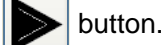

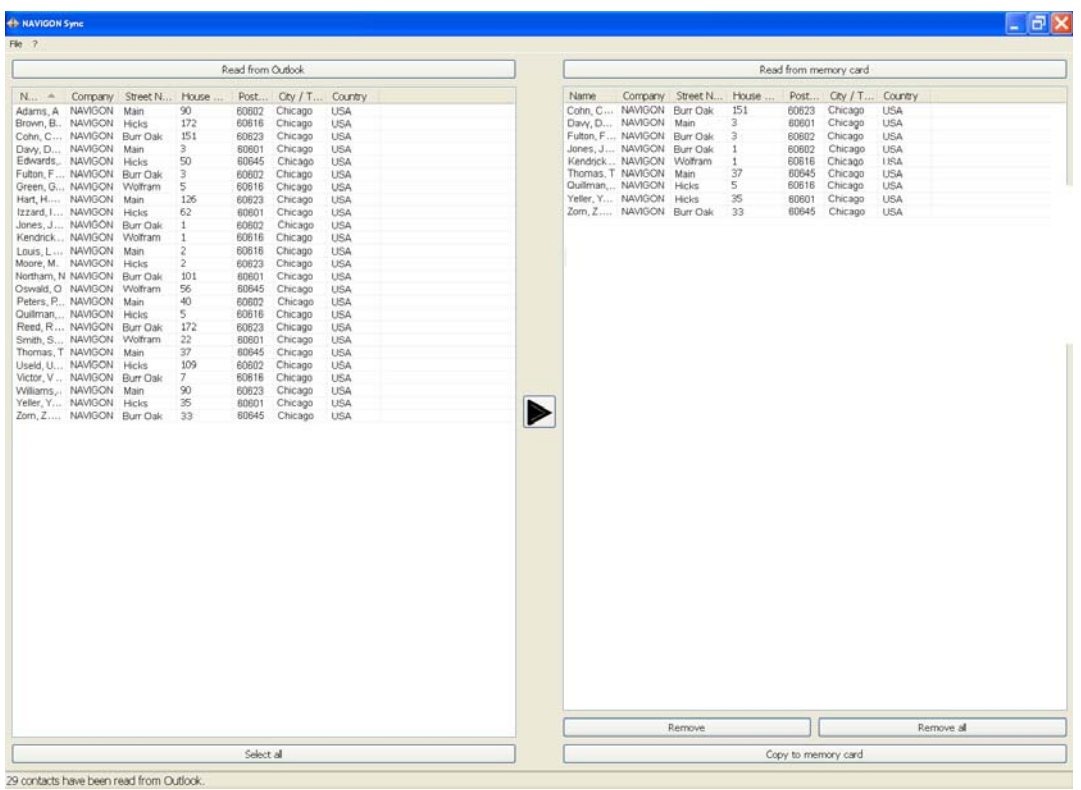

The selected contacts are shown in the right pane.

9. In the lower right hand pane, click on **Copy to Memory**. The selected Outlook contacts have been saved on the device. These contacts can be accessed on the from the **My Destinations** button the *NAVIGON 7200T*.

#### *Delete Outlook Contact Information From the NAVIGON 7200T*

- 1. Make sure that your computer and your *NAVIGON 7200T* are powered on.
- 2. Connect the large end of a USB cable to your computer and the small end of the cable to your *NAVIGON 7200T*.

On your computer:

- 3. Navigate to the location where you installed the NAVIGON Sync software (see [page 81](#page-98-0)) and double click on the Sync.exe file. The NAVIGON SYNC WINDOW displays.
- 4. On the NAVIGON SYNC WINDOW, at the top of the right hand pane, click **Read from Memory**.

The contact information that is currently saved on your device is shown.

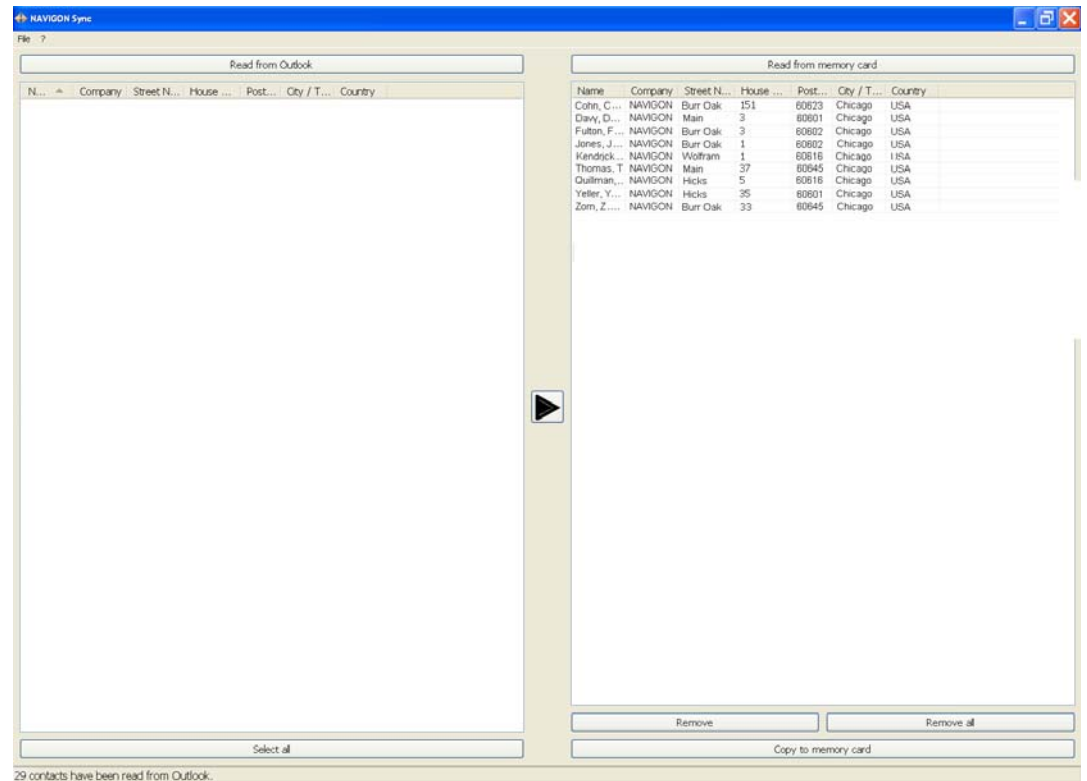

- 5. For contacts to be removed, to select:
	- A single contact Click on the contact.
	- A range of contacts, hold the Shift key down and click on the first and last contact in the range.
	- Individual contacts Hold the Ctrl key down and click on each contact.
- 6. Click the **Remove** button.
- 7. To remove all contacts from the device, click **Remove all**.

## **Selecting a saved destination**

The following lists of destinations and addresses are available under **My Destinations**.

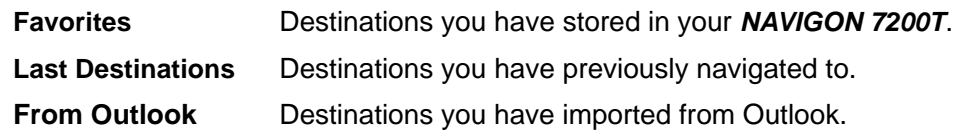

#### *Selecting a destination from the Favorites list*

Destinations to which you often travel can be saved in the FAVORITES list.

In the FAVORITES LIST, up to 300 destinations can be saved.

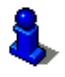

Information on how to store a destination can be found in ["Saving a destination to the](#page-94-0)  [Favorites List" on page 77.](#page-94-0)

In the MAIN WINDOW:

1. Tap **My Destinations** > **Favorites**.

The FAVORITES WINDOW displays.

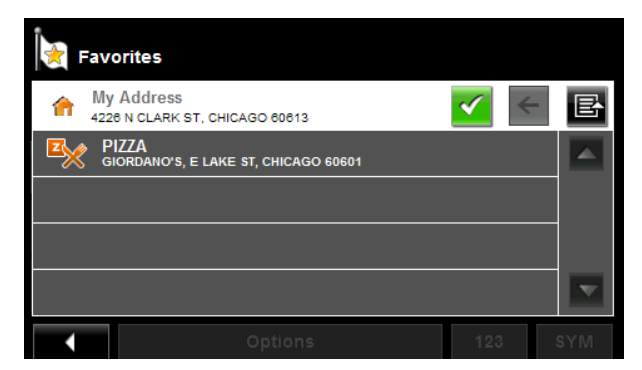

2. Tap the destination to which you would like to navigate.

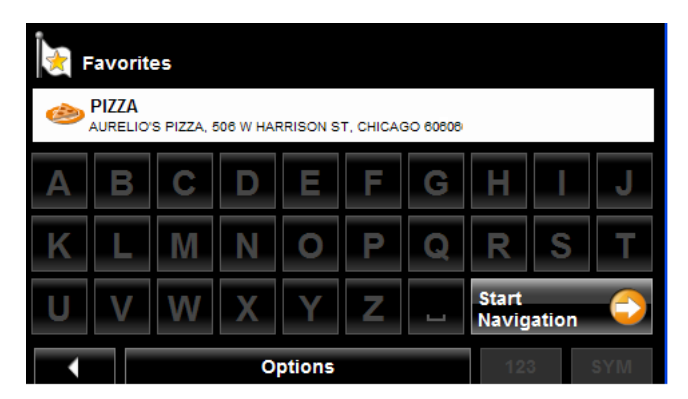

3. Tap the **Start Navigation** button. The map opens in *Preview mode*.

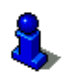

#### <span id="page-105-0"></span>*Selecting a destination from the Last Destinations list*

Your *NAVIGON 7200T* saves the last 30 destinations to which you have navigated in the LAST DESTINATIONS LIST.

In the MAIN WINDOW:

1. Tap **My Destinations** > **Last Destinations**.

The LAST DESTINATIONS WINDOW displays.

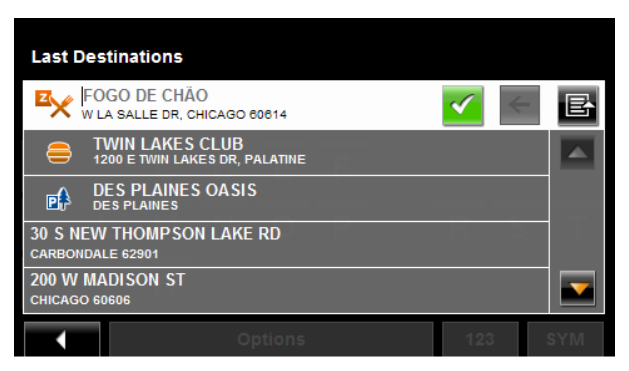

2. Tap the destination to which you would like to navigate.

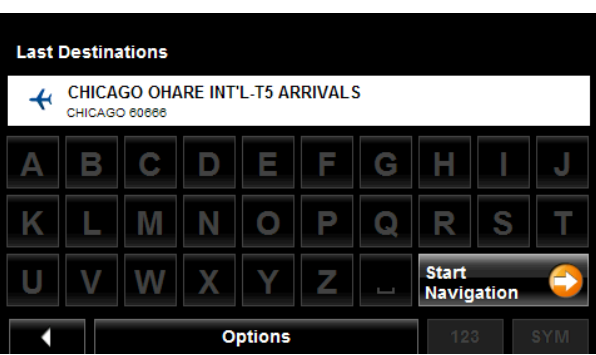

3. Tap the **Start Navigation** button.

The map opens in *Preview mode*.

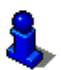

#### *Selecting a destination Imported from Outlook*

In the MAIN WINDOW:

1. Tap **My Destinations** > **Imported addresses**.

The LAST DESTINATIONS WINDOW displays.

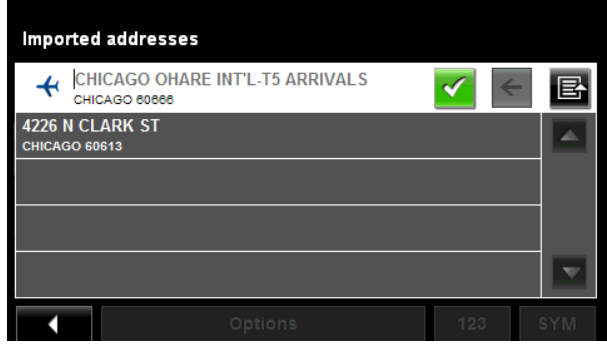

2. Tap the destination to which you would like to navigate.

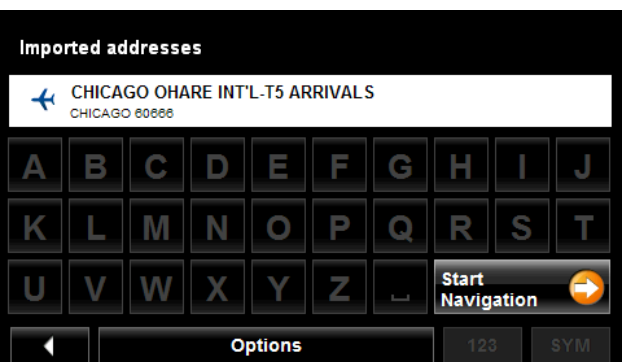

3. Tap the **Start Navigation** button.

The map opens in *Preview mode*.

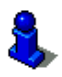

**This page intentionally left blank.**
# **Routes**

With the *NAVIGON 7200T*, you can preplan routes. Planned routes can be saved for later use, allowing you to create as many routes as you like.

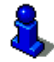

Route calculations and arrival times are based on the type of vehicle and the route type. Vehicle types (**Speed Profiles**) are: Standard car, Bicycle, or Pedestrian. Route types are Fast, Short, or Optimum. For more information on these settings [See "Route Profile](#page-161-0)  [Settings" on page 144.](#page-161-0) 

# **Accessing the Route Planning Window**

In the MAIN WINDOW:

- 1. Tap the **Options** button. The OPTIONS LIST opens.
- 2. Tap the **Route Planning** option. The ROUTE PLANNING WINDOW opens.

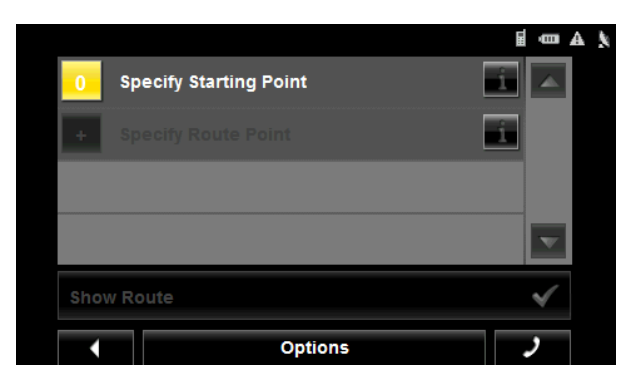

### *Entering the starting point*

The starting point, the point at which you want to begin your trip, is required. This does not need to be your current location. If you are at home planning a route for your vacation, you could, for example, enter your hotel as the starting point.

The starting point is only important if you want to see a planned route on the map, but currently have no GPS reception, or you are not currently at the planned starting point. The starting point that you enter has the flow number "0".

As soon as you begin navigation, your current location is used as the starting point for the route calculation.

Route calculation to the first route point is shown as flow number "1".

On the ROUTE PLANNING WINDOW:

1. Tap the **Specify Starting Point** button. The STARTING POINT menu opens.

- 2. Select:
	- **Enter an Address** to search for a location address.
	- **Search for a POI** to search for a POI.
	- **My Destinations** to select a location from the FAVORITES, IMPORTED ADDRESSES, or LAST DESTINATIONS lists.
	- **My Address** to select your home address. (Only available if you have already specified a home address.)
	- **Current Location** to specify your current position as the starting point.
- 3. Enter the starting point. (See the corresponding section of ["Destination Selection"](#page-68-0)  [on page 51](#page-68-0).)
- 4. Tap the **Options** button.
- 5. Tap the **Add to Route** button. The selected destination appears next to the **"0"**, indicating that it is the starting point of the route.

### *Changing the starting point*

On the ROUTE PLANNING WINDOW:

- 1. Tap the **Specify Starting Point** button. The STARTING POINT menu opens.
- 2. Select a different starting point by following the above steps.

### *Entering route points*

Route points are destinations on the route that you want to navigate to.

The flow number for each route point can be found on a button in front of it.

On the ROUTE PLANNING WINDOW:

- 1. Tap the **Add Route Point** field. The ROUTE POINT MENU opens.
- 2. Tap on the button for the desired destination entry type.
- 3. Enter the route point. (See the corresponding section of ["Ways to Search for Des](#page-71-0)[tinations" on page 54.](#page-71-0))
- 4. Tap the **Options** button.

The selected route point is shown next to its flow number.

- 5. Tap **Add to Route** button.
- 6. Repeat these steps for each additional destination that you want to add to your route.

### *Changing the order of route points*

Route points can be deleted from a route. The order of the route points can be varied as you wish.

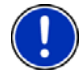

**Note:** The starting point (flow number "0") cannot be moved or deleted. To change the starting point, create a route point and move the new route point up to the top of the route. The old starting point can now be moved or deleted.

On the ROUTE PLANNING WINDOW:

• Tap on the route point that you want to edit.

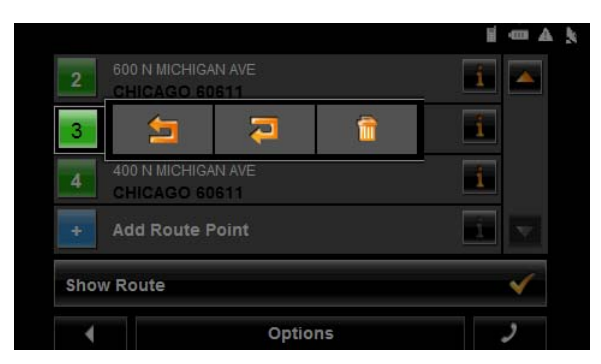

The context menu contains the following buttons:

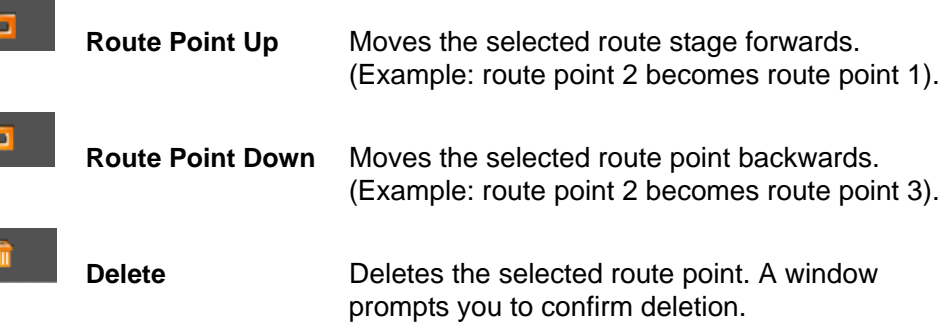

# **Managing routes**

You can save each planned route under a particular name.

**Note:** Only the start point and route points are saved. The calculated route is not. If you load a route that has been saved, it must be recalculated before navigation can begin.

You can load, rename or delete stored routes.

### *Saving routes*

You can save a route after you have entered the starting point and at least one route point.

On the ROUTE PLANNING WINDOW:

- 1. Tap **Options** > **Save Route**.
- 2. Enter a name for the route.
- 3. Tap the **Save** button. The route is saved to the SAVED ROUTES LIST.

### *Loading routes*

On the ROUTE PLANNING WINDOW:

- 1. Tap **Options** > **Saved Routes**.
- 2. Tap the route you want to load.
- 3. Tap the **Load Route** button.

The ROUTE PLANNING WINDOW displays the starting point and the route points of the selected route.

# **Navigation**

After the route is calculated, you can begin navigation or view a simulation of the route.

### *Using Logbook*

You can use the *NAVIGON 7200T* to record your vehicle mileage for tax purposes or for expense reports.

- 1. Start Logbook recording. (See [page 141.](#page-158-0))
- 2. Create a new route, load a saved route, or select a destination.
- 3. Tap the **Start Navigation** button.

The REASON FOR THE TRIP TAB opens.

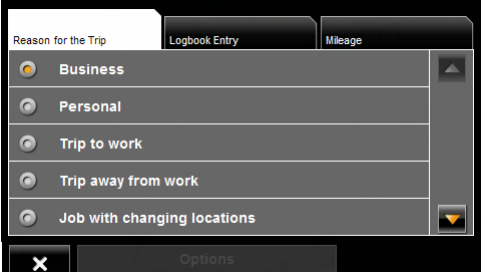

4. Select a reason.

The LOGBOOK ENTRY TAB opens.

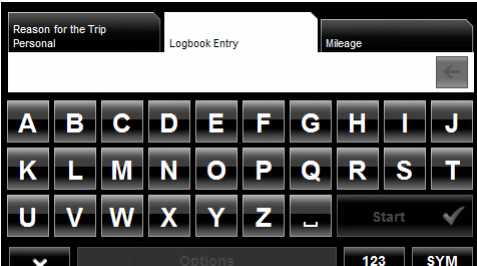

- 5. Type the name or reason of the trip (enter at least one character).
- 6. Tap Mileage to open the MILEAGE TAB opens.

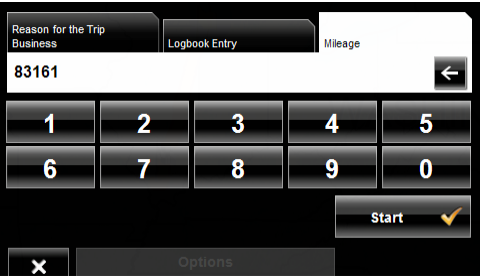

7. Type the starting mileage on your vehicle and tap **Start**. During a recording, the Logbook icon displays at the top right corner of the screen 8. Follow navigation to your destination.

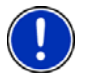

**Note:** Once logbook recording starts, every movement of the vehicle is recorded, even when you are not navigating on-route.

After reaching your destination, logbook stops recording and adds an entry to the Logbook.xls file. The Logbook icon no longer displays.

### *Stop recording for a single route*

Once you have turned on logbook recording, you can stop recording for individual routes.

- 1. Start Logbook recording. (See [page 141.](#page-158-0))
- 2. Create a new route, load a saved route, or select a destination.
- 3. Tap the **Start Navigation** button. The REASON FOR THE TRIP TAB opens.
- 4. Tap  $\mathbf x$

The following message displays.

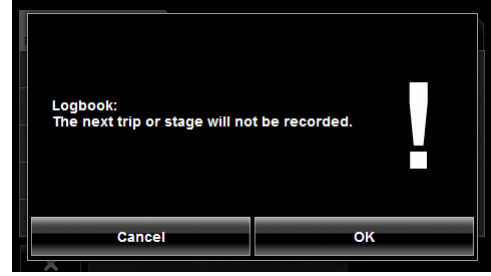

5. Tap **OK**.

Logbook is not recording for this trip. However, recording will start again for all subsequent routes,

### *Calculating and displaying routes*

On the ROUTE PLANNING WINDOW:

1. Load a saved route.

- OR -

- 2. Enter a starting point and at least one route point.
- 3. Tap the **Show Route** button.

The map opens in *Preview mode*.

The starting point and the route points are marked by flags. For each stage, the distance and the estimated trip time is given. This information is also displayed for the entire route.

4. Tap the **Start Navigation** button or simply start driving.

### *Finding POIs at Highway Exits Using the Exit Guide*

While traveling on a controlled access highway, you can find POIs (such as gas stations or lodging) at the next five exits along your route.

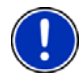

**Note:** This feature is only available when traveling on controlled access roads, such as interstate highways.

1. Create a route or load a previously saved route.

On the ROUTE PLANNING WINDOW:

2. Tap the **Show Route** button.

The map opens in *Preview mode* and displays the calculated route.

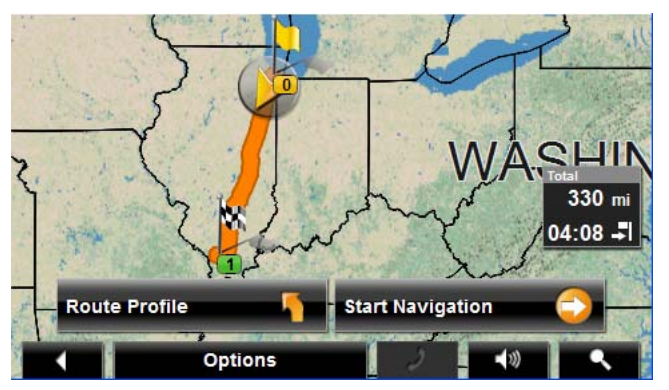

3. Tap the **Start Navigation** button or start driving. The map changes to *Navigation mode*.

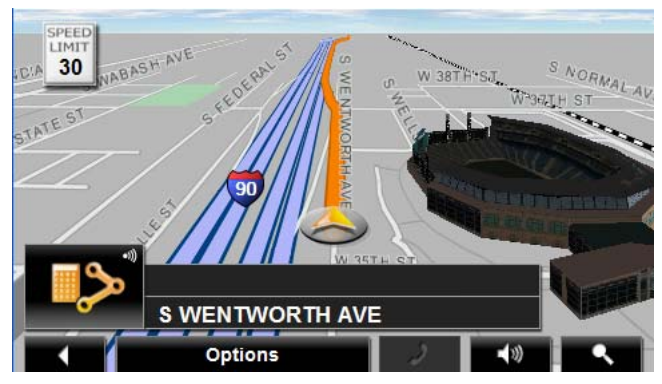

4. When navigating with your *NAVIGON 7200T* on a controlled access roadway, tap the screen.

The NAVIGATION MODE MAP FUNCTIONS WINDOW displays.

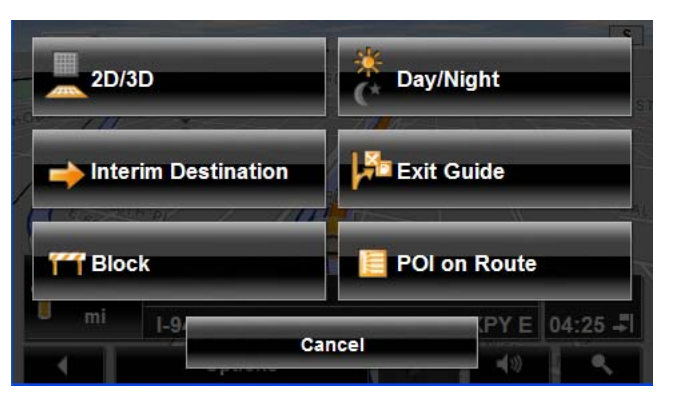

5. Tap **Exit Guide**.

The EXIT POI WINDOW displays POI categories for the exit. Only categories with one or more POIs at the next exit can be selected. If a category icon is unavailable, no POIs of that type are available at this exit.

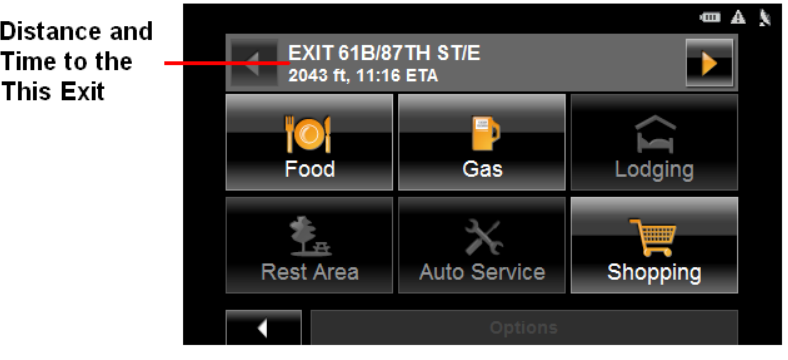

- 6. To view POIs available at exits further ahead, tap (**Next**).
- 7. To view available POIs at an exit select a category button. The *POI list* for the category at this exit displays.

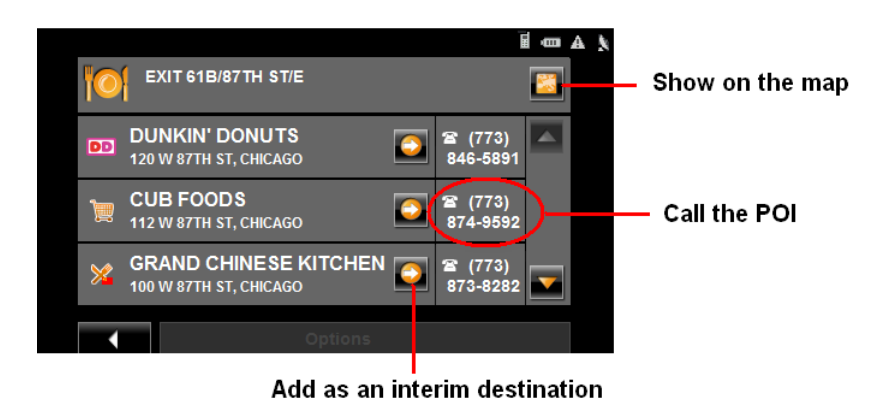

- 8. To:
	- Show the POI on the map, tap (**Show on Map**).

• Call the POI (when paired to a mobile phone), tap the phone number.

• Add a POI to your route, tap (**Interim Destination**).

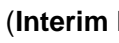

The POI is added to your route as an interim destination. When you are approaching the exit, the *NAVIGON 7200T* provides navigation instructions to the POI.

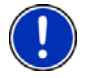

**Note:** If an exit POI interim destination is added after you have passed the exit, the *NAVIGON 7200T* will take you off the originally calculated route and navigate you back to the POI.

#### **Remove an Exit POI from your Route**

If you change your mind, you can remove an exit POI from your route.

During navigation:

- 1. Tap on the map. The Navigation mode map functions window displays.
- 2. Tap Interim Destination. The INTERIM DESTINATION MENU displays.
- 3. Tap **Skip Route Point**. The exit POI is removed from the route and the map re-displays in *Navigation mode*.

### *Viewing or Changing the Route Profile*

The calculation of a route is based on route options.

On the ROUTE PLANNING WINDOW:

- 1. Create a route or load a previously saved route.
- 2. Tap the **Show Route** button.

The map opens in *Preview mode* and displays the calculated route.

3. Tap the **Route Profile** button.

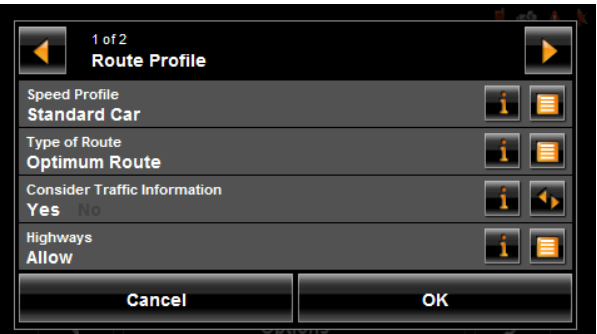

You can view and, if necessary, change any of the displayed options.

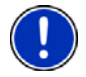

**Note:** Once options are changed, they remain in effect for all subsequent routes. You can get information regarding changing individual route profiles by tapping the cor-

responding (**Help**) button.

# **Simulating routes**

You can also view a simulation of a calculated route.

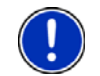

**Note:** GPS signal reception is not required for simulation.

## *Starting a route simulation*

You have calculated and displayed a route.

With the route displayed in *Preview mode*:

• Tap **Options** > **Simulation**.

The route is recalculated for simulation purposes. Simulation begins once calculations have completed.

### *Ending simulation*

You can end simulation at any time.

While viewing the route simulation:

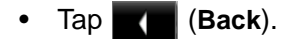

The ROUTE PLANNING WINDOW re-displays.

# <span id="page-118-0"></span>**Viewing a Turn-by-Turn List**

You can display detailed directions of the calculated route before starting navigation or at any time during navigation. This list displays all of the driving instructions in table form.

With the route displayed in *Preview mode*:

• Tap the **Turn-by-Turn List** button.

- or -

With the route displayed in *Navigation mode* or *Reality View mode*:

• Tap **Options** > **Turn-By-Turn List**.

The TURN-BY-TURN LIST WINDOW opens.

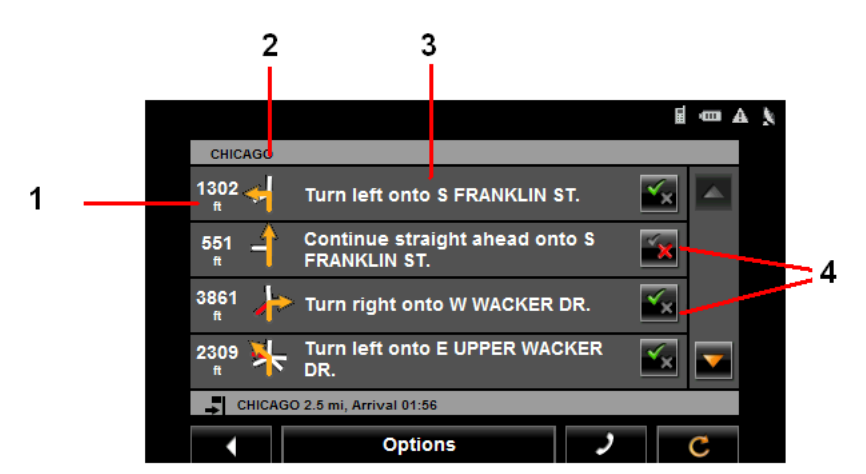

- 1. Distance to this junction.
- 2. Schematic depiction of the next junction where you must turn.
- 3. Name of the street onto which you must turn.
- 4. Indicates whether you want to travel on the section of the route.

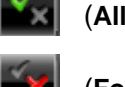

(**Allow**) Include this section in the route.

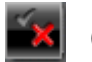

(**Forbid**) Exclude this section from the route.

### *Blocking route sections*

On the TURN-BY-TURN LIST WINDOW:

- 1. Tap on the route section you do not want to travel on, so that the **Forbid**) symbol appears next to them.
- 2. Tap (**Modify Route**).

The navigation system calculates an alternative route avoiding (if possible) the route sections selected. The new driving instructions are displayed in the TURN-BY-TURN LIST WINDOW.

3. Tap (**Back**) to close the TURN-BY-TURN LIST WINDOW.

### *Removing blocks and using original routes*

Section blocks can be removed at anytime.

On the TURN-BY-TURN LIST WINDOW:

• Tap **Options** > **Calculate the Original Route**.

Your *NAVIGON 7200T* comes with a full North American map (48 contiguous United States, District of Columbia, Alaska, Hawaii, Puerto Rico, Virgin Islands, and all 13 Canadian provinces/territories).

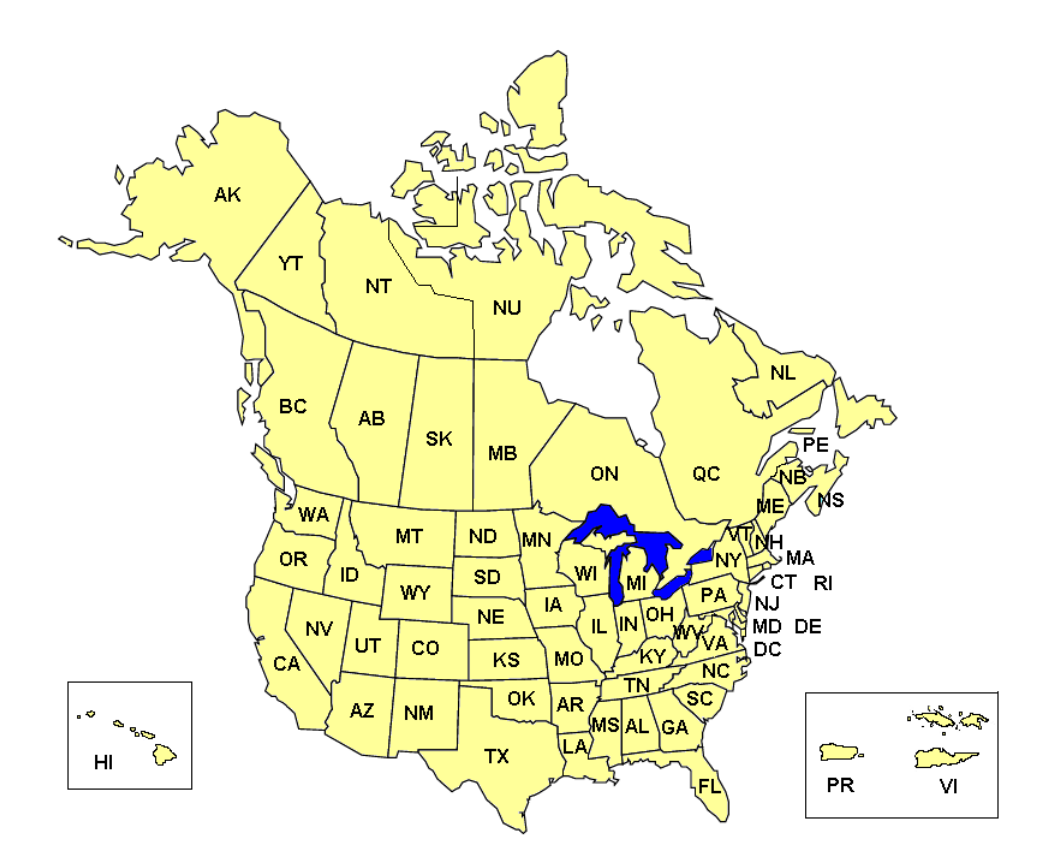

# **View information on the current map**

On the MAIN WINDOW:

- 1. Tap **Options** > **Settings** > **Map Display**. The MAP DISPLAY WINDOW opens.
- 2. Use (**Next Page**) to go to PAGE TWO.

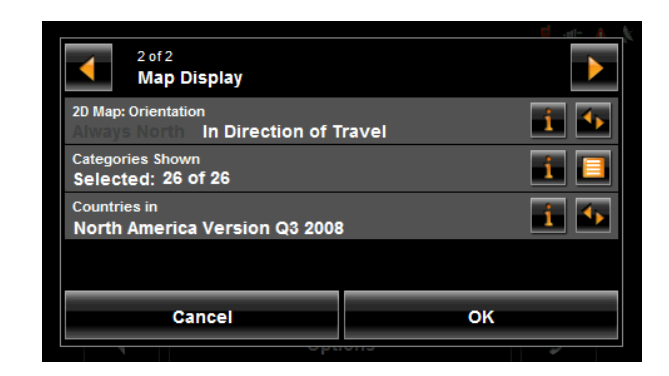

### *Viewing Landmarks*

With the *NAVIGON 7200T*, you can choose to display prominent landmarks as 3D icons on the map.

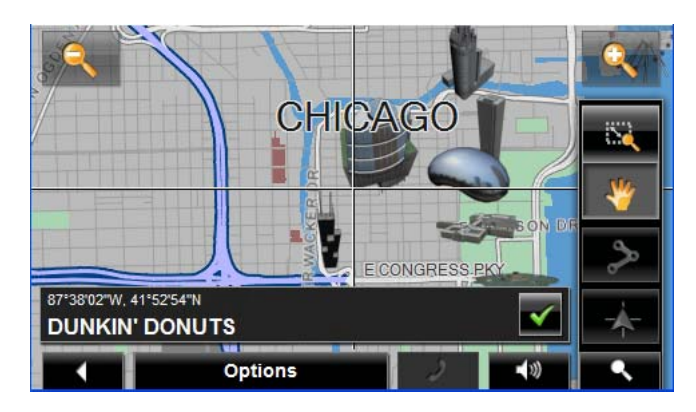

From the any window:

- 1. Tap Options > Settings > Map Display.
- 2. In the **Landmark View 3D** field, select **Yes** (to show) or **No** (to hide).
- 3. Tap **OK** to save the changes.

# **Map Preview mode**

You have entered a destination and tapped the **Start Navigation** button.

- OR –

Create a route or load a saved route, then tap the **Show Route** button.

The map opens in *Preview mode*. The entire route is visible.

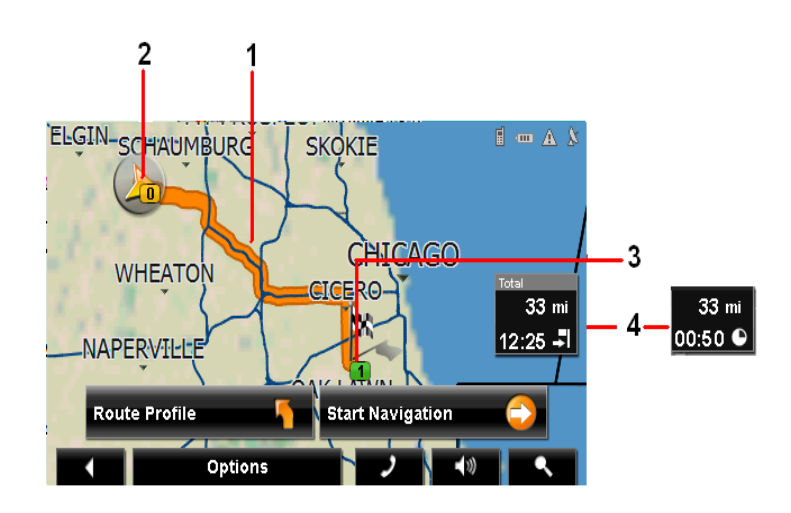

- 1. The route is highlighted in orange.
- 2. A triangle in orange shows your current position. If you display a route and the specified starting point is not the same as your current location, the current position may not be shown on the preview.
- 3. The destination is marked with a small flag. When you have planned or loaded a route and displayed it, the starting point and each route point is marked with a small flag.
- 4. The remaining distance to the destination is shown. Tap the box to toggle to display the estimated time of arrival ( $\left| \cdot \right|$ ) and the time remaining ( $\left| \cdot \right|$ ).

If you are navigating a route with several stages, you see the remaining distance, estimated duration of the trip, and the estimated time of arrival for the next interim destination.

This information can be displayed or hidden by tapping on **Options** > **Settings** > **Navigation**.

If you display a route with several stages, information for the current stage is shown.

Tap:

- The **Route Profile** button to view or change settings used to calculate the route.
- The **Start Navigation** button to begin the journey.

When you display a planned or loaded route, the route may be recalculated. Starting point for the calculation is your current location. Once the route is calculated, you are guided to the first route point.

- **Options** > **Turn-by-Turn List** to view detailed directions for the route. (See ["Viewing a Turn-by-Turn List" on page 101.](#page-118-0))
- (**Destination search**) to view the map in *Destination search mode*.

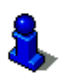

For more information on using this feature, see ["Destination Search mode" on page 110.](#page-127-0)

# <span id="page-124-0"></span>**Map Navigation mode**

After the route has been viewed in *Preview mode*, navigation starts.

Navigation is shown in *Navigation mode*.

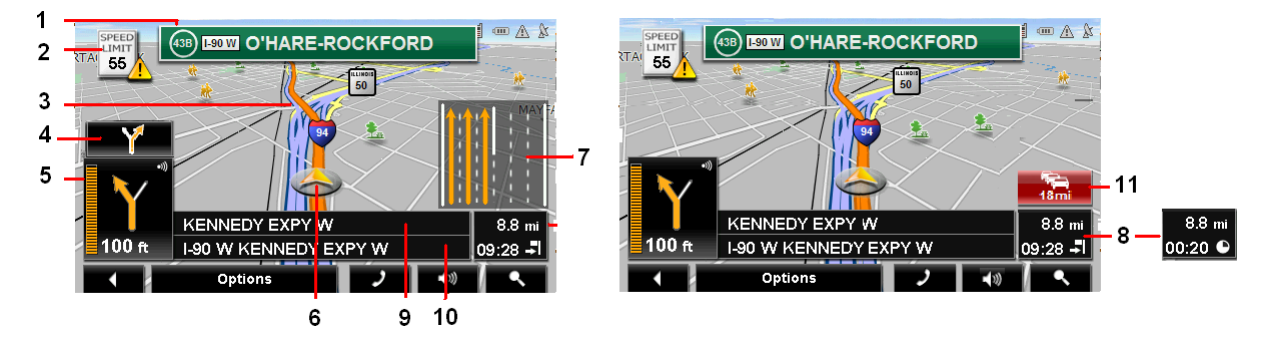

- 1. Signage to be followed is displayed here.
- 2. Posted speed limits are displayed here (where available).
- 3. The route is marked in orange.
- 4. When two maneuvers need to be executed in quick succession, the small arrow indicates the second maneuver to be executed.
- 5. The large arrow shows a schematic depiction of the next maneuver. The remaining distance to the junction is displayed below the arrow.

As you get closer to the junction, a vertical bar appears to indicate proximity.

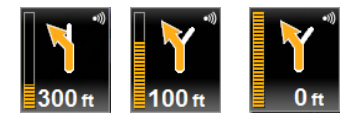

The nearer you get to the junction, the more the vertical bar6 fills with orange.

If you don't have to change direction for a longer period, you see only a forwardfacing arrow. The distance you travel on the road you are on displays beneath the arrow.

- Tap the large arrow to hear current route instructions.
- 6. An orange triangle shows your current position. The display refreshes as you move so that, in 3-D mode, a greater part of the screen shows the area ahead of you.
- 7. The traffic lanes to be followed to your destination are shown in orange.
- 8. The remaining distance to the destination is shown. Tap the box to toggle to dis-

play the estimated time of arrival ( $\boxed{\phantom{a}}$ ) and the time remaining (

If you are navigating a route with several stages, you see the remaining distance, estimated duration of the trip, and the estimated time of arrival for the next interim destination.

- 9. The name of the next stretch of road that you must travel on next.
- 10. The name of the street you are currently traveling on.

11. **The Tamis 1** (TMC shortcut button). The TMC shortcut button displays when traffic messages have been received and are currently available. Tap the button to display the TRAFFIC INFORMATION WINDOW.

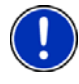

**Note:** The displays for many of the above mentioned fields can be configured using **Options** > **Settings** > **Map Display**. Information only displays when available. **Note:** If you tap on the large arrow, the current route instruction is repeated.

- Tap **Options** > **Show Turn-by-Turn List** to view detailed directions for the route. (See ["Viewing a Turn-by-Turn List" on page 101](#page-118-0).)
- Tap (**Destination search**) to view the map in *Destination Search mode*. (See ["Destination Search mode" on page 110](#page-127-0).)
- Tap **(Back**) to quit navigation.

# *Map functions in Navigation mode*

When the map is open in *Navigation mode*, tap any point on the map. Buttons with various functions are displayed.

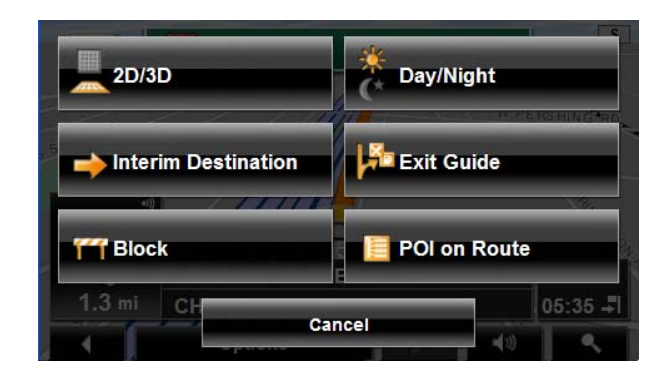

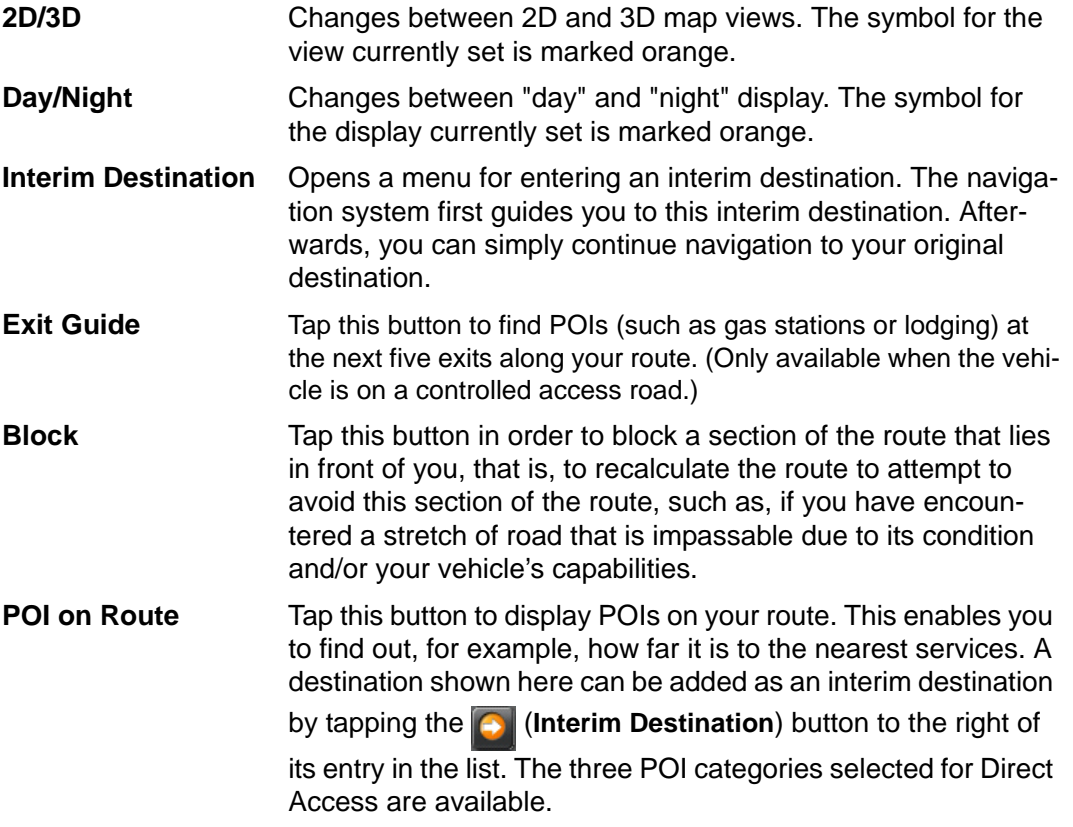

# <span id="page-127-0"></span>**Destination Search mode**

When in *Destination Search mode*, a pair of cross hairs are shown and the map is always oriented with north up.

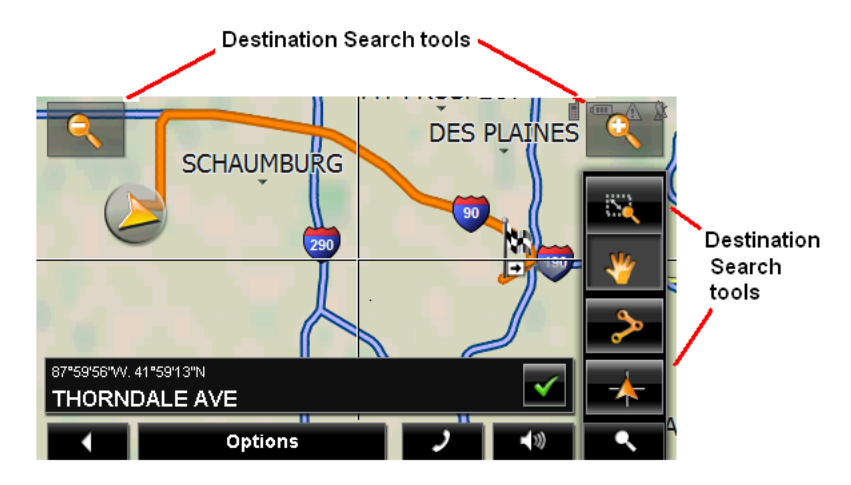

Destination search tools include:

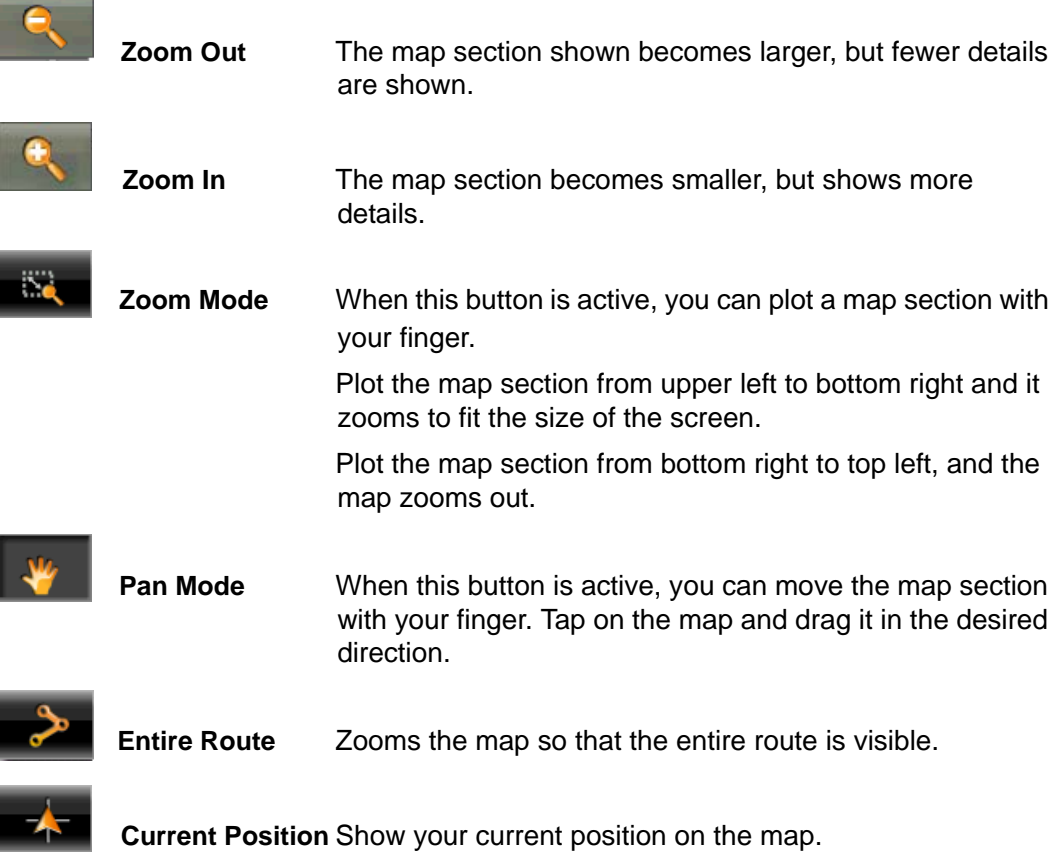

### *Operating in Destination Search mode*

- 1. Tap on the point to which you wish to navigate. The destination that you have selected appears under the cross hairs.
- 2. Tap  $\bigcirc$  (OK).

Buttons with various functions appear.

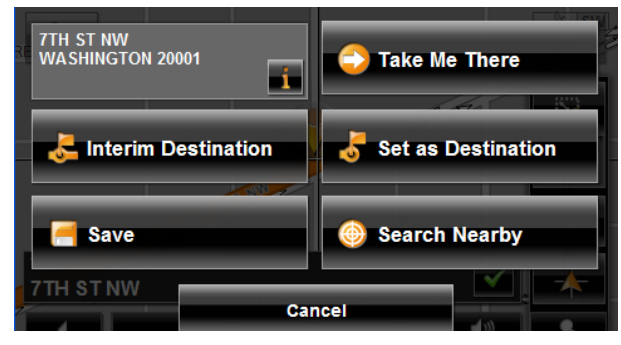

Detailed address information for the selected destination displays in the upper left-

hand corner. Tap  $\int$  for more information about the POI.

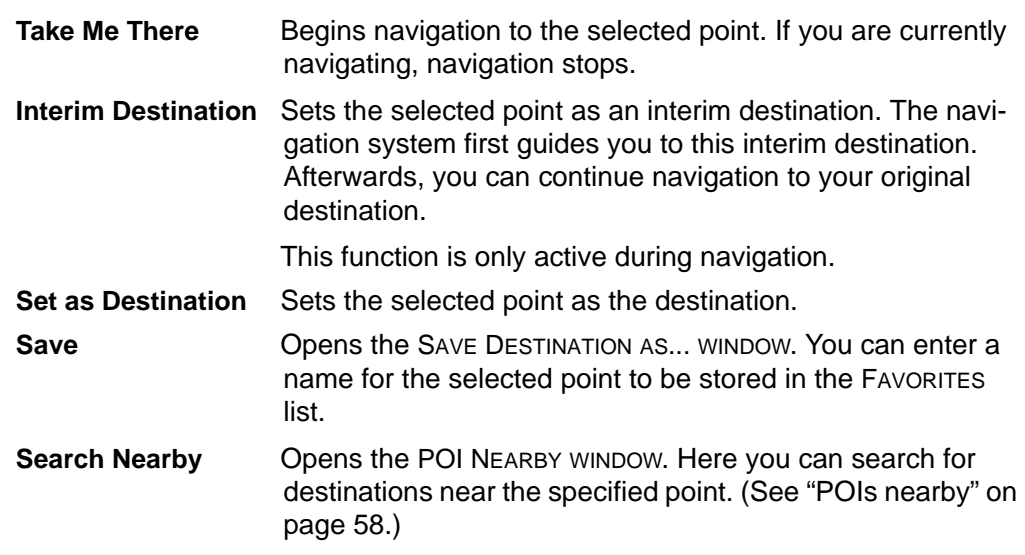

# **Reality View (Junction View)**

When, during navigation, you approach a highway junction, the map changes to *Reality View mode*.

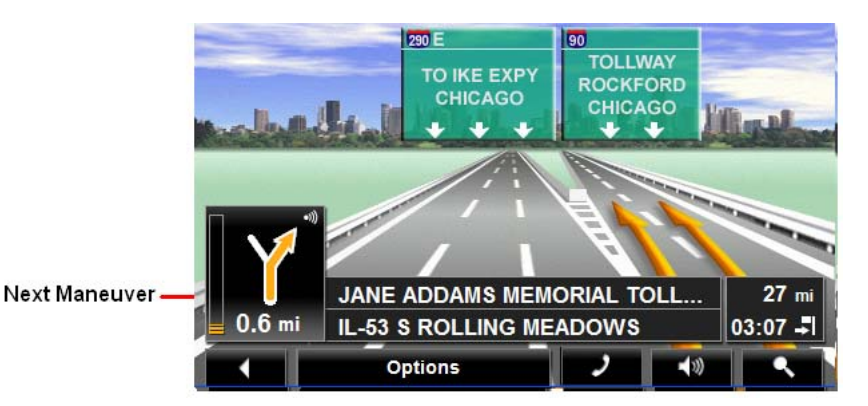

*Reality View mode* shows the signage and lanes you must follow. This mode displays until you pass the highway junction. Once past the junction, the map returns to **Navigation** mode.

While traveling through the highway junction to:

- Change from *Reality View* back to *Navigation mode*, tap anywhere on the screen.
- Change from *Navigation Mode* back to *Reality View*, tap the **Next Maneuver** button.

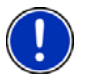

**Note:** *Reality View mode* is not available for every highway junction. Availability is dependent on the map data currently in use.

# **NAVIGON Lifetime Traffic**

NAVIGON Lifetime Traffic (TMC) Information allows your *NAVIGON 7200T* to receive the latest traffic information available. If necessary, it can change your route dynamically in order to avoid a traffic jam.

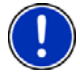

**Note:** This function is only available if TMC traffic messages are being transmitted in the area in which you are traveling. Traffic messages are not available in all areas. **Note:** The charger cable does not need to be connected to the vehicle's cigarette lighter for the antenna to be operational.

**Note:** If the car charger/antenna is not attached to the device, TMC messages may not be received when the device is operating on battery power only.

### *Accessing the TMC (Traffic Message Channel) Window*

All currently available traffic information can be viewed from the **Options** button on the MAIN WINDOW, ROUTE PLANNING WINDOW and any of the map views.

From any of the above windows:

• Tap **Options** > **Traffic**. The TRAFFIC INFORMATION WINDOW opens.

# **The TMC (Traffic Information) Window**

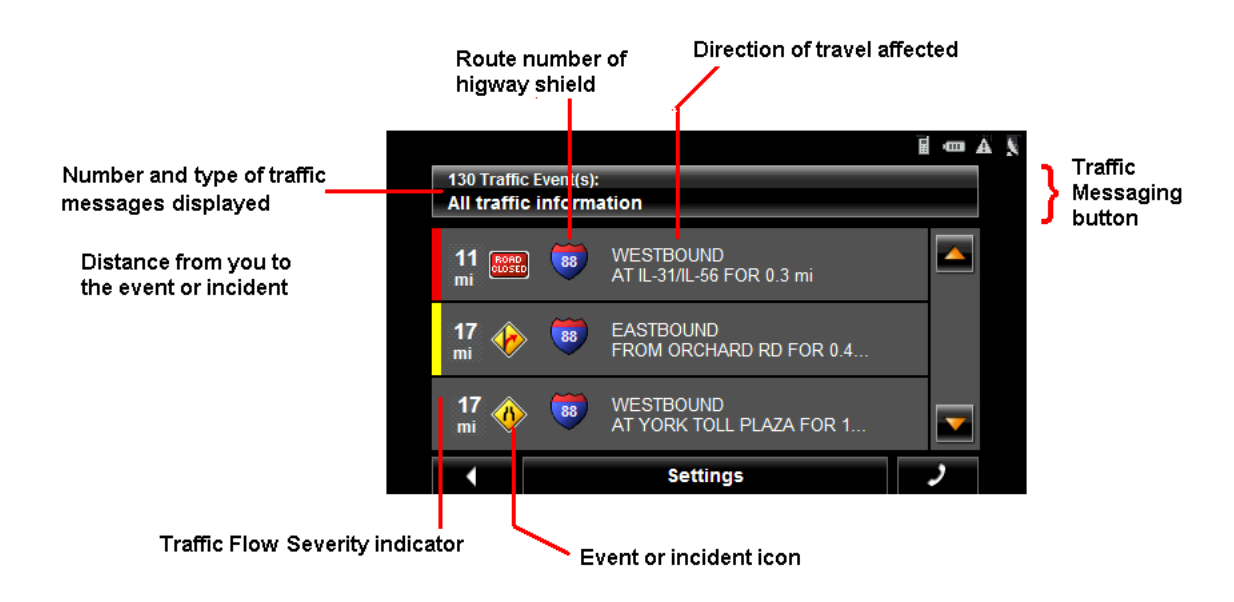

# <span id="page-131-0"></span>*Types of Messages*

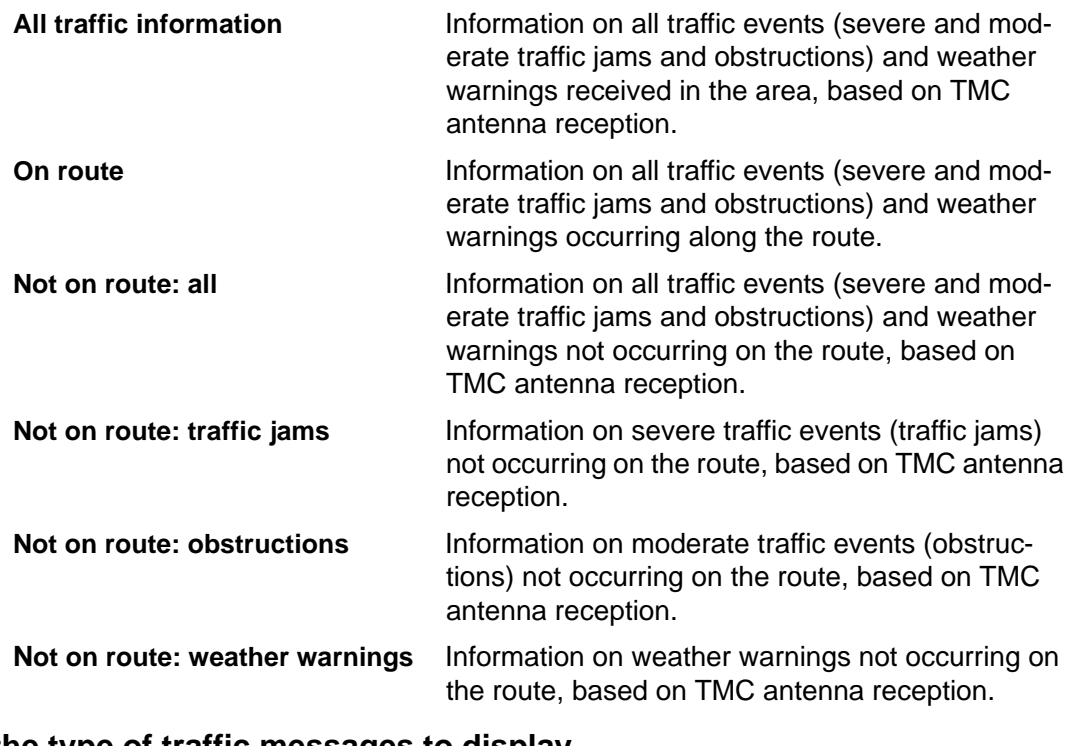

# **Specify the type of traffic messages to display**

On the MAIN WINDOW:

1. Tap **Options** > **Traffic**.

The TRAFFIC INFORMATION WINDOW opens.

On the Navigation map, the  $\frac{1}{16}$  (TMC shortcut) button can also be used to display the TRAFFIC INFORMATION WINDOW. The TMC shortcut button displays when traffic messages have been received and are currently available. See ["Map Navigation mode" on](#page-124-0)  [page 107.](#page-124-0)

The **Traffic Messages** button shows the type of traffic messages listed and how many messages of this type are listed.

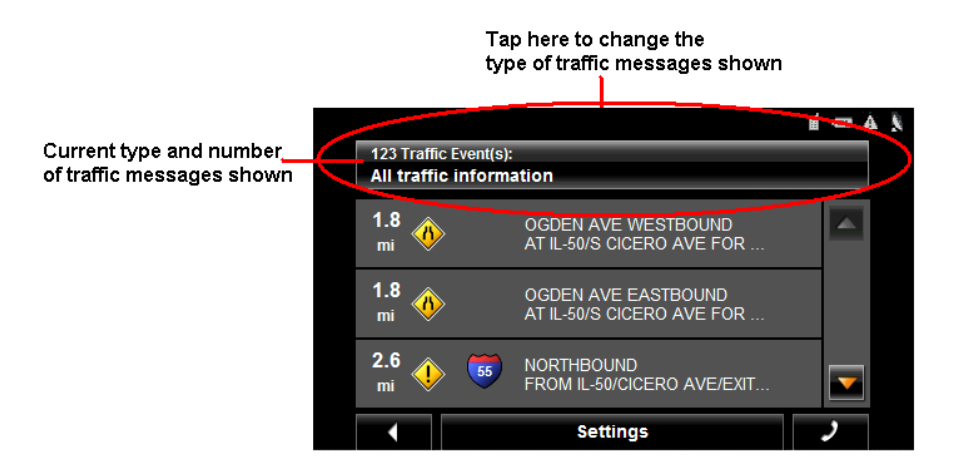

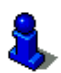

For a description of each message type, see ["Types of Messages" on page 114](#page-131-0).

- 2. Tap the **Traffic information** button to view a list of available traffic message types.
- 3. Tap on the type of messages to display.
- 4. Tap the **OK** button.

### *Traffic Flow Severity Indicators*

Tr

The severity indicator reflects the impact of the traffic occurrence on traffic flow.

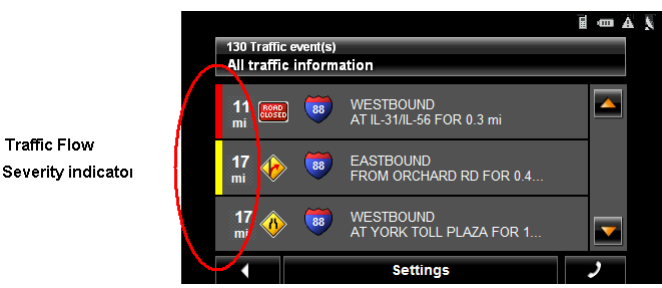

The severity indicator appears as a color bar on the traffic list view. Indicators are

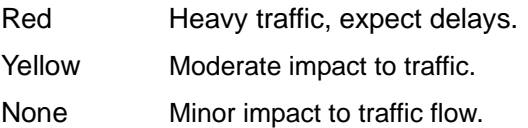

## *Event or Incident Icons*

On the Traffic Information window, the following icons are used to represent traffic events or incidents:

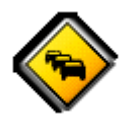

Slow traffic. Construction.

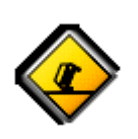

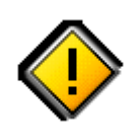

General problem affecting traffic flow.

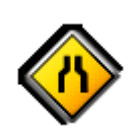

Lane closures. Flooding.

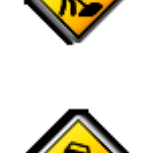

Accident. Accident. (snow, ice, rain, etc.).

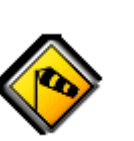

Wind.

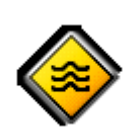

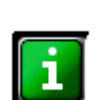

Road closed or blocked. The Contract Contract only. No negative affect on traffic flow.

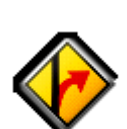

**ROAD**<br>CLOSED

Ramp problems. On- or offramp closures, etc.

### *Displaying traffic messages*

The traffic reports that are currently valid are available from several windows.

On the MAIN WINDOW:

1. Tap **Options** > **Traffic**.

The TRAFFIC INFORMATION WINDOW opens.

Above the list, the **Traffic information** button indicates the type of traffic information listed (on-route, off-route, etc.) and how many messages of this type are listed.

For each traffic message in the list, information about the location and type of traffic obstruction is displayed.

2. Tap a message to view more information on the traffic event. The TMC DETAIL WINDOW displays.

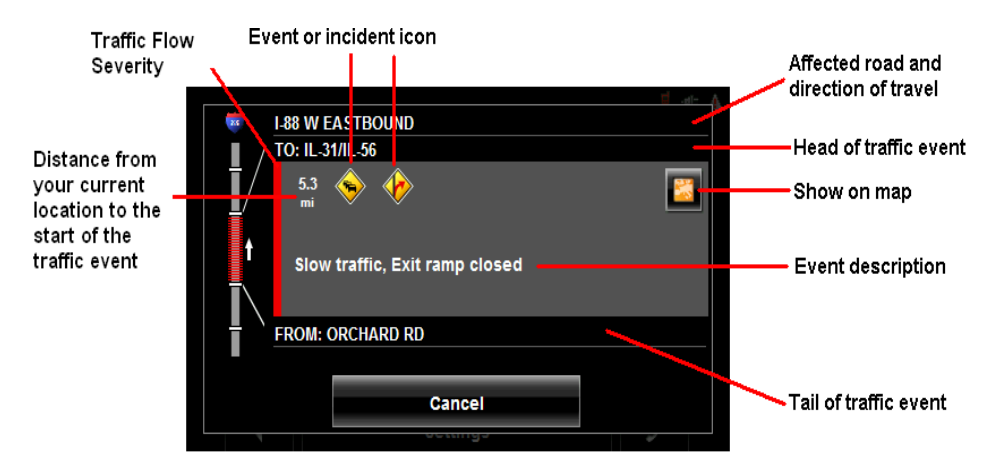

3. When finished, tap the **Cancel** button to return to the TRAFFIC INFORMATION WINDOW.

### <span id="page-135-0"></span>*Select Reroute Settings*

You can select whether the navigation software recalculates a route automatically when a TMC message indicates that a problem exists on your current route.

On the TMC SETTINGS WINDOW:

- 1. Tap **Options** > **TMC Settings**.
- 2. In the **Recalculate Route**, select how you want to set route recalculation:
	- **Automatically** The navigation system determines when to recalculate a route and when to ignore a traffic event, based on the severity of the impact on traffic flow. When a traffic message is received that severely impacts your current route, the navigation software displays a message indicating that it has recalculated a route avoiding the event.

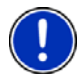

**Note:** Only traffic events with a red severity will be recalculated. Yellow severity traffic events are not recalculated.

**On Request** Each received traffic message displays on screen. You can specify whether to calculate an alternative route.

3. Tap (**Toggle**) to switch between options.

The selected value is in bold.

4. Tap **OK** to save your changes.

## **Reroutes**

### *Requesting a route recalculation*

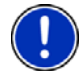

**Note:** This procedure is only available when the TMC Setting **Recalculate Route** is set to **On Request**. For more information, see ["Select Reroute Settings" on page 118.](#page-135-0)

During navigation, a message displays when a traffic message indicates a traffic event exists on your current route. Details of the event are shown on the TMC DETAIL WINDOW.

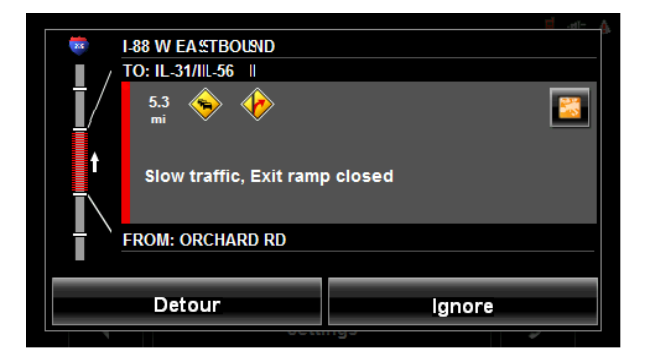

On the TMC DETAIL WINDOW:

1. Select how you want the traffic block to be handled. Options are:

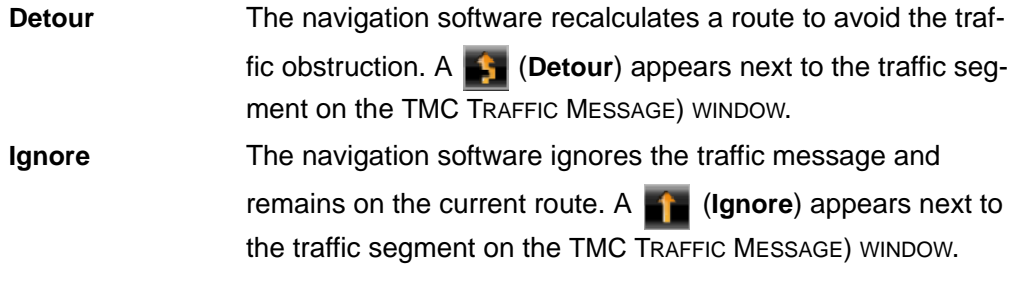

The TRAFFIC INFORMATION WINDOW re-displays. An icon for the selected action ( $\blacktriangle$ 

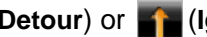

(**Detour**) or (**Ignore**) appears next to the traffic segment.

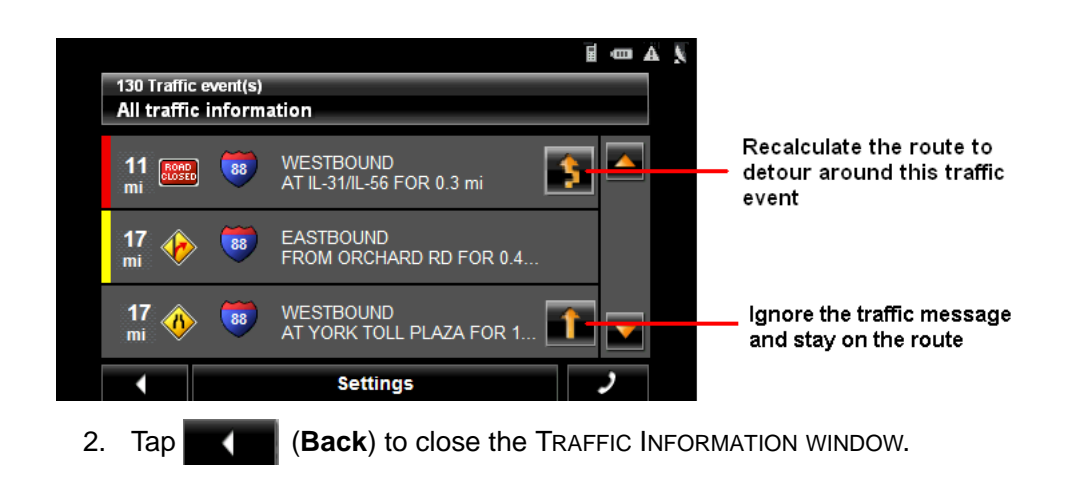

### *Canceling a Reroute Calculation for a Traffic Event*

If you have set the navigation software to avoid an event and calculate another route,

you can cancel the reroute request by tapping **(i)** (Detour) next to the event. The icon changes to (**Ignore**) and the route is not recalculated. To change the icon back to **Detour**, tap the **Ignore** icon again.

# **TMC Settings Window**

In the TMC SETTINGS WINDOW, you can set and configure the TMC receiver, these settings determine how received traffic messages will affect subsequent routing.

On the MAIN WINDOW:

1. Tap **Options** > **Traffic** > **Settings.**

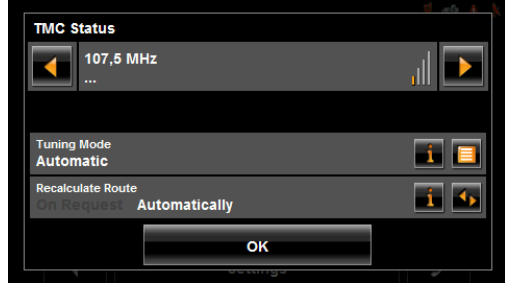

### *Select another station*

On the TMC STATUS WINDOW:

• Tap **(1)** (**To the Left**) and **(1)** (**To the Right**) to tune to another station.

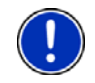

**Note:** Some stations do not have TMC information.

## *Select Tuning Mode Settings*

On the TMC SETTINGS WINDOW:

1. In the **Tuning Mode** field, select an option:

**Automatically** The system searches for another station if reception becomes poor.

**Hold station** The system searches for the same station on a different frequency if the signal becomes poor.

**Hold frequency** The system does not search for another station if reception becomes poor.

- 2. Tap (**List**) to view the list and select an option.
- 3. Tap the **Done** button to save your changes.

### *Recalculating Route*

On the TMC STATUS WINDOW:

1. In the **Recalculate Route** field, select an option:

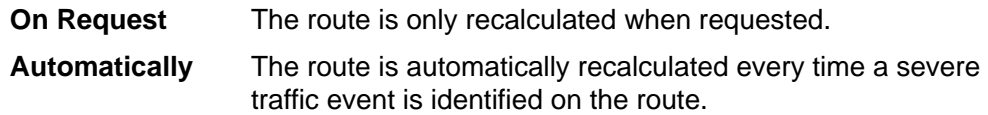

**This page intentionally left blank.**

# **Hands-Free Operation (Bluetooth)**

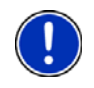

**Note:** Hands-Free Operation is only available on supported Bluetooth mobile phones.

With *NAVIGON 7200T*, you can use Bluetooth to operate your mobile phone handsfree.

# **The Hands-Free Main Window**

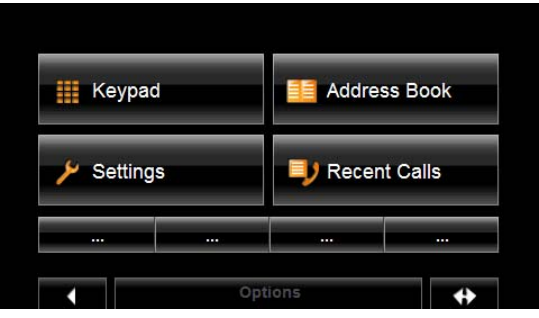

On the HANDS-FREE MAIN WINDOW, you can:

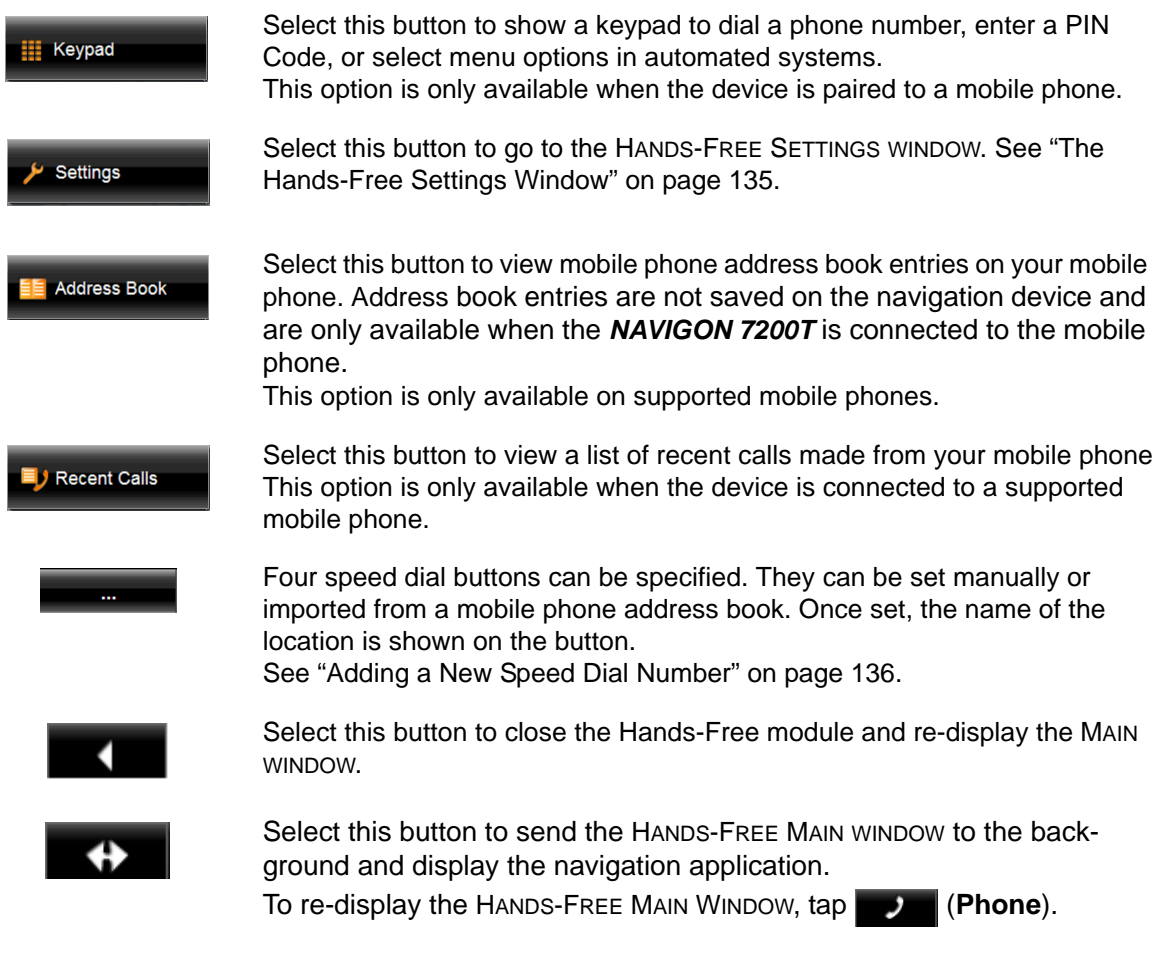

### *Opening the Hands-Free Main Window*

In the navigation software:

• Tap (**Phone**).

The HANDS-FREE MAIN WINDOW opens.

### *Changing hands-free volume*

You can adjust the volume of the hands-free module independently of the volume of the navigation system. You can change call volume in two ways:

To change the volume of the current call:

• On the CALL IN PROGRESS WINDOW, tap **(Volume**) to change the volume.

To change the volume of all calls:

- 1. On the HANDS-FREE MAIN WINDOW, tap **Settings** > **Handsfree Settings**.
- 2. In the **Call Volume** field, set the volume louder or softer.

### *Show/Hide the Hands-Free Main Window*

On the HANDS-FREE MAIN WINDOW:

- **Tap (a) (Navigation**) to move the navigation application to the foreground.
- **Tap <b>Constant** (Back) to return to the MAIN WINDOW.

# **Connecting (Pairing) with a Mobile Phone**

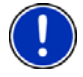

**Note:** The Bluetooth functions of both the *NAVIGON 7200T* and the mobile phone must be configured accordingly in order for a Bluetooth connection to be established between the two devices.

For details of how to configure the *NAVIGON 7200T* see ["Setting Bluetooth Options"](#page-156-0)  [on page 139.](#page-156-0)

For details of how to configure the mobile phone refer to the related manual.

The *NAVIGON 7200T* can establish a connection to only one Bluetooth-capable mobile phone.

As a rule the *NAVIGON 7200T* will automatically establish a connection to a mobile phone to which it was once connected before. However, you can also use this function to establish a connection to a different mobile phone while a connection between the *NAVIGON 7200T* and a mobile phone already exists.

### *Establishing a connection from the navigation device*

1. Make sure that the Bluetooth function is activated on both the mobile phone and the *NAVIGON 7200T*.

On your mobile phone:

2. Make sure that your mobile phone is set to "Discoverable", "Find Me", etc.

On your *NAVIGON 7200T*:

3. On the HANDS-FREE MAIN WINDOW, tap **Settings** > **Mobile Phone Connection** > **New Connection**.

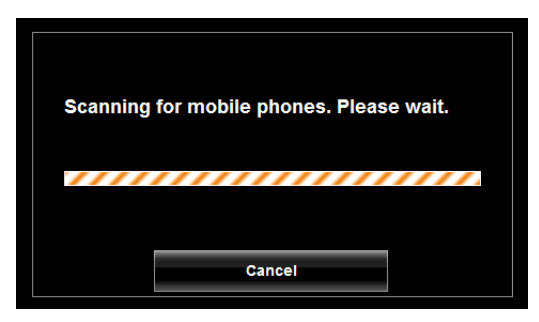

The navigation device scans for Bluetooth devices.

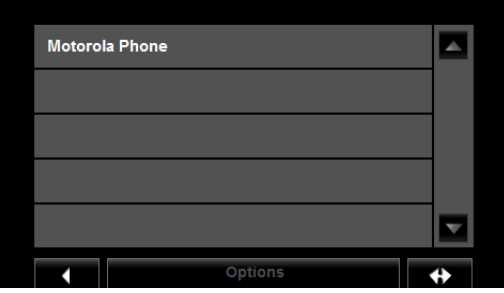

When finished, a list of Bluetooth devices in the area is shown.

4. Tap on the name of your mobile phone.

The navigation device prompts you to enter a PIN code.

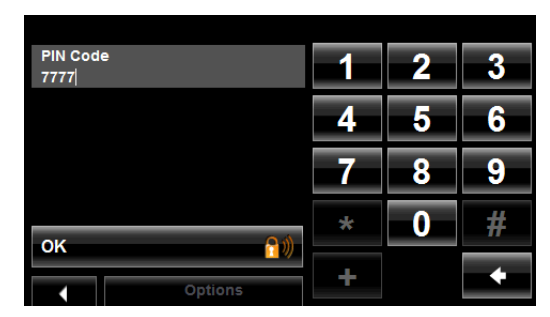

5. In the **PIN Code** field, enter a four-digit number.

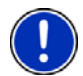

**Note:** A PIN code can be any four digits. However, the same 4 digit PIN code must be entered on the mobile phone in order to complete the pairing.

6. Tap **OK**.

On the mobile phone:

Your mobile phone prompts you to enter a PIN code.

7. Enter the same PIN code that was entered on the *NAVIGON 7200T*.

On the *NAVIGON 7200T*, the The HANDS-FREE SETTINGS WINDOW opens. A connection is established between the two devices.

8. Follow instructions on your mobile phone to establish the connection.

On the navigation device:

9. Tap (**Back**) in order to return to the HANDS-FREE MAIN WINDOW.

On the *NAVIGON 7200T* HANDS-FREE MAIN WINDOW, the **Keypad**, **Address Book**, and **Recent Calls** buttons are now available. The Bluetooth status icon in the

upper right-hand corner displays in gray  $($ 

### *Establishing a connection from the mobile phone*

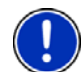

**Note:** See your mobile phone's manual if you are uncertain about how to perform the following steps on the mobile phone.

1. Make sure that the Bluetooth function is activated on both the mobile phone and the *NAVIGON 7200T*.

#### On your *NAVIGON 7200T*:

2. On the HANDS-FREE MAIN WINDOW, select **Settings** > **Bluetooth Settings** and in the **Discoverable by Others** field select **Yes**.

On your mobile phone:

- 3. Search for other Bluetooth devices. The navigation device is detected as NAVIGON.
- 4. Initiate a connection to the detected NAVIGON device.
The mobile phone prompts you to enter a PIN code.

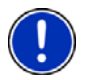

**Note:** A PIN code can be any four digits. However, the same 4 digit PIN code must be provided to the navigation device in order to complete the pairing.

5. Enter a four-digit PIN code.

On the navigation device:

The *NAVIGON 7200T* prompts you to enter a PIN code.

- 6. In the **PIN Code** field, enter the same PIN code that you entered on the mobile phone.
- 7. Tap **OK**.

The HANDS-FREE MAIN WINDOW displays. A connection is established between the two devices.

On the *NAVIGON 7200T* HANDS-FREE MAIN WINDOW, the **Keypad**, **Address Book**, and **Recent Calls** buttons are now available. The Bluetooth status icon in the

upper right-hand corner displays in gray  $($ 

#### *Terminating the connection between the NAVIGON 7200T and the mobile phone*

<span id="page-144-0"></span>You can terminate the connection between the *NAVIGON 7200T* and the mobile phone at any time.

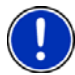

**Note:** You don't need to terminate the connection manually. The connection is terminated automatically when the mobile phone moves out of range (approximately 30 feet (10 meters) from the *NAVIGON 7200T*). Connection data is saved so that the connection can be restored automatically when the mobile phone comes back into range.

In the HANDS-FREE SETTINGS WINDOW:

- 1. Tap **Mobile Phone Connection** > **Delete Device**. You will be prompted to confirm that you want to terminate the connection.
- 2. Tap **OK**.

On the *NAVIGON 7200T* HANDS-FREE MAIN WINDOW, the **Keypad**, **Address Book**, and **Recent Calls** buttons are no longer available. The Bluetooth status icon in

the upper right-hand corner displays in red ( ).

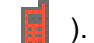

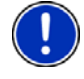

**Note:** When the connection is terminated using this procedure, the *NAVIGON 7200T* can not establish an automatic connection to a mobile phone, including the same mobile phone as for the last connection.

You must establish the next connection to a mobile phone manually. (See ["Connecting](#page-142-0)  [\(Pairing\) with a Mobile Phone" on page 125](#page-142-0)).

## **Troubleshooting Hands-Free Operation**

<span id="page-145-0"></span>The *NAVIGON 7200T* must be connected to a mobile phone in order for you to use the telephone functions. After the first connection, your *NAVIGON 7200T* will automatically reconnect with your phone each time it comes into range.

Problems occurring when trying to establish a Bluetooth connection can have various causes:

- Bluetooth is deactivated in the hands-free module of the *NAVIGON 7200T*.
	- => Activate Bluetooth. Make sure that the *NAVIGON 7200T* can be detected by other Bluetooth devices. (See ["Setting Bluetooth Options" on page 139](#page-156-0) for more information.)
- Bluetooth is deactivated on the mobile phone or it is set to "Hidden".
	- => Activate Bluetooth on your mobile phone. Make sure that your mobile phone can be detected by other Bluetooth devices.

For more details refer to your mobile phone manual.

- The *NAVIGON 7200T* may not have successfully connected to your mobile phone before.
	- => Initiate the connection manually. (See ["Connecting \(Pairing\) with a Mobile](#page-142-0)  [Phone" on page 125](#page-142-0) for more information.)
- If none of the above actions resolve the problem, reset the device.
	- => With the *NAVIGON 7200T* powered on, use a stylus or paper clip to press the reset button located on the bottom of the case.

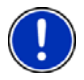

**Note:** If the *NAVIGON 7200T* is still unable to establish a Bluetooth connection to your mobile phone, contact your mobile phone manufacturer's customer support.

## **Answering a call**

When you receive a call, the INCOMING CALL WINDOW opens. A message asks whether you want to take the call.

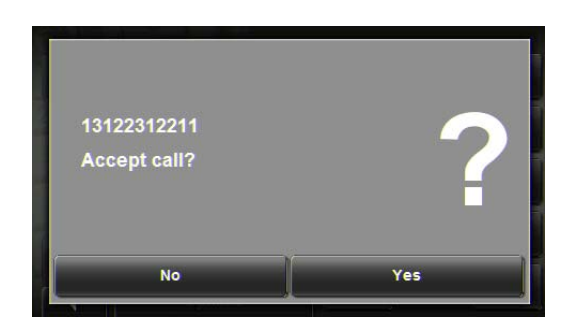

To ignore the call:

• Tap **No**.

To take the call:

• Tap **Yes**.

The name and the number of the caller will be displayed if this information is available.

The CALL IN PROGRESS WINDOW opens.

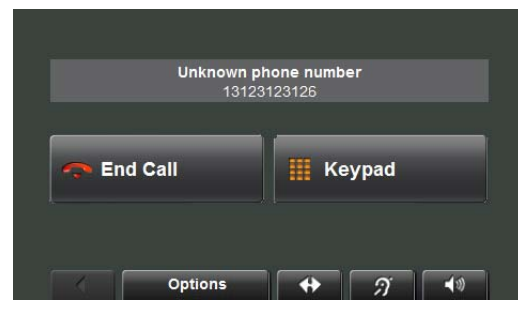

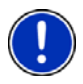

**Note:** Navigation instructions are muted during a call.

## **Making a call**

With the *NAVIGON 7200T* you can make a call in various ways:

- • [Dialing a telephone number](#page-147-0)
- • [Dialing a Speed Dial number](#page-147-1)
- • [Dialing a contact from the Address Book](#page-148-0)
- • [Calling missed, most recently dialed, or received numbers](#page-149-0)

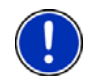

**Note:** Navigation instructions are muted during a call.

### <span id="page-147-0"></span>*Dialing a telephone number*

In the Navigation software:

3. Tap (**Phone**).

The HANDS-FREE MAIN WINDOW appears.

4. Tap **Keypad**.

The HANDS-FREE KEYPAD WINDOW opens.

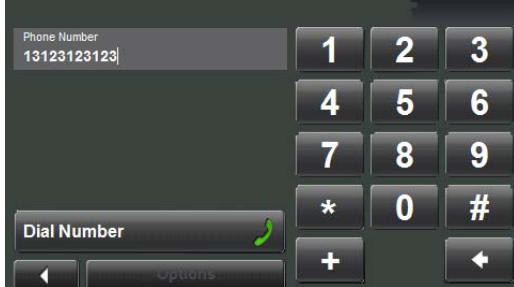

- 5. Enter the desired telephone number.
- 6. Tap **Dial Number**.

### <span id="page-147-1"></span>*Dialing a Speed Dial number*

You can configure up to four Speed Dial buttons. For more information on how to set up a Speed Dial number, see ["Adding a New Speed Dial Number" on page 136.](#page-153-0)

In the navigation software:

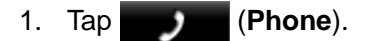

The HANDS-FREE MAIN WINDOW appears.

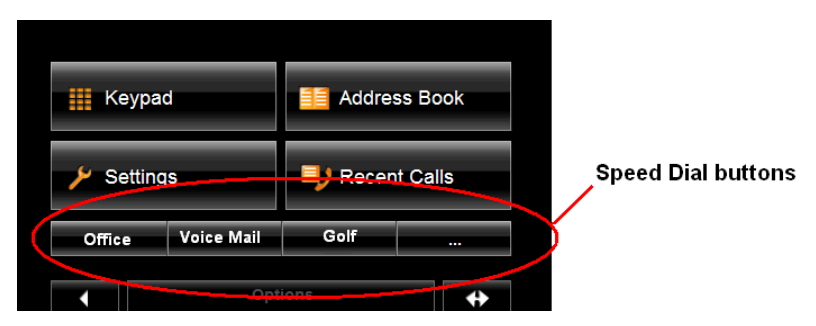

2. Tap the desired Speed Dial button.

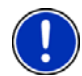

**Note:** If a Speed Dial button has not been set up, or if a Bluetooth connection to the mobile phone has not been established, the HANDS-FREE MODIFY SPEED DIAL WINDOW displays.

### <span id="page-148-0"></span>*Dialing a contact from the Address Book*

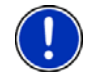

**Note:** This feature is only available on supported Bluetooth mobile phones. **Note:** Depending on your mobile phone, only phones numbers may display. Contact names may not be shown.

You can select numbers from the address book of the mobile phone to which the *NAVIGON 7200T* is connected.

On the HANDS-FREE MAIN WINDOW:

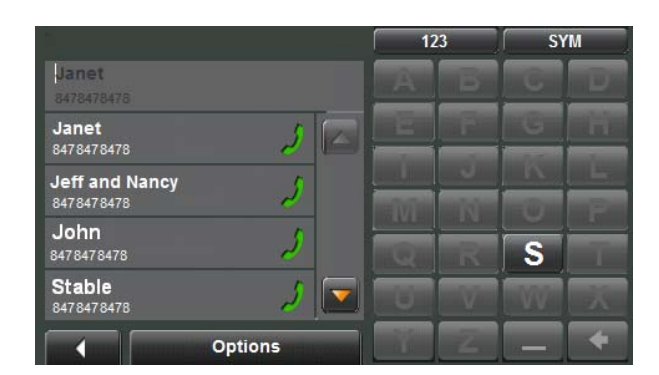

1. Tap **Address Book**.

The entries in the mobile phone's address book are shown.

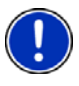

**Note:** The address book is not saved on the navigation device. It is only available to the Hands-Free module while the navigation device is connected to the mobile phone.

- 2. Tap on the contact you want to call. If more than one phone number is saved for this contact, a list with all the phone numbers saved for the contact will open.
- 3. Tap on the number you want to dial.

### <span id="page-149-0"></span>*Calling missed, most recently dialed, or received numbers*

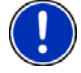

**Note:** This feature is only available on supported Bluetooth mobile phones.

On the *NAVIGON 7200T*, the RECENT CALLS WINDOW lists missed, answered and outgoing calls.

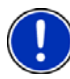

**Note:** Missed calls are shown first, then dialed calls, then answered calls. **Note:** Recent calls may not be shown in chronological order. **Note:** Incoming and unanswered calls can only be dialed if the caller's number was transmitted.

In the Navigation software:

1. Tap (**Phone**).

The HANDS-FREE MAIN WINDOW appears.

2. Tap **Recent Calls**.

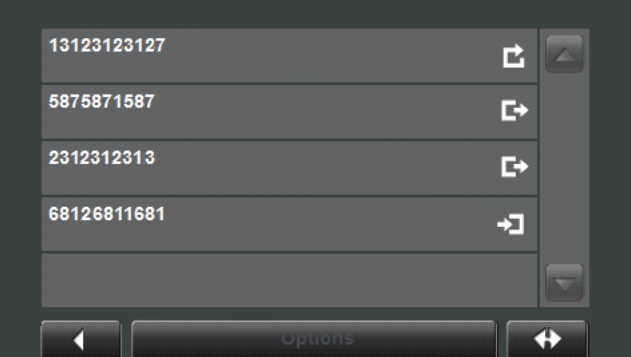

The RECENT CALLS WINDOW displays a list of calls.

On this list, the type of call is indicated as:

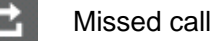

Dialed call

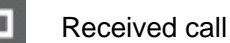

3. Tap on the entry you want. A call is placed to the selected number.

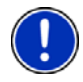

**Note:** The RECENT CALLS LIST is not saved on the navigation device. It is only available to the Hands-Free module while the navigation device is connected to the mobile phone.

#### *Transferring a call from your mobile telephone*

The *NAVIGON 7200T* takes calls automatically from the mobile phone as soon as a Bluetooth connection is established between the two devices.

### **During a call**

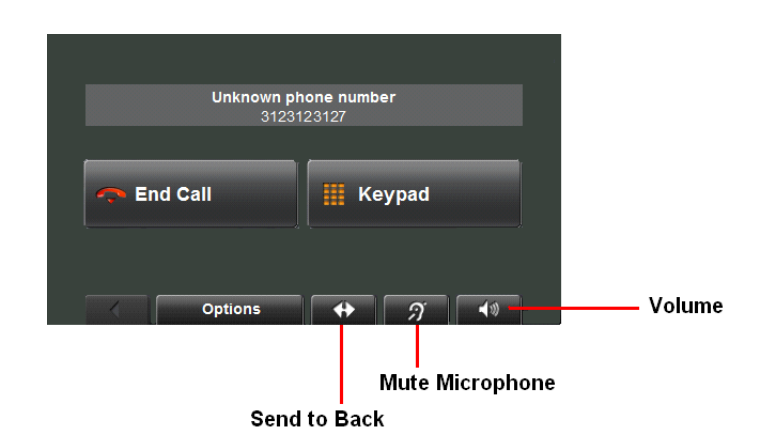

During a call, the CALL IN PROGRESS WINDOW displays.

### *Moving the navigation application to the foreground*

You can move the navigation application to the foreground at any time. In this way you can have the map in the foreground during a call when the *NAVIGON 7200T* is in the process of navigating.

• Tap (**Navigation**).

While a mobile phone is connected to the navigation device, the  $\frac{1}{2}$  icon (green mobile phone) is shown in the top right corner of the window.

**•** Tap **(Phone)** to re-open the CALL IN PROGRESS WINDOW.

#### *Entering numbers*

You can enter numbers during a call, for example, when you need to enter a PIN code for retrieving voice mail.

- 1. Tap **Keypad**.
- 2. Enter the desired numbers.

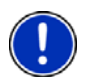

3. Tap (**Back**) to open the CALL IN PROGRESS WINDOW.

**Note:** Navigation instructions are muted during a call.

### *Placing the Microphone on Mute*

During a call you can place the *NAVIGON 7200T* microphone on mute.

To mute the microphone:

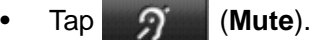

The mute button displays in red  $\bigcirc$ 

To turn the microphone back on:

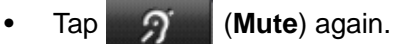

### *Transferring a call to the mobile phone*

On the CALL IN PROGRESS WINDOW:

1. Tap **Options** > **Use Mobile Phone**.

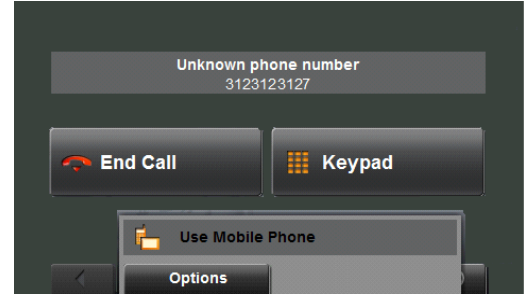

2. Pick up the mobile telephone and continue the call.

## **Ending the call**

On the CALL IN PROGRESS WINDOW:

• Tap **End Call**.

## **Configuring the Hands-Free function**

<span id="page-152-0"></span>With *NAVIGON 7200T*, you can use Bluetooth to operate your mobile phone handsfree.

## **The Hands-Free Settings Window**

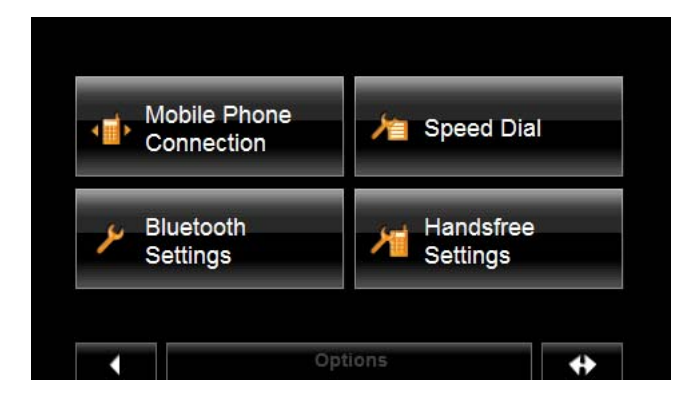

On the HANDS-FREE SETTINGS WINDOW, you can:

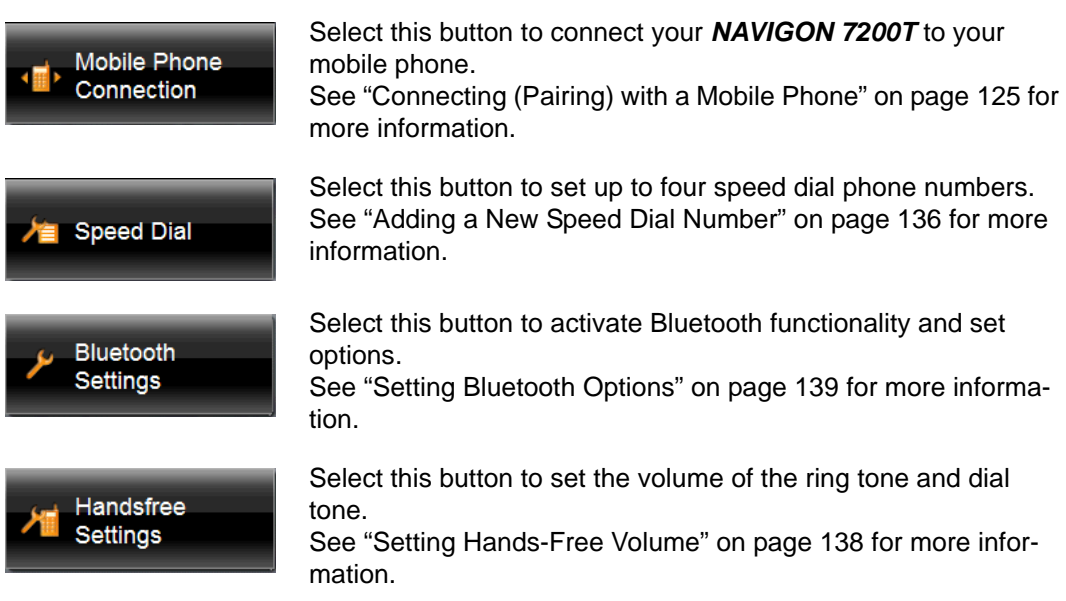

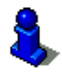

For information about configuring your device, see ["Customization" on page 143](#page-160-0).

### <span id="page-153-0"></span>*Adding a New Speed Dial Number*

The *NAVIGON 7200T* hands-free module has four Speed Dial buttons that can be set for frequently called numbers.

On the HANDS-FREE MAIN WINDOW:

- 1. Tap **Settings** > **Speed Dial**.
	- The SPEED DIAL WINDOW displays.

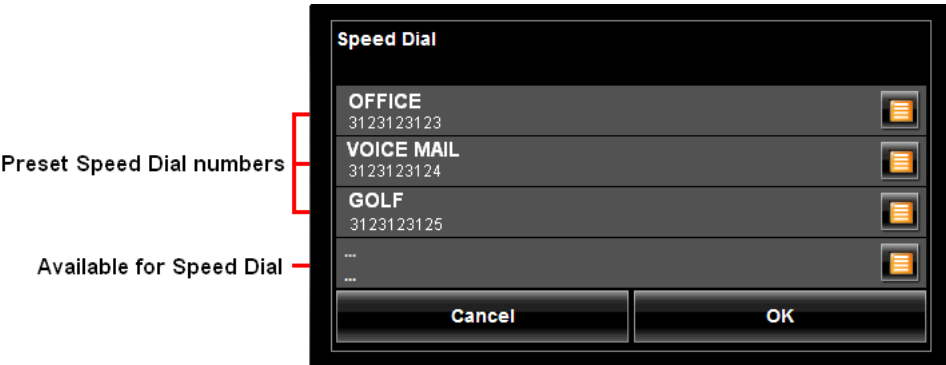

2. Tap on an available Speed Dial line. The MODIFY SPEED DIAL WINDOW displays.

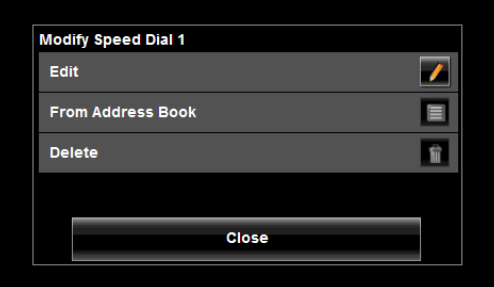

3. Tap **Edit**.

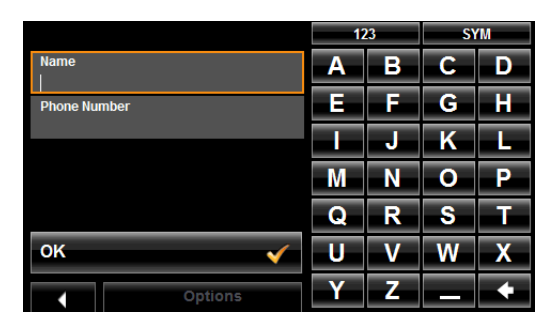

- 4. Enter the name and the number for the Speed Dial button.
- 5. Tap **OK**.

The added Speed Dial button displays on the MODIFY SPEED DIAL WINDOW.

6. Tap **OK**.

### *Adding an Address Book Number to Speed Dial*

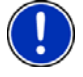

**Note:** The *NAVIGON 7200T* must be connected to the mobile phone to add a Speed Dial number from the mobile phone's address book. **Note**: Speed dial numbers are stored in the device memory.

On the HANDS-FREE MAIN WINDOW:

1. Tap **Settings** > **Speed Dial**.

The SPEED DIAL WINDOW displays.

- 2. Tap on an available Speed Dial button. The MODIFY SPEED DIAL WINDOW displays.
- 3. Tap **From Address Book**.

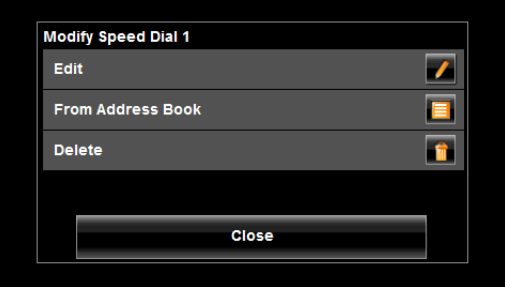

The phone numbers on the mobile phone are shown.

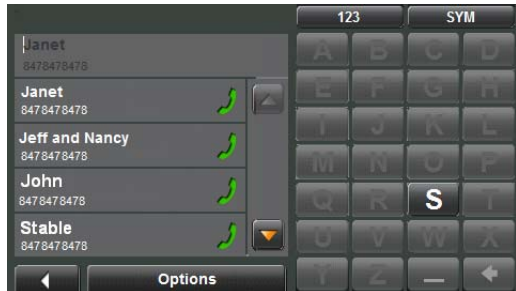

- 4. Tap on the entry you want to add to a Speed Dial button. The new entry displays on the SPEED DIAL WINDOW.
- 5. Tap **OK**.

### *Changing a Speed Dial Number*

On the HANDS-FREE MAIN WINDOW:

- 1. Tap **Settings** > **Speed Dial**. The SPEED DIAL WINDOW displays.
- 2. Tap on the Speed Dial line to be changed. The MODIFY SPEED DIAL WINDOW displays.
- 3. Tap **Edit**.

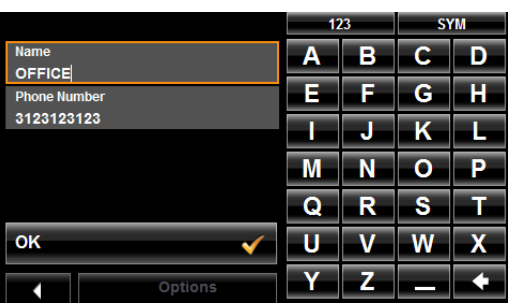

The name and the number for the Speed Dial button are shown.

- 4. Enter the new information for the Speed Dial button.
- 5. When finished, tap **OK**. The updated entry displays on the MODIFY SPEED DIAL WINDOW.
- 6. Tap **OK**.

### *Deleting a Speed Dial Number*

On the HANDS-FREE MAIN WINDOW:

1. Tap **Settings** > **Speed Dial**.

The SPEED DIAL WINDOW displays.

- 2. Tap on the Speed Dial line to be deleted. The MODIFY SPEED DIAL WINDOW displays.
- 3. Tap **Delete**.

The MODIFY PRESENT WINDOW re-displays. The name and number no longer appear on the Speed Dial button.

#### <span id="page-155-0"></span>*Setting Hands-Free Volume*

You can configure phone settings for the hands-free module of your *NAVIGON 7200T*.

On the HANDS-FREE MAIN WINDOW:

• Tap **Settings** > **Handsfree Settings**.

The HANDSFREE VOLUME SETTINGS WINDOW opens.

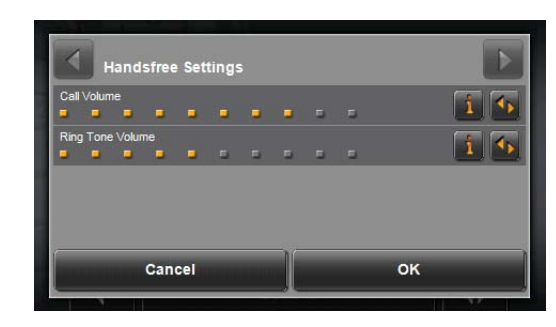

**Call Volume** The volume of the call can be adjusted independent of the volume of the navigation application.

**Ring Tone Volume** The volume of the ring tone can be adjusted independent of the volume of the navigation application.

### <span id="page-156-0"></span>*Setting Bluetooth Options*

In the HANDS-FREE MAIN WINDOW:

• Tap **Settings** > **Bluetooth Function**.

The BLUETOOTH SETTINGS WINDOW opens.

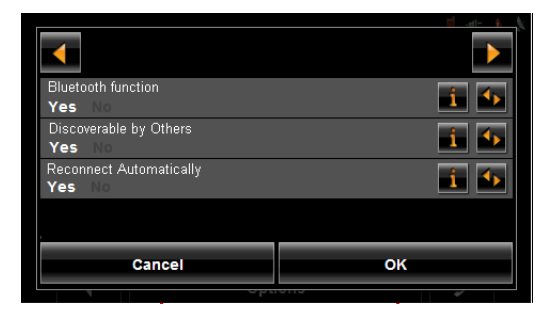

On this window, set the following options:

**Bluetooth Function** Select whether you want to activate the Bluetooth function (Yes or No). The hands-free module cannot connect to a mobile phone if the Bluetooth function is deactivated.

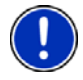

**Note**: A Bluetooth connection can be established from the mobile phone only when the **Bluetooth Function**, **Discoverable by Others** and **Reconnect Automatically** settings are set to **Yes**.

**Note:** The following settings (**Discoverable by Others**, **Others May Connect** and **Reconnect Automatically**) are only available when the Bluetooth function is activated.

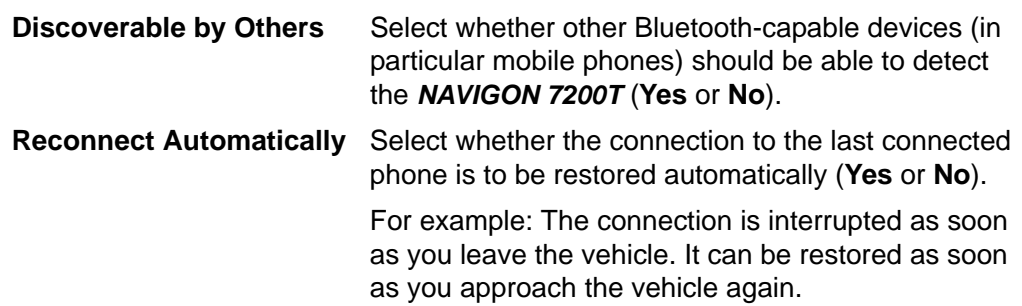

**This page intentionally left blank.**

## **Logbook**

<span id="page-158-0"></span>You can use the *NAVIGON 7200T* to record your vehicle mileage for tax purposes or for expense reports. The logbook is recorded in the **Logbook.xls** file. You can open the file with Microsoft Excel spreadsheet program. Each recorded trip is added to the spreadsheet as a new entry.

When first used, the Logbook.xls file is created in the MN7\Logbook directory on the navigation device. If you delete or move this file, a new file is created when you next record a trip.

The *NAVIGON 7200T* supports various types of trips for which one could record mileage. You can record mileage for Business, Personal, Commutes to work, etc.

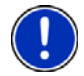

**Note:** When logbook recording starts, every movement of the vehicle is recorded, even when you are not navigating on-route.

The Logbook option is not available during a route simulation.

#### *Start recording*

Use this procedure to stop all Logbook recording. To selectively stop recording, see "Stop recording for a single route" on page 85.

<span id="page-158-1"></span>From the MAIN WINDOW:

1. Tap **Options > Settings > Navigation**.

The NAVIGATION SETTINGS WINDOW opens.

- 2. Use (**Next Page**) to go to Page Three.
- 3. In the **Logbook setting** field, select **Yes**.
- 4. Tap **OK**.
- 5. When you begin a route, select the type of entry.
- 6. Enter a name for the route.
- 7. Tap **OK**.

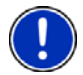

**Note:** When you start recording, the  $\equiv$  (**Logbook**) icon appears in the upper right corner of the window.

8. See ["Using Logbook" on page 95](#page-112-0) for more information.

#### *Stop all recording*

<span id="page-158-2"></span>From the MAIN WINDOW:

- 1. Tap **Options > Settings > Navigation**.
	- The NAVIGATION SETTINGS WINDOW opens.
- 2. Go to page three by tapping (**Next Page**) twice.
- 3. In the **Logbook setting** field, tap **No**.
- 4. Tap **OK**.

**This page intentionally left blank.**

## <span id="page-160-0"></span>**Customization**

### *Accessing the Settings window*

<span id="page-160-3"></span>The settings can be reached from several windows.

• Tap **Options** > **Settings**.

## **The Settings Window**

<span id="page-160-1"></span>The SETTINGS WINDOW is where you can customize your *NAVIGON 7200T* to suit your personal needs and preferences.

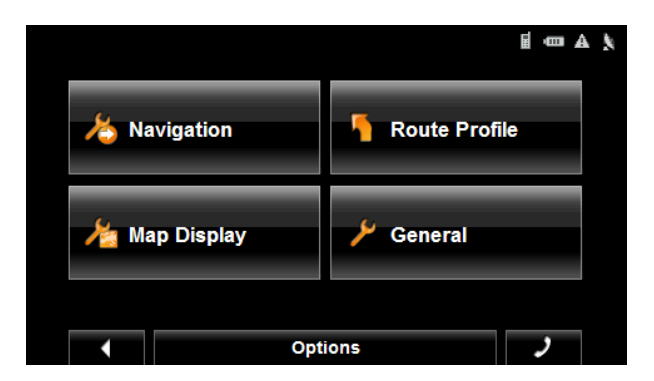

<span id="page-160-2"></span>The SETTINGS WINDOW has several buttons.

• Tap a button to open the corresponding settings window.

### *Navigation Settings*

These settings include:

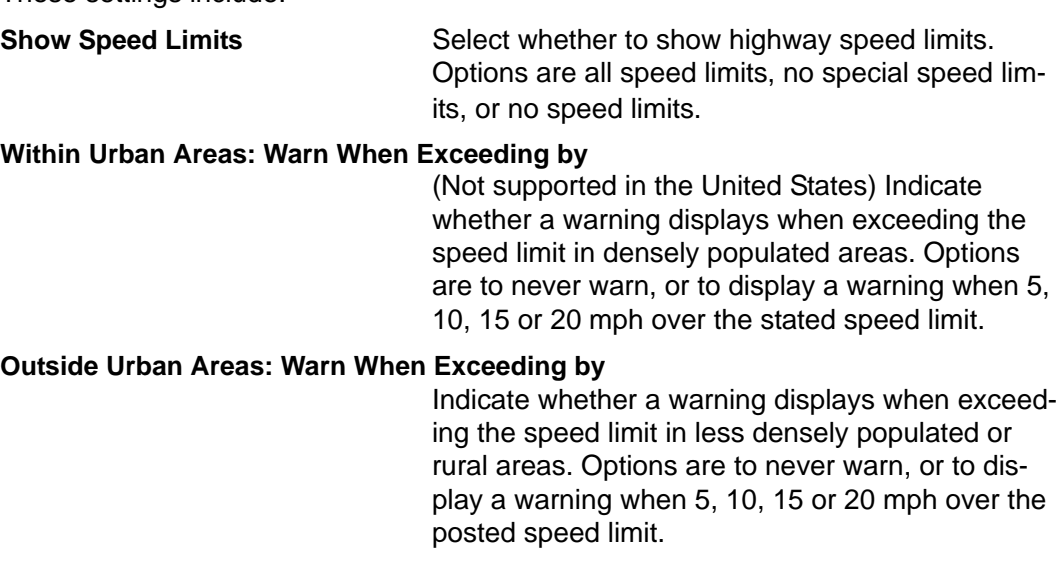

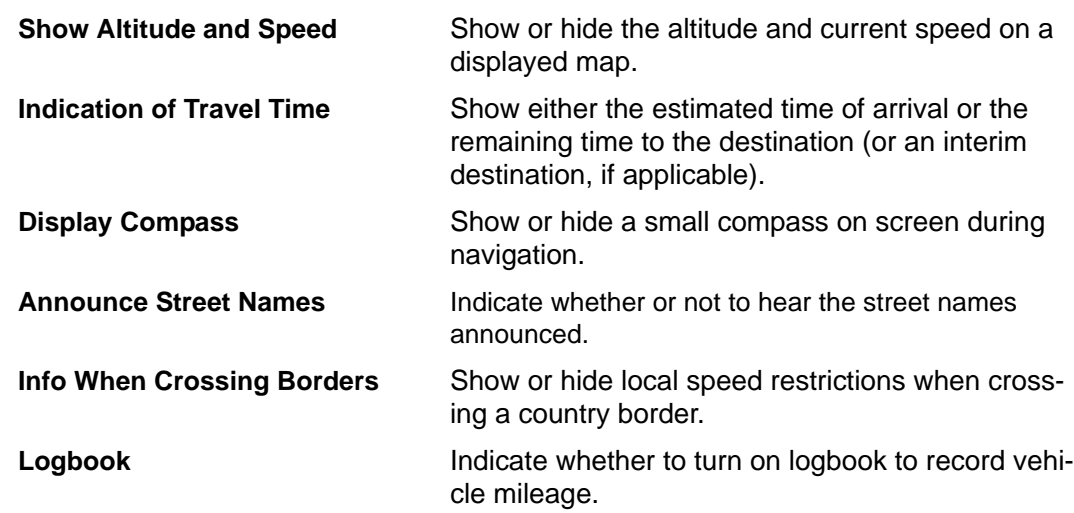

### *Route Profile Settings*

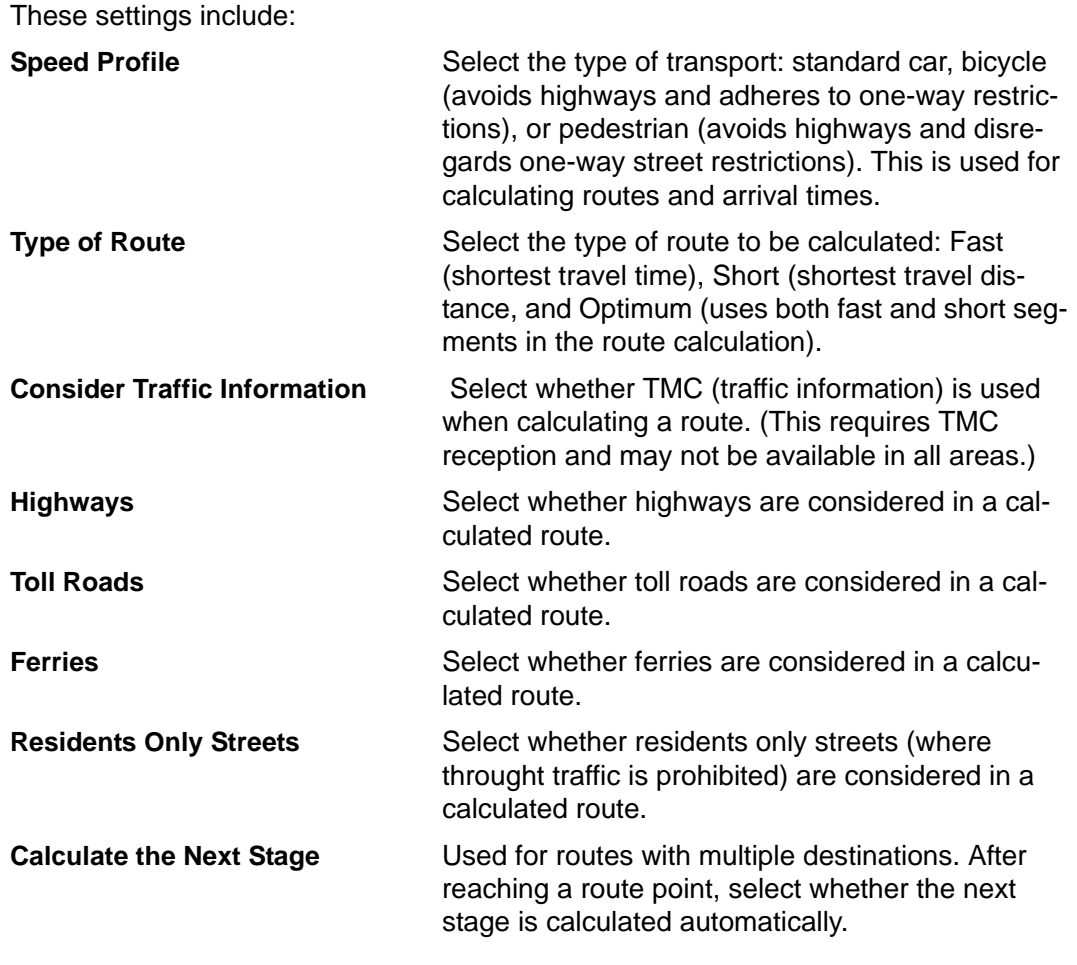

## *Map Display Settings*

These settings include:

**Reality View Indicate whether Reality View displays a visual** 

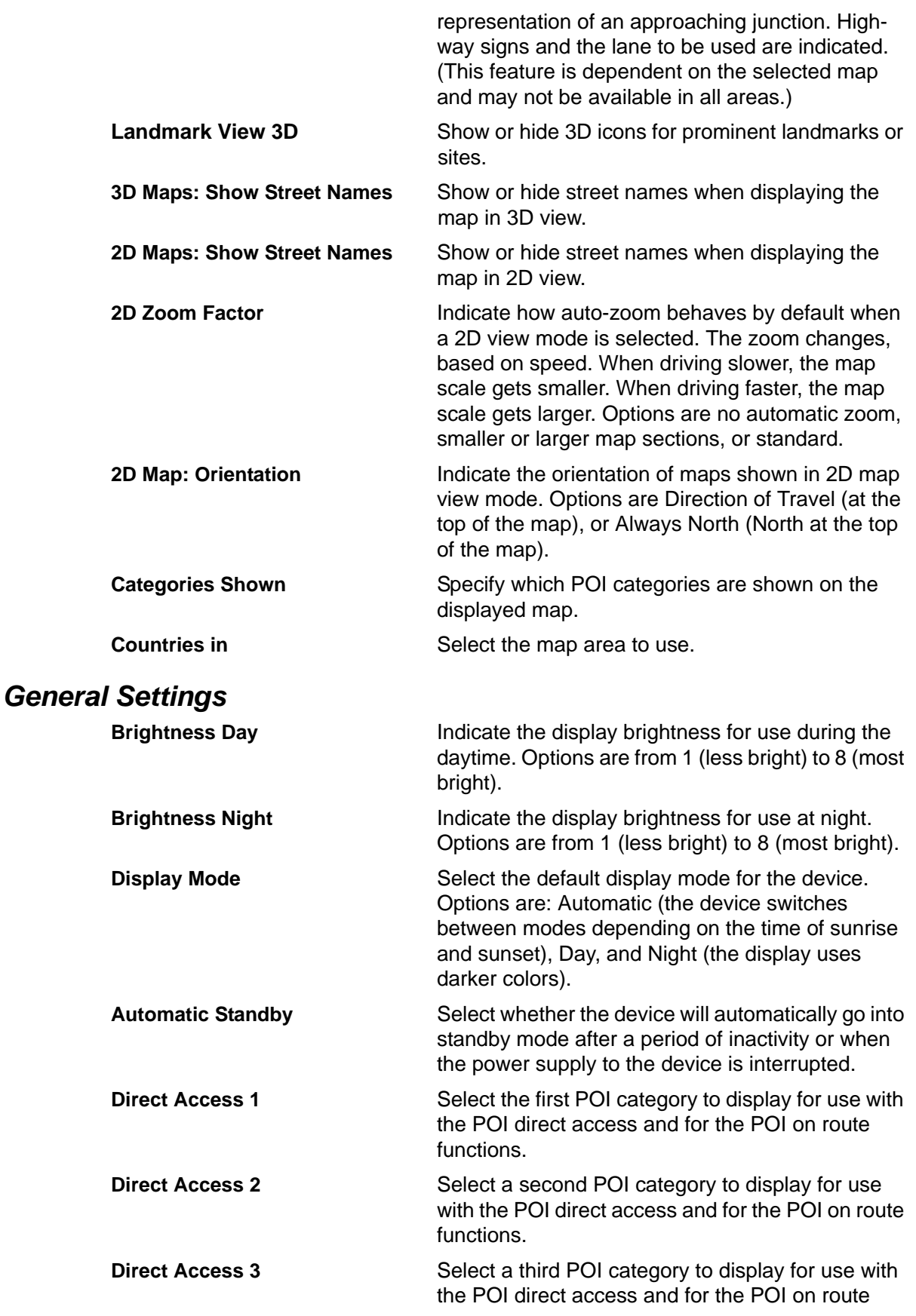

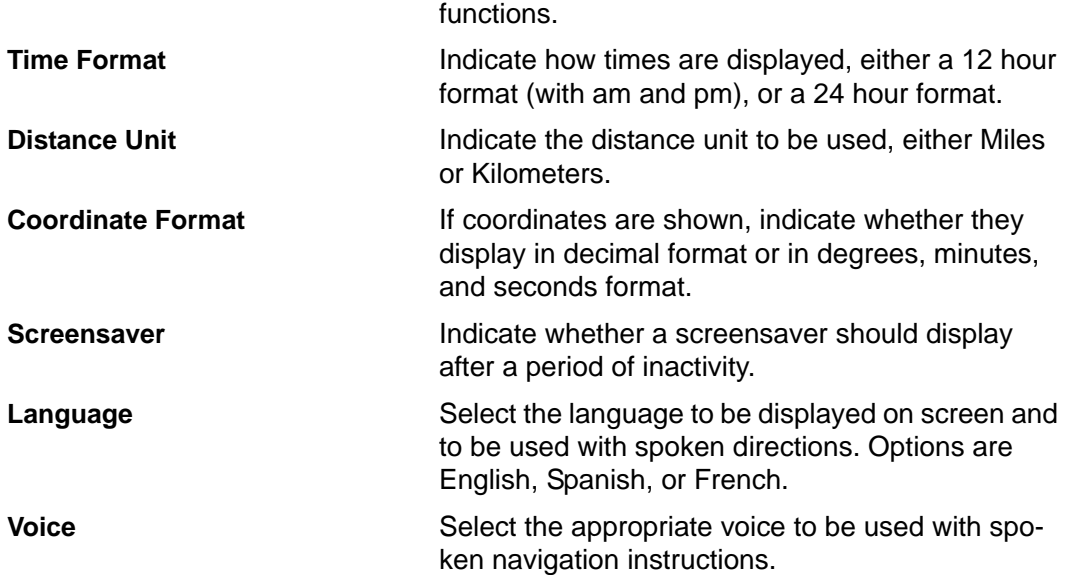

## *Options Button*

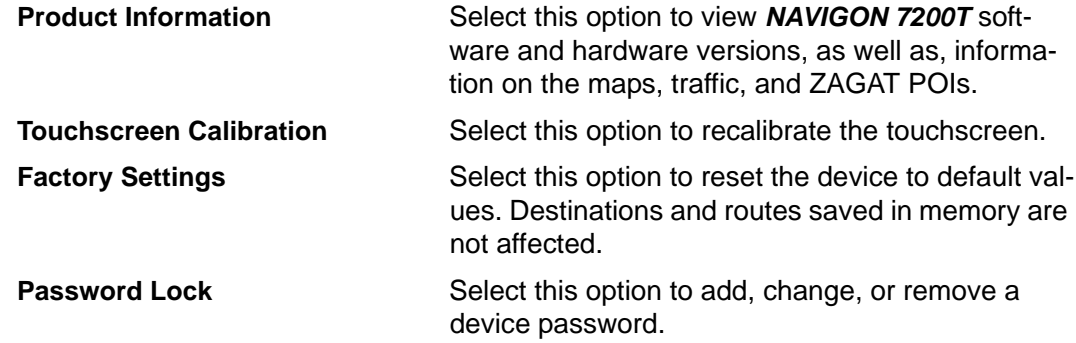

## **Selecting options**

<span id="page-164-1"></span>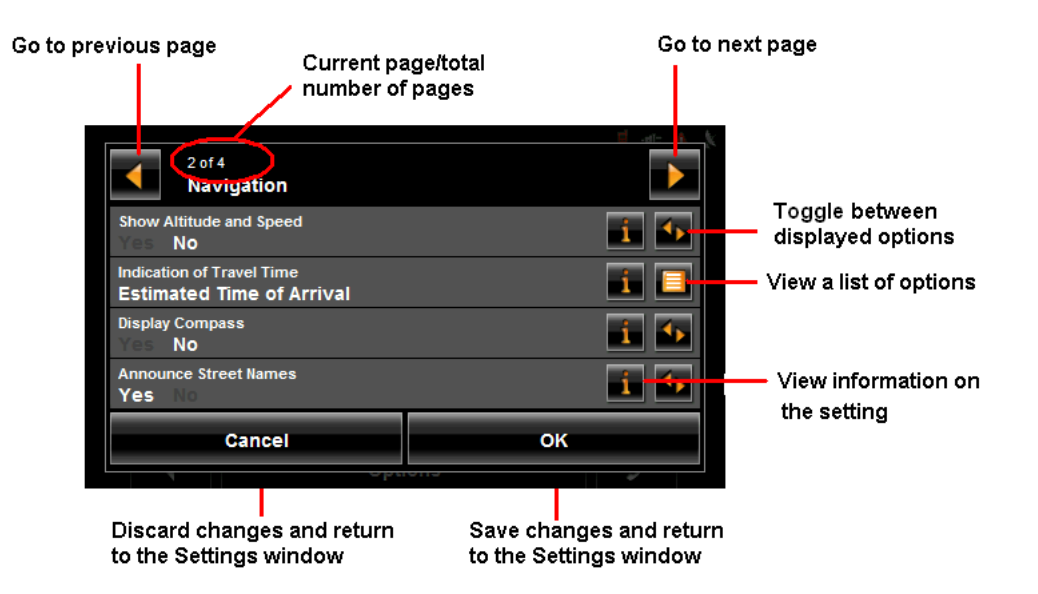

### *Moving between pages*

<span id="page-164-0"></span>Some *NAVIGON 7200T* settings require several windows, as shown in the example above (Page 2 of 4). To move between windows:

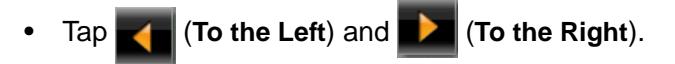

### *Viewing a list of options for a setting*

<span id="page-164-3"></span>Some settings have several values. A value can be selected from a list. The value that is currently valid is shown.

1. Tap (**List**).

A list with all potential values opens. The value that is currently valid is marked.

- 2. Tap the desired value. It is now marked.
- 3. Tap the **OK** button. The list closes. The new value is displayed.

### *Viewing information about a setting*

<span id="page-164-4"></span>For each setting, tap the **Fig.** (Help) button to view an explanation of the setting.

### *Toggling between options*

<span id="page-164-2"></span>Some settings can only accept two or three different values. All values are displayed with the currently selected value shown in white.

• Tap (**Toggle**) to alternate between the potential values.

### *Changing an option setting*

<span id="page-165-0"></span>After changing an option setting:

- To save the change, tap the **OK** button.
- To dis the change, tap the **Cancel** button.

The SETTINGS WINDOW re-displays.

## **Legal Notices**

### **NOTICE TO DRIVERS IN CALIFORNIA AND MINNESOTA**

State law prohibits drivers in California and Minnesota from using mounts on their windshields while operating motor vehicles. NAVIGON does not take any responsibility for any fines, penalties, or damages that may be incurred as a result of disregarding this notice. (See California Vehicle Code Section 26708(a); Minnesota Statutes 2005, Section 169.71)

### **GPS**

Underwriters Laboratories Inc. ("UL") has not tested the performance or reliability of the Global Positioning System ("GPS") hardware, operating software or other aspects of this product. UL has only tested for fire, shock or casualties as outlined in UL's Standard(s) for Safety for Information Technology Equipment (UL 60950-1, cUL 991). UL Certification does not cover the performance or reliability of the GPS hardware and GPS operating software. UL MAKES NO REPRESENTATIONS, WARRANTIES OR CERTIFICATIONS WHATSOEVER REGARDING THE PERFORMANCE OR RELI-ABILITY OF ANY GPS RELATED FUNCTIONS OF THIS PRODUCT.

**This page intentionally left blank.**

## **Technical Data**

## **Specifications**

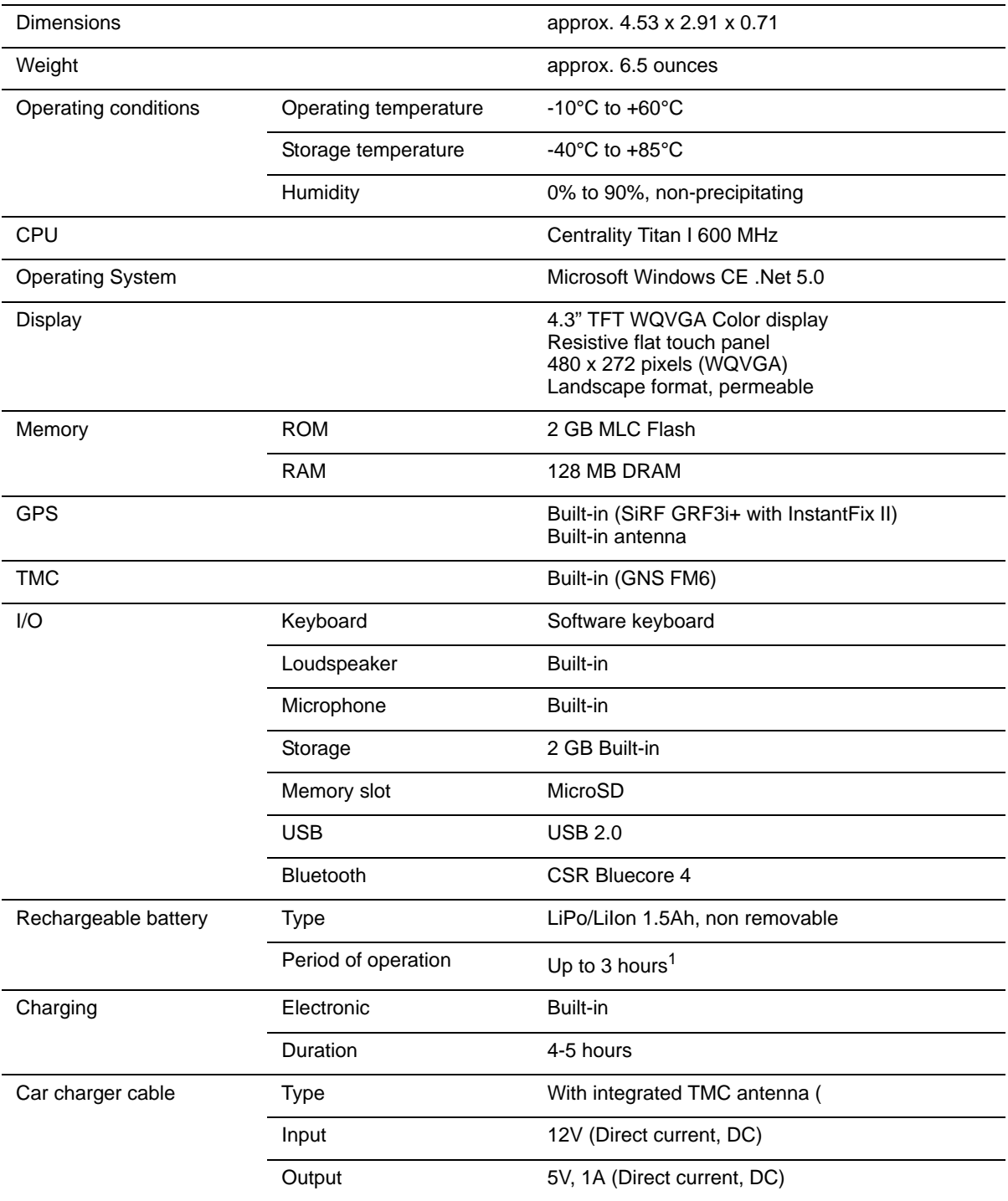

1. Some features can reduce battery operation time. These include NAVIGON Lifetime Traffic, GPS antenna reception, Daytime viewing mode, Hands-Free, etc.

## **Compliance Notices**

This *NAVIGON 7200T* complies with Part 15 of the FCC interference limits for Class B digital devices for home or office use.

*"Operation is subject to the following two conditions: (1) this device may not cause interference,and (2) this device must accept any interference, including interference that may cause undesired operation of the device." (Carrier frequency: 1575.42MHz, receiver only)*

### *Federal Communication Commission Interference Statement*

This equipment has been tested and found to comply with the limits for a Class B digital device, pursuant to Part 15 of the FCC Rules. These limits are designed to provide reasonable protection against harmful interference in a residential installation. This equipment generates, uses and can radiate radio frequency energy and, if not installed and used in accordance with the instructions, may cause harmful interference to radio communications. However, there is no guarantee that interference will not occur in a particular installation. If this equipment does cause harmful interference to radio or television reception, which can be determined by turning the equipment off and on, the user is encouraged to try to correct the interference by one of the following measures:

- Reorient or relocate the receiving antenna.
- Increase the separation between the equipment and receiver.
- Connect the equipment into an outlet on a circuit different from that to which the receiver is connected.

Consult the dealer or an experienced radio/TV technician for help.

This device complies with Part 15 of the FCC Rules. Operation is subject to the following two conditions: (1) This device may not cause harmful interference, and (2) this device must accept any interference received, including interference that may cause undesired operation.

This device and its antenna(s) must not be co-located or operating in conjunction with any other antenna or transmitter.

FCC Caution: Any changes or modifications not expressly approved by the party responsible for compliance could void the user's authority to operate this equipment.

### *Canada C Request*

Country Code selection feature to be disabled for products marketed to the US/CAN-ADA

Operation is subject to the following two conditions: (1) this device may not cause interference, and (2) this device must accept any interference, including interference that may cause undesired operation of the device.This Class [B] digital apparatus complies with Canadian ICES-003.

This Category II radiocommunication device complies with Industry Canada Standard RSS-310.

## **Index**

### A

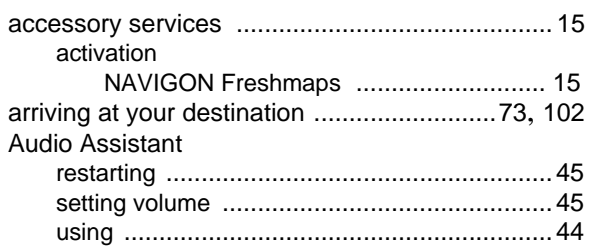

### B

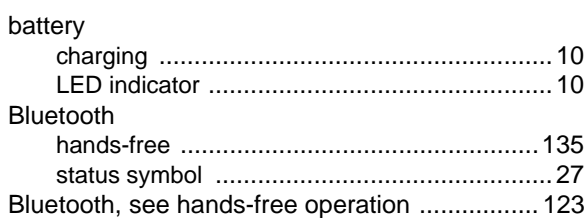

## C

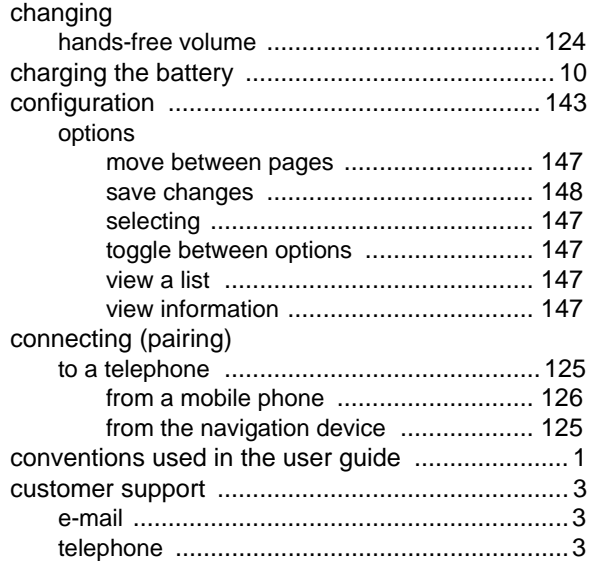

### D

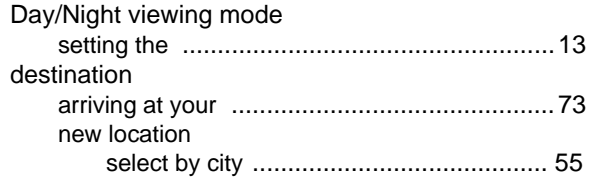

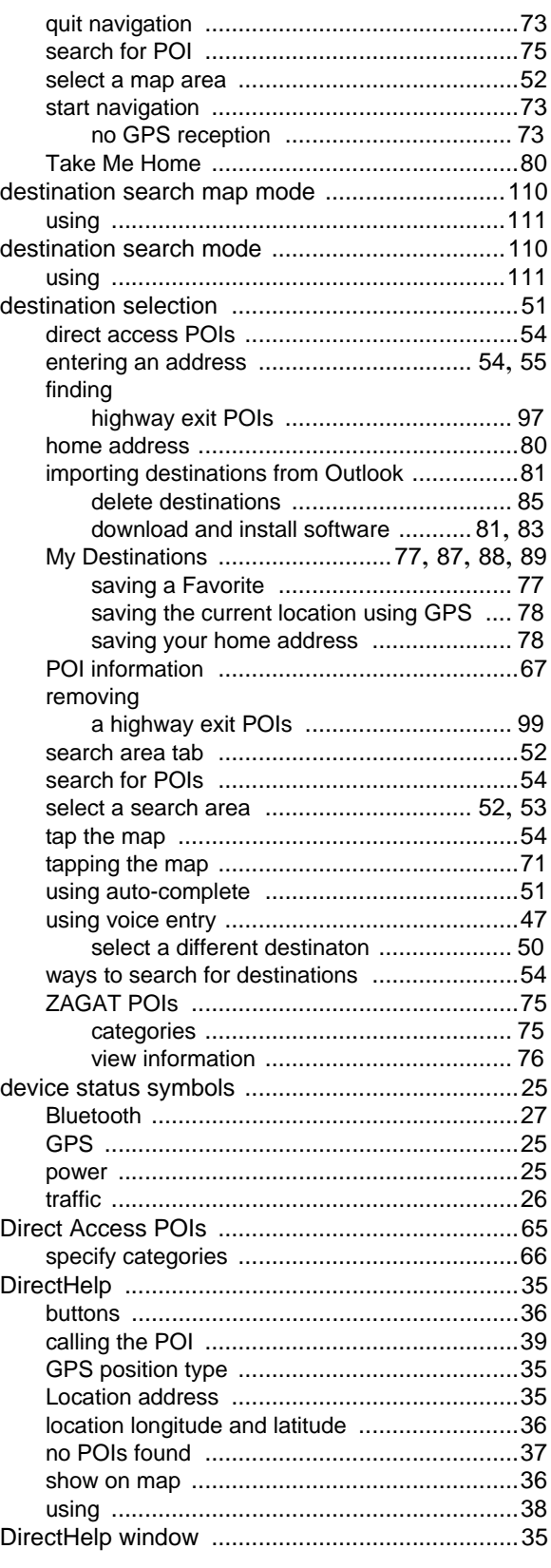

## E

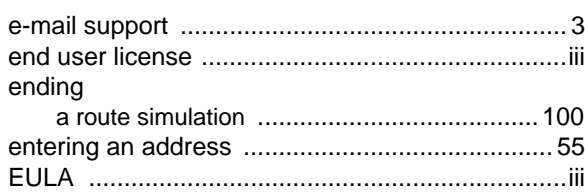

### F

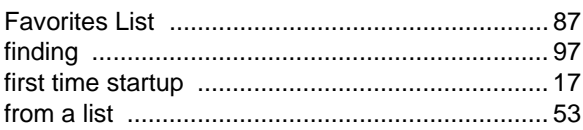

## G

#### GPS

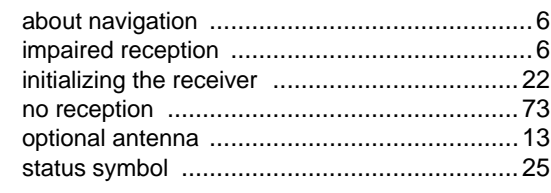

### H

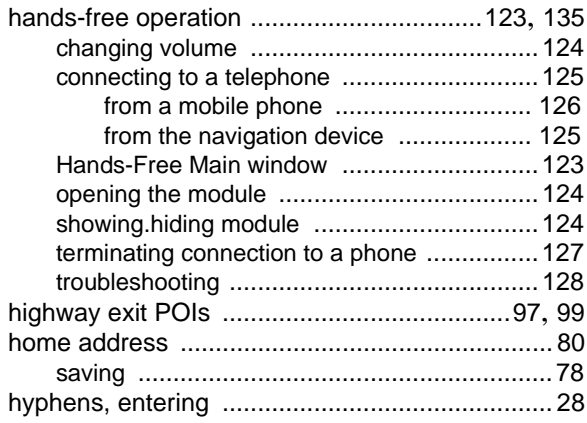

#### I

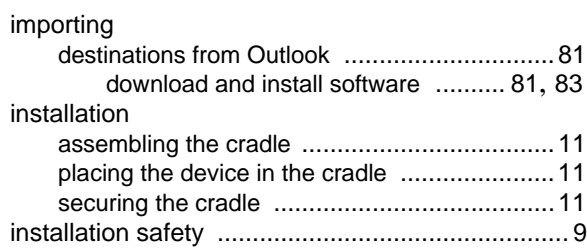

### K

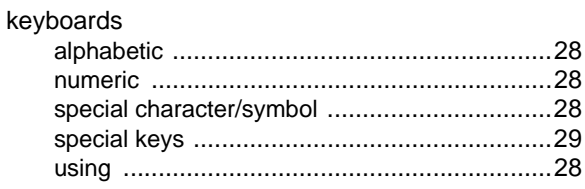

### L

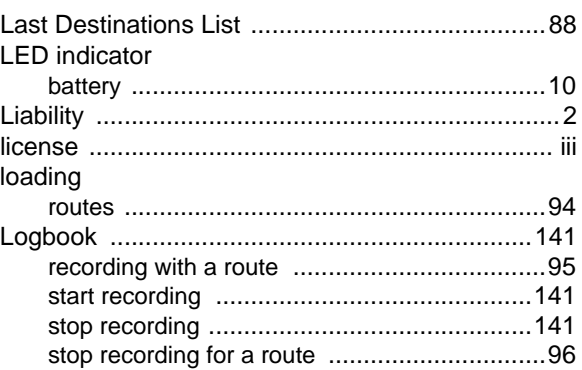

### M

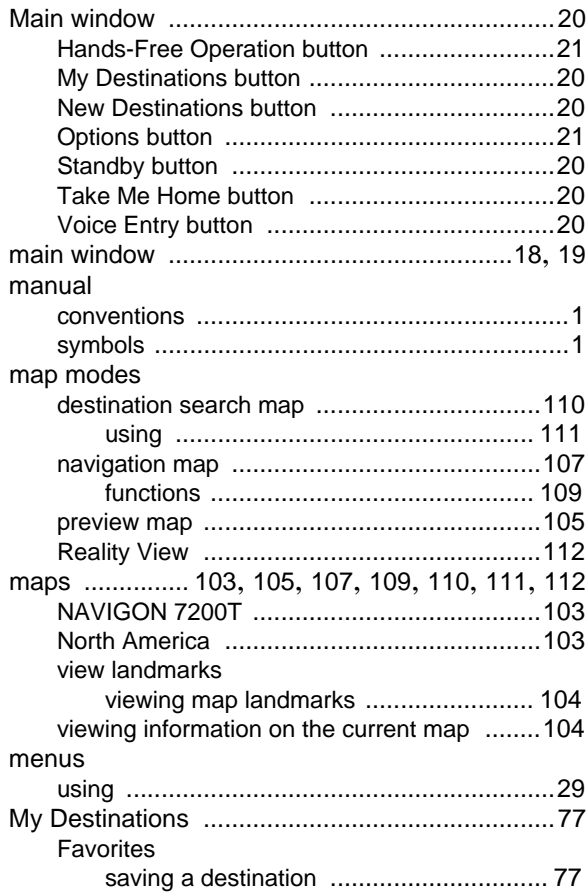

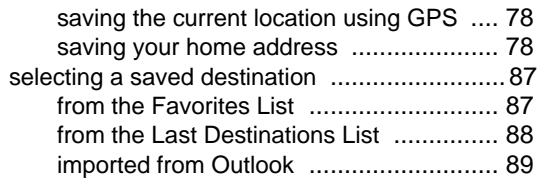

### N

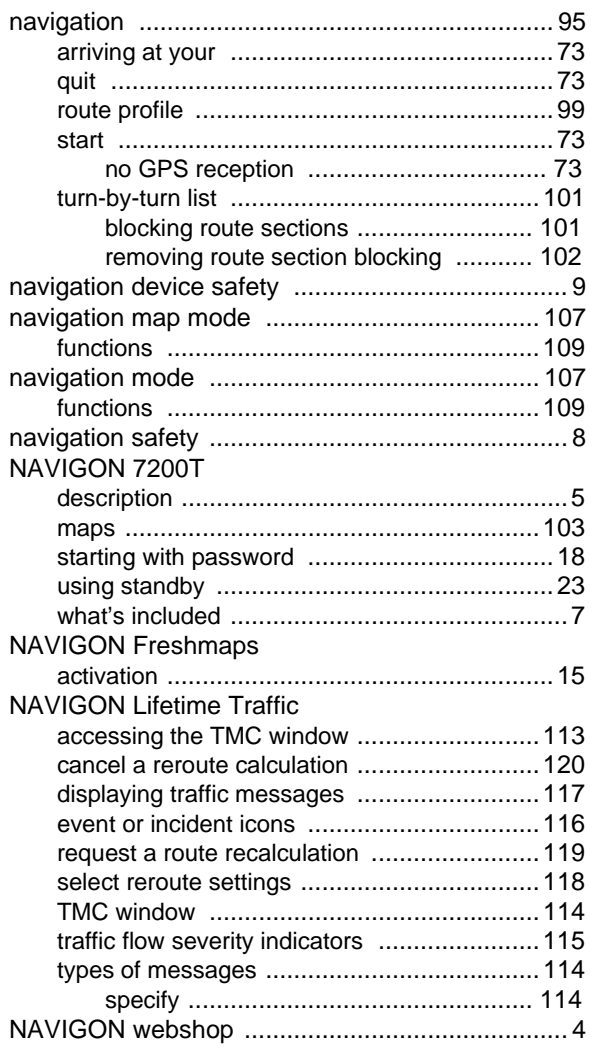

## O

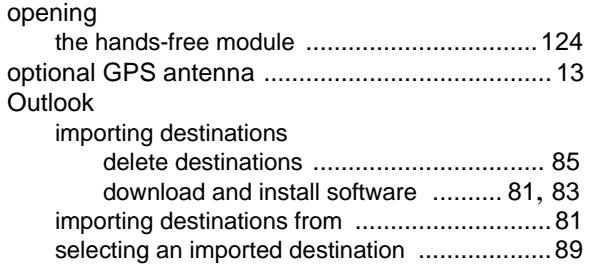

### P

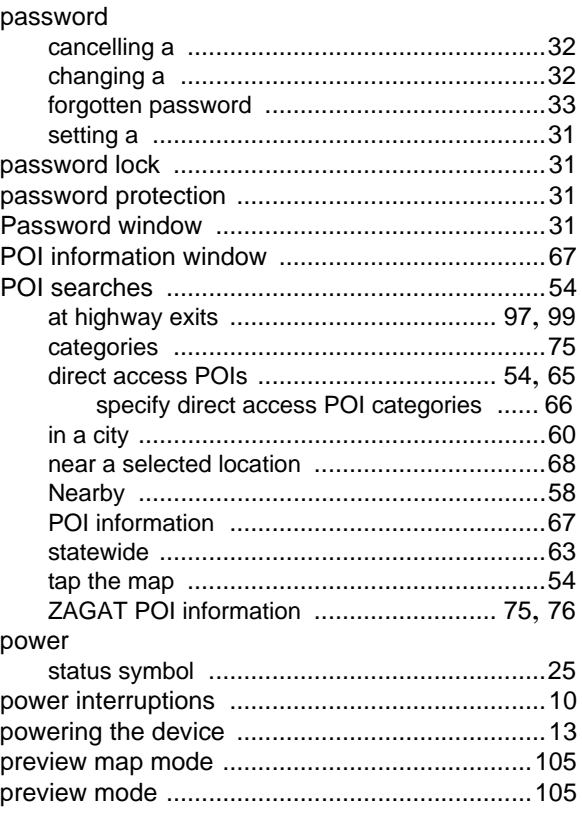

## Q

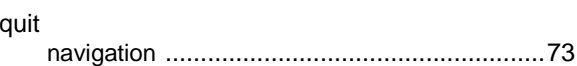

### R

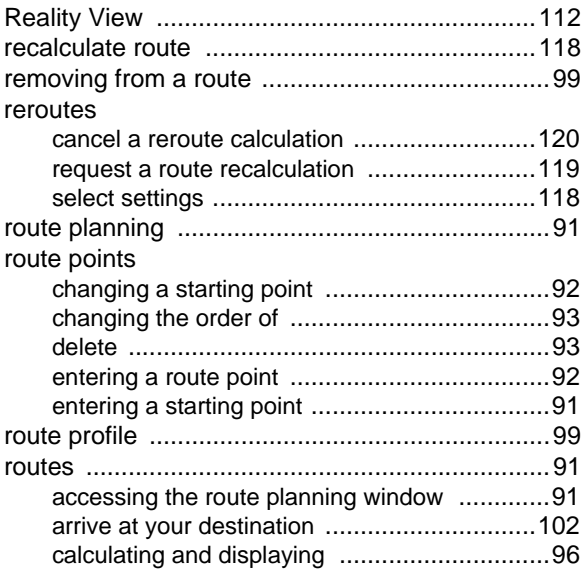

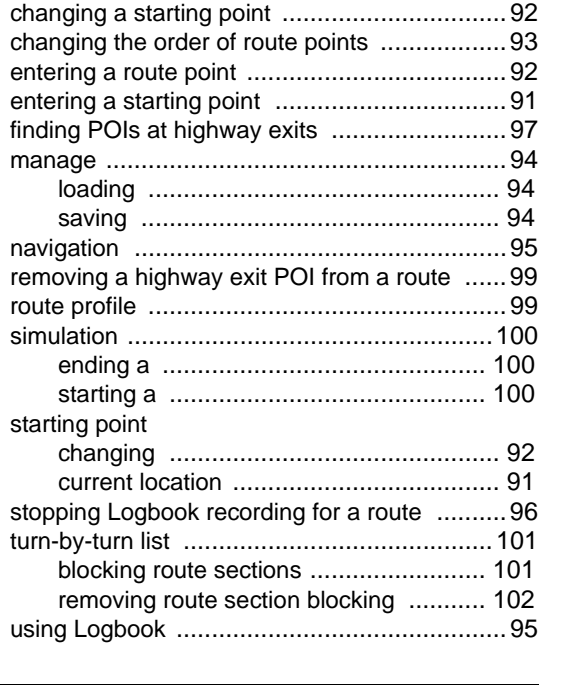

## $\overline{s}$

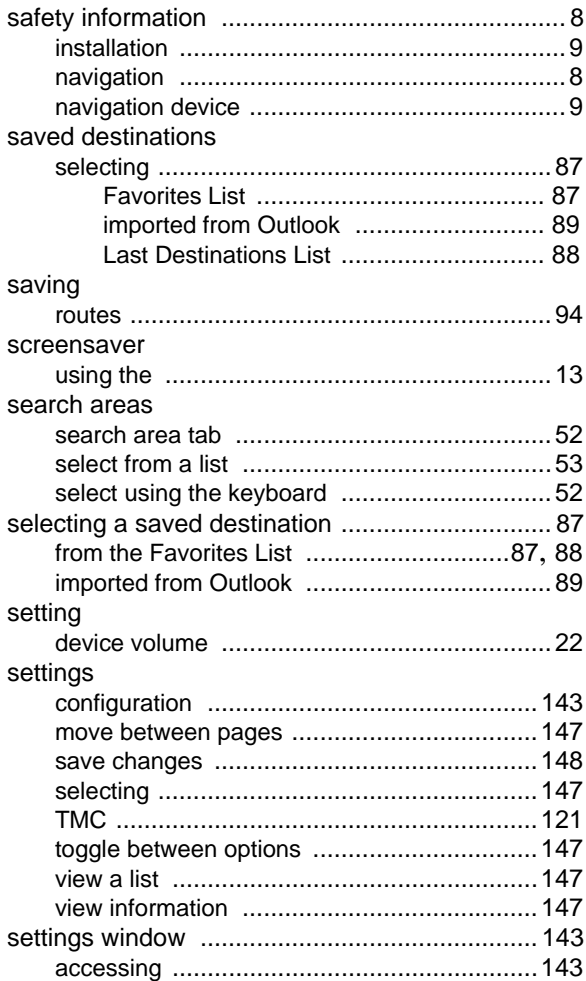

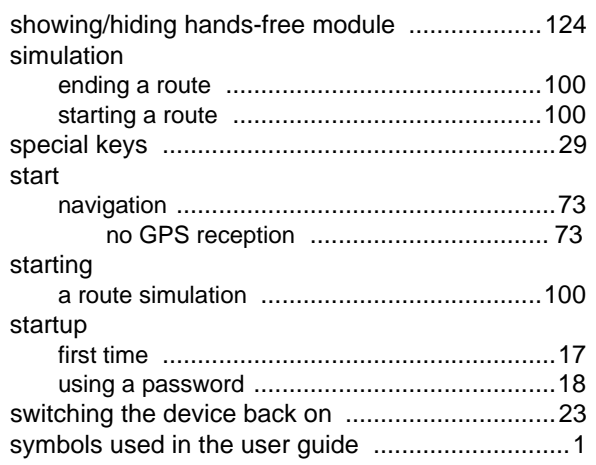

### T

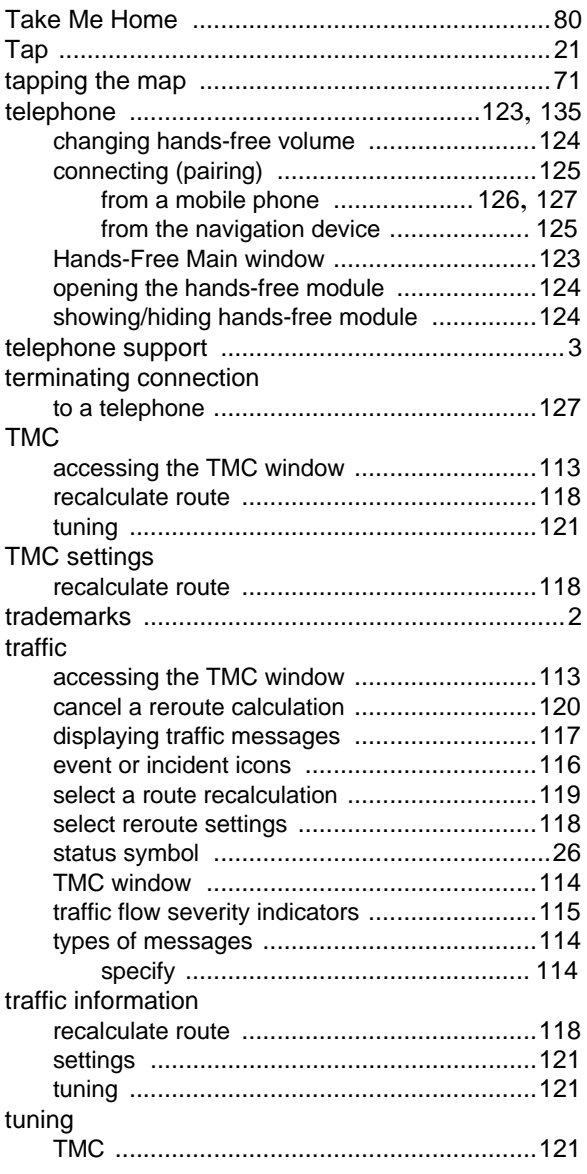

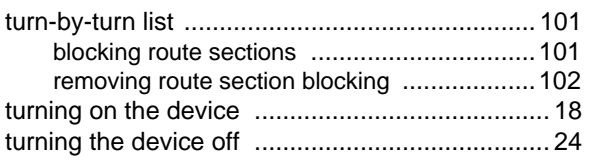

## U

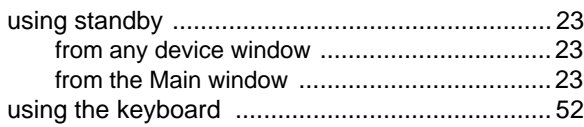

### V

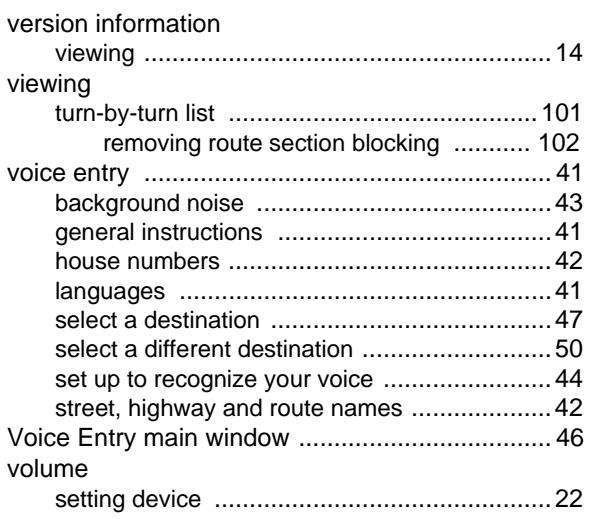

### W

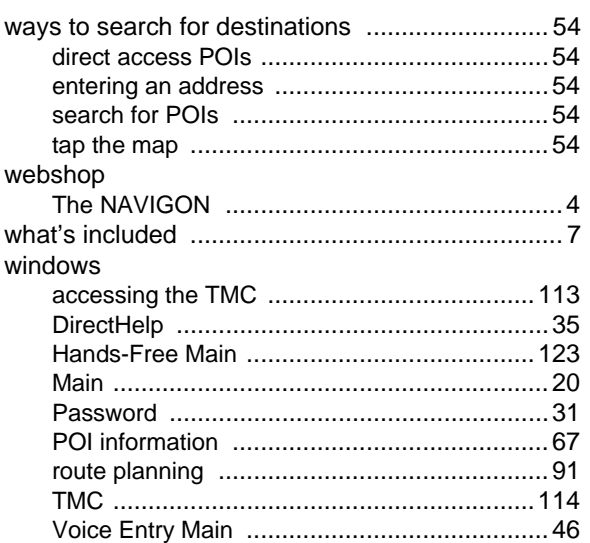

# Z

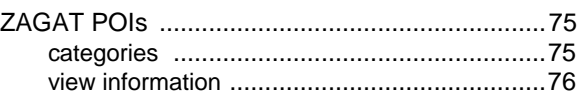

**This page intentionally left blank.**

Free Manuals Download Website [http://myh66.com](http://myh66.com/) [http://usermanuals.us](http://usermanuals.us/) [http://www.somanuals.com](http://www.somanuals.com/) [http://www.4manuals.cc](http://www.4manuals.cc/) [http://www.manual-lib.com](http://www.manual-lib.com/) [http://www.404manual.com](http://www.404manual.com/) [http://www.luxmanual.com](http://www.luxmanual.com/) [http://aubethermostatmanual.com](http://aubethermostatmanual.com/) Golf course search by state [http://golfingnear.com](http://www.golfingnear.com/)

Email search by domain

[http://emailbydomain.com](http://emailbydomain.com/) Auto manuals search

[http://auto.somanuals.com](http://auto.somanuals.com/) TV manuals search

[http://tv.somanuals.com](http://tv.somanuals.com/)